# TD-LINK®

## Руководство пользователя

## **TD-W8961ND**

Беспроводной машрутизатор серии N со встроенным модемом ADSL2+ со скоростью передачи данных до 300 Мбит/с

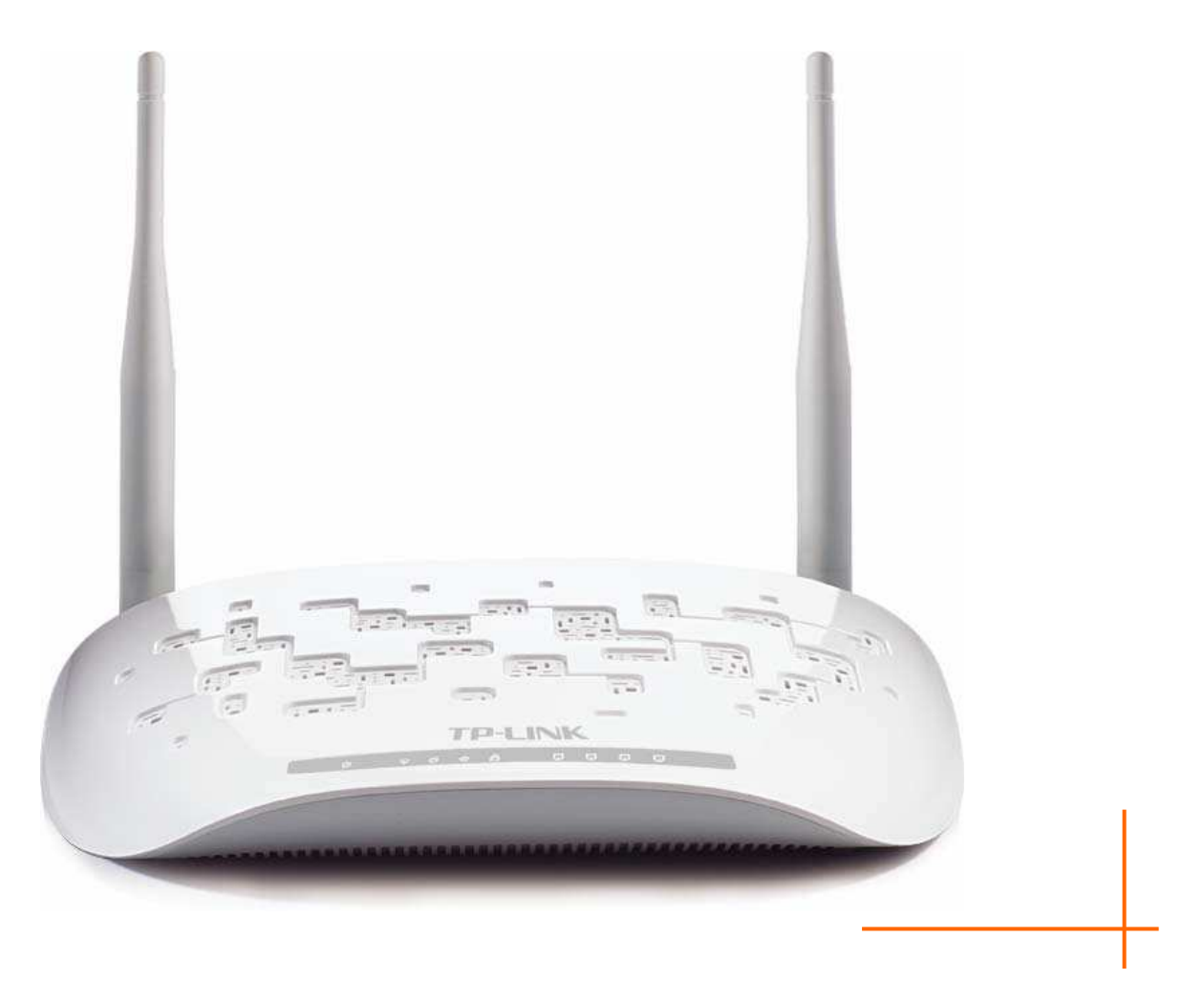

## АВТОРСКОЕ ПРАВО И ТОРГОВЫЕ МАРКИ

**TP-LINK®** Спецификации **MOFVT** меняться без уведомления. является зарегистрированной торговой маркой компании «TP-LINK TECHNOLOGIES CO., LTD». Прочие бренды и наименования продукции являются торговыми марками или зарегистрированными торговыми марками их владельцев.

Спецификации не могут быть воспроизведены в какой-либо форме или посредством каких-либо средств или использованы для составления производных материалов с помощью перевода, трансформации или переработки настоящей публикации при отсутствии разрешения от компании «TP-LINK TECHNOLOGIES CO., LTD». Copyright © 2012 TP-LINK TECHNOLOGIES CO., LTD. Все права защищены.

http://www.tp-link.com

**FC** 

## СЕРТИФИКАЦИЯ ЕСС

Данное оборудование прошло соответствующие испытания, которые показали, что оно соответствует требованиям для цифровых устройств класса «В» в соответствии с частью 15 правил FCC. Данные требования были разработаны, чтобы обеспечить оптимальную защиту от неблагоприятных явлений интерференции при эксплуатации в домашних условиях. Оборудование генерирует, использует и излучает радиоволны, которые при неправильной установке и эксплуатации, могут вызывать неблагоприятные явления интерференции для беспроводной передачи данных. Однако нет гарантии, что подобные явления интерференции не возникнут в отдельных случаях установки. В случае, если оборудование генерирует помехи, препятствующие нормальному приему радио- или телесигнала (это можно определить, выключив и включив его), рекомендуется предпринять следующие действия:

- Изменить положение или передвинуть принимающую антенну.
- Увеличить расстояние между оборудованием и приемником.  $\bullet$
- Подключить оборудование и приемник к разным розеткам.  $\bullet$
- Обратиться к дилеру или к опытному специалисту по радио- или телевизионному оборудованию.

Устройство соответствует требованиям части 15 правил FCC. Эксплуатация производится с учетом следующих двух условий:

- 1) Устройство не должно вызывать неблагоприятных явлений интерференции.
- 2) Устройство может работать с любым типом интерференции, включая интерференцию, которая может вызвать нежелательный режим эксплуатации.

Любые изменения, не одобренные явным образом стороной, отвечающей за соответствие, могут повлечь за собой отмену права пользователя на эксплуатацию оборудования.

Примечание: Производитель не несет ответственности за интерференцию радио- или телевизионного сигнала, вызванного несанкционированными изменениями, внесенными в оборудование. Такие изменения могут повлечь за собой отмену права пользователя на эксплуатацию оборудования.

## Требования FCC по уровню радиоизлучения

Данное устройство отвечает требованиям FCC по уровню радиоизлучения для неконтролируемой среды. Устройство и его антенна не должны находиться или эксплуатироваться вместе с другой антенной или передатчиком.

«Для обеспечения соответствия этим требованиям, положения документа применяются только в отношении мобильных конфигураций. Антенны, применяемые данным передатчиком, должны быть установлены на расстоянии не менее 20 см от ближайшего местонахождения людей и не должны находиться рядом или совместно эксплуатироваться с другой антенной или передатчиком».

## Отметка СЕ **CE15880**

Данное устройство является продуктом класса «В». При эксплуатации в домашних условиях, данный продукт может вызвать явление интерференции радиосигнала, в этом случае от пользователя может потребоваться принятие соответствующих мер.

#### Ограничения, действующие на территории различных стран

Данное устройство предназначено для использования дома и в офисе на территории всех стран Европейского Союза (и других странах, которые следуют директиве 1999/5/ЕС Европейского Союза) без каких-либо ограничений, за исключением стран, приведенных ниже:

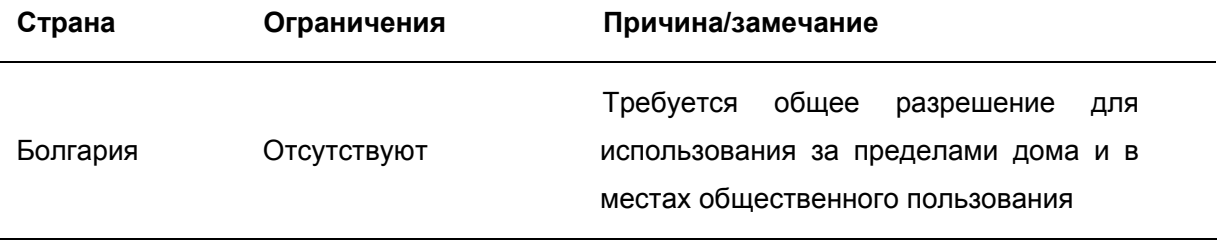

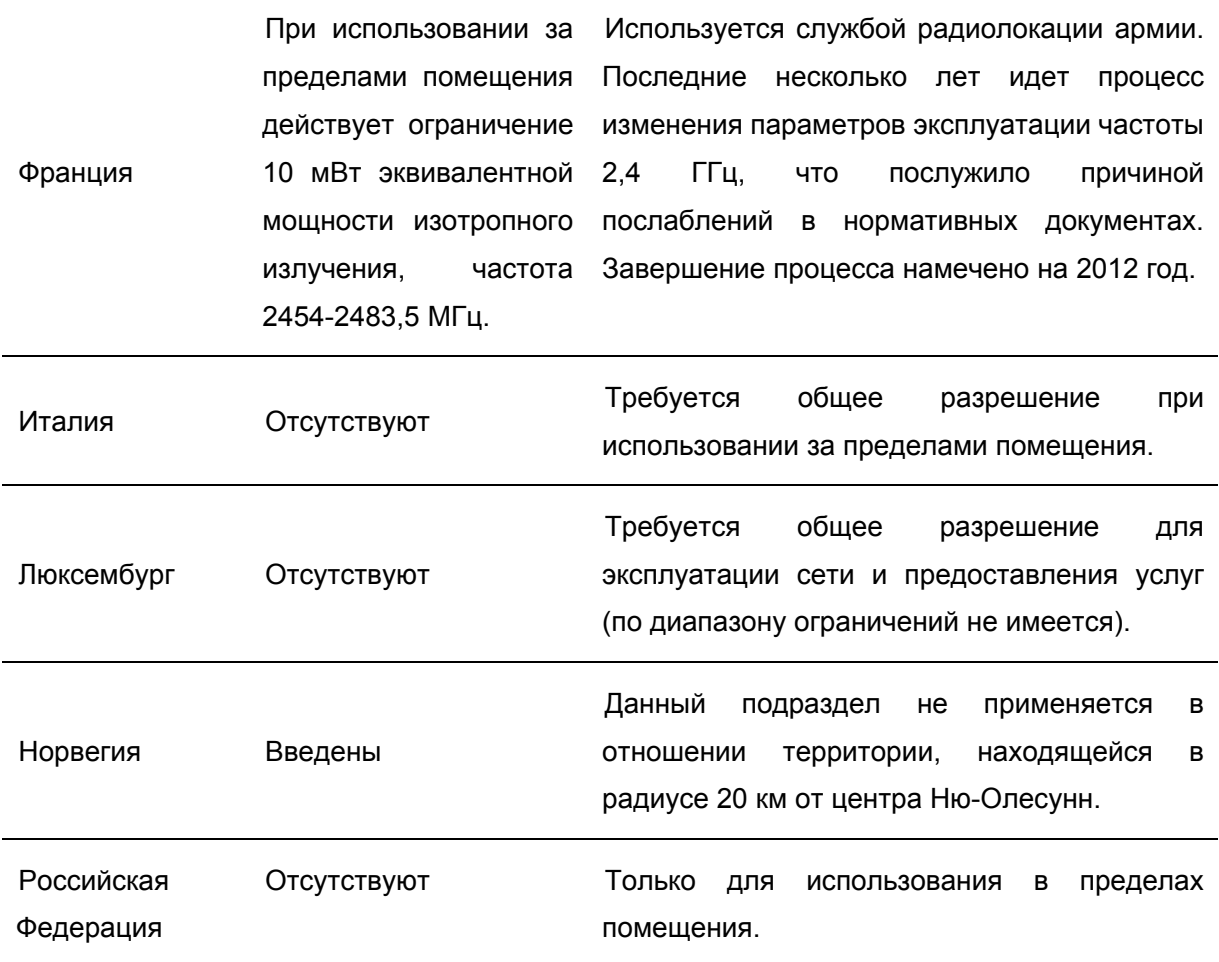

Примечание: Не используйте данный продукт за пределами помещения во Франции.

## **UkrSEPRO**

 $\bigvee$ 

Продукт сертифіковано згідно с правилами системи УкрСЕПРО на відповідність вимогам нормативних документів та вимогам, що передбачені чинними законодавчими актами України.

 $\mathbf{P}\text{-}\mathbf{L}\mathbf{INK}$  TP-LINK TECHNOLOGIES CO., LTD

## ДЕКЛАРАЦИЯ СООТВЕТСТВИЯ

На следующее оборудование:

Описание продукта: Беспроводной маршрутизатор серии N со встроенным модемом ADSL2+ со скоростью передачи данных до 300 Мбит/с

Модель: TD-W8961ND

Торговая марка: TP-LINK

Настоящим со всей ответственностью заявляем, что вышеупомянутые продукты отвечают всем техническим нормативным документам, действующим в отношении данного продукта в границах Директив Совета Европы:

Директивы 1999/5/ЕС, Директивы2004/108/ЕС, Директивы2006/95/ЕС,

Директивы 1999/519/ЕС, Директивы 2011/65/EU

Вышеупомянутый продукт находится в соотвутствии со следующими стандартами и другими нормативными документами:

ETSI EN 300 328 V1.7.1: 2006 ETSI EN 301 489-1 V1.8.1:2008& ETSI EN 301 489-17 V2.1.1:2009 EN 55022:2006 +A1:2007 EN 55024:1998+A1:2001+A2:2003 EN 61000-3-2:2006+A1:2009+A2:2009 EN 61000-3-3:2008 EN60950-1:2006+A11:2009+A1:2010 EN62311:2008

Настоящий продукт отмечен маркой СЕ:

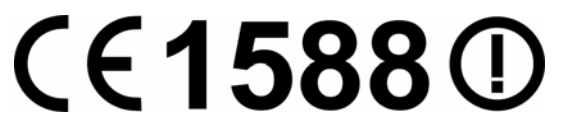

Лицо, ответственное за оформление настоящей декларации:

Ян Хунлян Менеджер по продукции в сфере международного бизнеса

Дата выпуска: 2012

TP-LINK TECHNOLOGIES CO., LTD. Building 24(floors 1,3,4,5) and 28(floors1-4) Central Science and Technology Park, Shennan Rd, Nanshan, Shenzhen, China

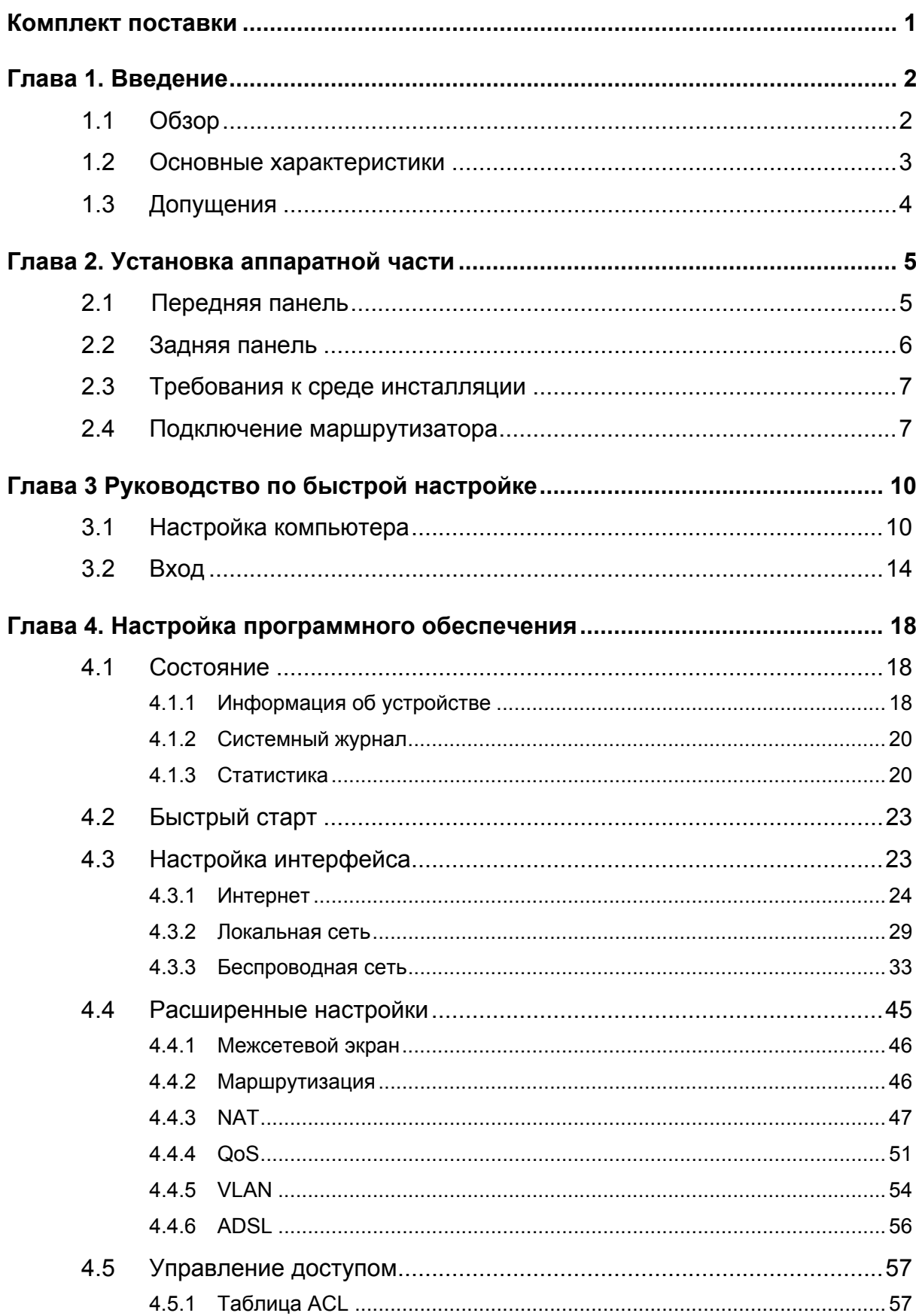

## СОДЕРЖАНИЕ

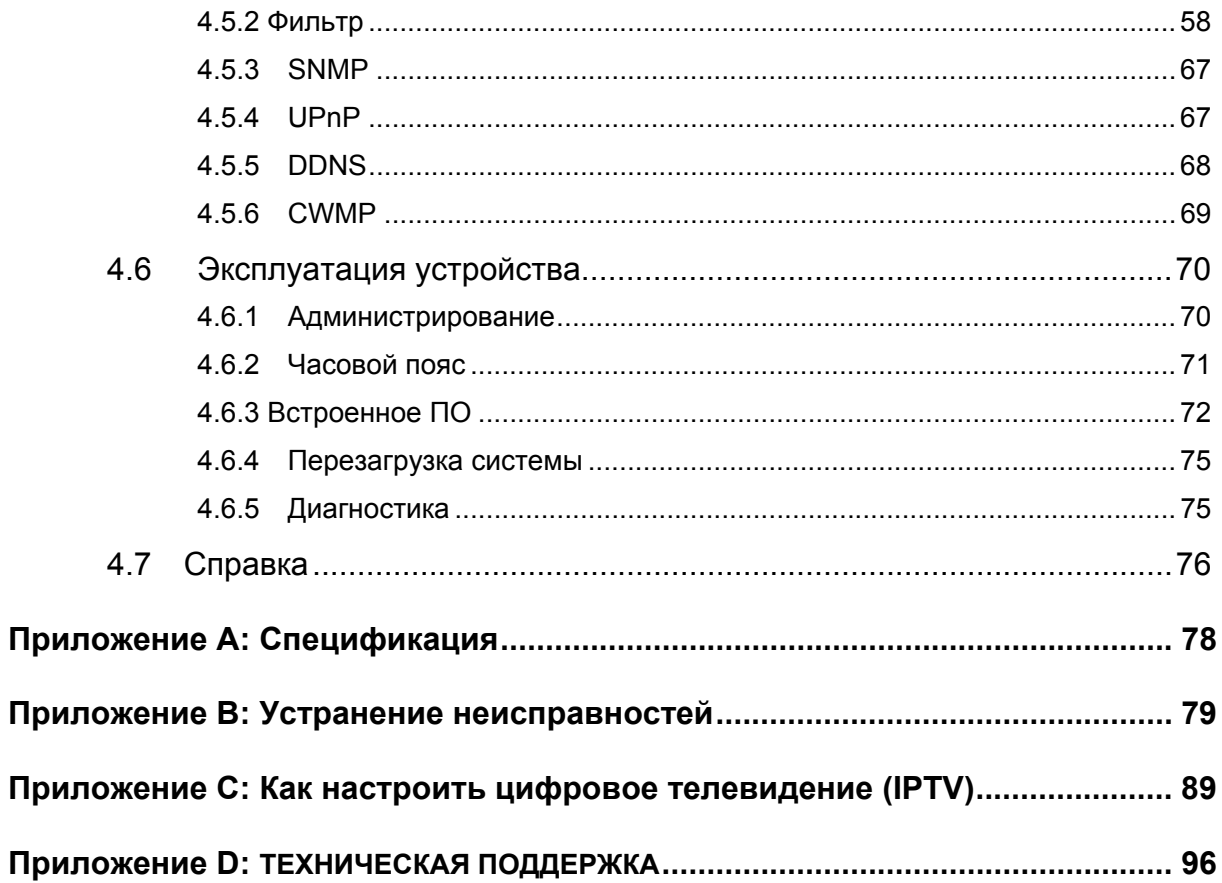

#### <span id="page-7-0"></span>Комплект поставки

В комплект поставки входят:

- > Один беспроводной маршрутизатор серии N со встроенным модемом ADSL2+ со скоростью передачи данных до 300 Мбит/с (модель TD-W8961ND)
- > Один адаптер питания для беспроводного маршрутизатора серии N со встроенным модемом ADSL2+ со скоростью передачи данных до 300 Мбит/с (модель TD-W8961ND)
- > Руководство по быстрой установке
- > Один кабель RJ45
- > Два кабеля RJ11
- > Один сплиттер ADSL
- > Один компакт-диск с руководством пользователя

#### • Примечание:

Убедитесь в том, что комплект содержит все указанные выше наименования. Если что-либо повреждено или отсутствует, обратитесь к своему дистрибьютору.

## <span id="page-8-0"></span>Глава 1. Введение

Мы благодарим Вас за то, что вы остановили свой выбор на Беспроводном маршрутизаторе серии N со встроенным модемом ADSL2+ со скоростью передачи данных до 300 Мбит/с (модель TD-W8961ND).

#### $1.1$ Обзор

Устройство было разработано как простое и экономное сетевое решение для подключения к Интернет через ADSL для частной сети Ethernet или беспроводной сети стандартов IEEE 802.11n/IEEE 802.11g/ IEEE 802.11b.

Маршрутизатор TD-W8961ND подключается к локальной сети Ethernet или компьютерам через стандартные порты Ethernet. В подключении ADSL используется обычный телефонный провод со стандартными разъемами. Несколько рабочих станций могут быть связаны между собой сетью и подключены к Интернет с помощью единого интерфейса WAN и единого глобального IP-адреса. Дополнительные меры безопасности, такие как фильтрация по IP/MAC-адресу, приложению или URL помогут защитить вашу сеть от потенциально опасных вторжений злоумышленников за пределами вашей сети.

Для облегчения настройки имеется функция Быстрый старт в веб-утилите настройки, также имеются подсказки помощи. Управление сетью и маршрутизатором осуществляется с помошью веб-утилиты, на которую можно войти через локальную сеть Ethernet с помошью веб-браузера.

#### **ADSL**

Маршрутизатор **TD-W8961ND** поддерживает полноразмерный стандарт  $ADSI$  2+ соответствующий спецификациям ITU и ANSI. Вдобавок к базовым функциям физического уровня DMT, ADSL2+ PHY поддерживает двойной режим синхронизации dual latency ADSL2+ framing (быстрый и чередующийся) и физический уровень 1.432 АТМ.

#### Беспроводная передача данных

При создании устройства особое внимание было уделено вопросам обеспечения безопасности беспроводной передачи данных. благодаря чему у маршрутизатора появился целый ряд защитных функций. В устройстве можно отключить трансляцию идентификатора SSID для того, чтобы осуществлять подключение могли только станции, располагающие данным идентификатором. Маршрутизатор поддерживает алгоритм шифрования беспроводной сети 64/128-bit WEP, аутентификацию WPA-PSK/WPA2-PSK, а также алгоритм шифрования TKIP/AES.

#### <span id="page-9-0"></span>1.2 Основные характеристики

- > 4 порта LAN 10/100 Мбит/с RJ-45 (Авто-MDI/MDIX), 1 порт RJ11
- > Внешний сплиттер.
- Применяется технология модуляции и демодуляции Advanced DMT  $\blacktriangleright$
- > Поддержка режима «мост» и функции маршрутизатора
- > Возможность совместного доступа к высокоскоростному Интернет-подключению для нескольких пользователей.
- > Скорость входящего трафика до 24 Мбит/с, скорость исходящего трафика до 3,5 Мбит/с (с включенной функцией Annex M)
- > Поддержка передачи сигнала на большие расстояния, максимальная длина линии может достигать 6,5 км
- > Поддержка удаленной настройки и управления через SNMP и CWMP.
- > Поддержка PPPoE, возможность подключения к Интернет по требованию и отключение от Интернет при простое.
- > Имеет быстродействующую защиту от скачков напряжения и разрядов статистического электричества.
- > Режим высокоскоростной ассиметричной передачи данных позволяет получить исключительную пропускную способность
- > Поддержка всех промышленных стандартов ADSL
- > Совместимость со всеми основными DSLAM (CO) (мультиплексорами доступа цифровой абонентской линии).
- > Функции маршрутизации и интегрированного доступа в Интернет для пользователей класса SOHO
- > Настройка и мониторинг устройства в режиме реального времени
- > Поддержка нескольких постоянных виртуальных каналов (PVC)
- > Встроенный DHCP-сервер
- > Встроенный межсетевой экран, поддержка фильтрации по IP/MAC-адресу, приложению, **URL**
- $\triangleright$  Поддержка Виртуального сервера. DMZ host и переназначения IP-адресов.
- > Поддержка динамической DNS, UPnP и статической маршрутизации
- <span id="page-10-0"></span>> Поддержка системного журнала и статистики по потокам
- > Поддержка обновления встроенного ПО и управление через веб-интерфейс
- > Защита данных WPA-PSK/WPA2-PSK, шифрование TKIP/AES
- > 64/128-битное шифрование WEP, функция ACL (Список контроля доступа) для беспроводной локальной сети

#### $1.3$ Допущения

Упоминаемые в настоящем руководстве наименования «маршрутизатор» или «устройство» без какого-либо дополнительного объяснения подразумевает под собой модель TD-W8961ND. Параметры, указанные на рисунках, используются для справки при настройке устройства и могут отличаться в зависимости от ситуации.

## <span id="page-11-0"></span> $\Gamma$ лава 2. Установка аппаратной части

#### $2.1$  Передняя панель

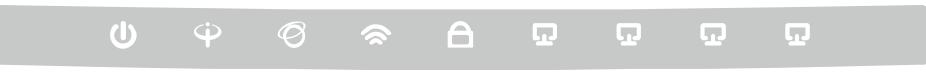

Рис. 2-1

Светодиодные индикаторы, отображающие рабочее состояние устройства, расположены на передней панели. Для более подробной информации, см. таблицу Светодиодная индикация.

#### Светодиодная индикация:

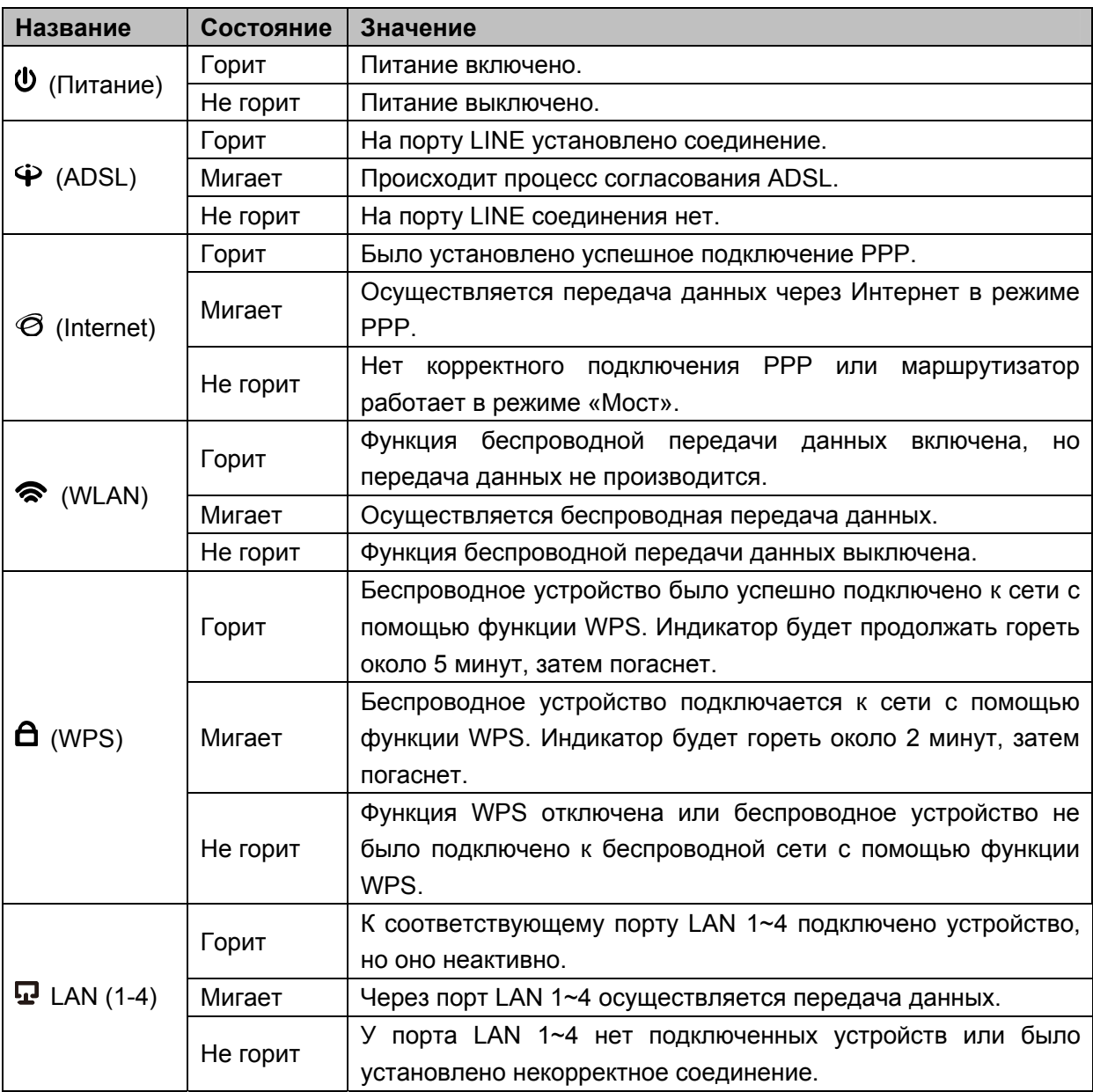

#### <span id="page-12-0"></span>2.2 Задняя панель

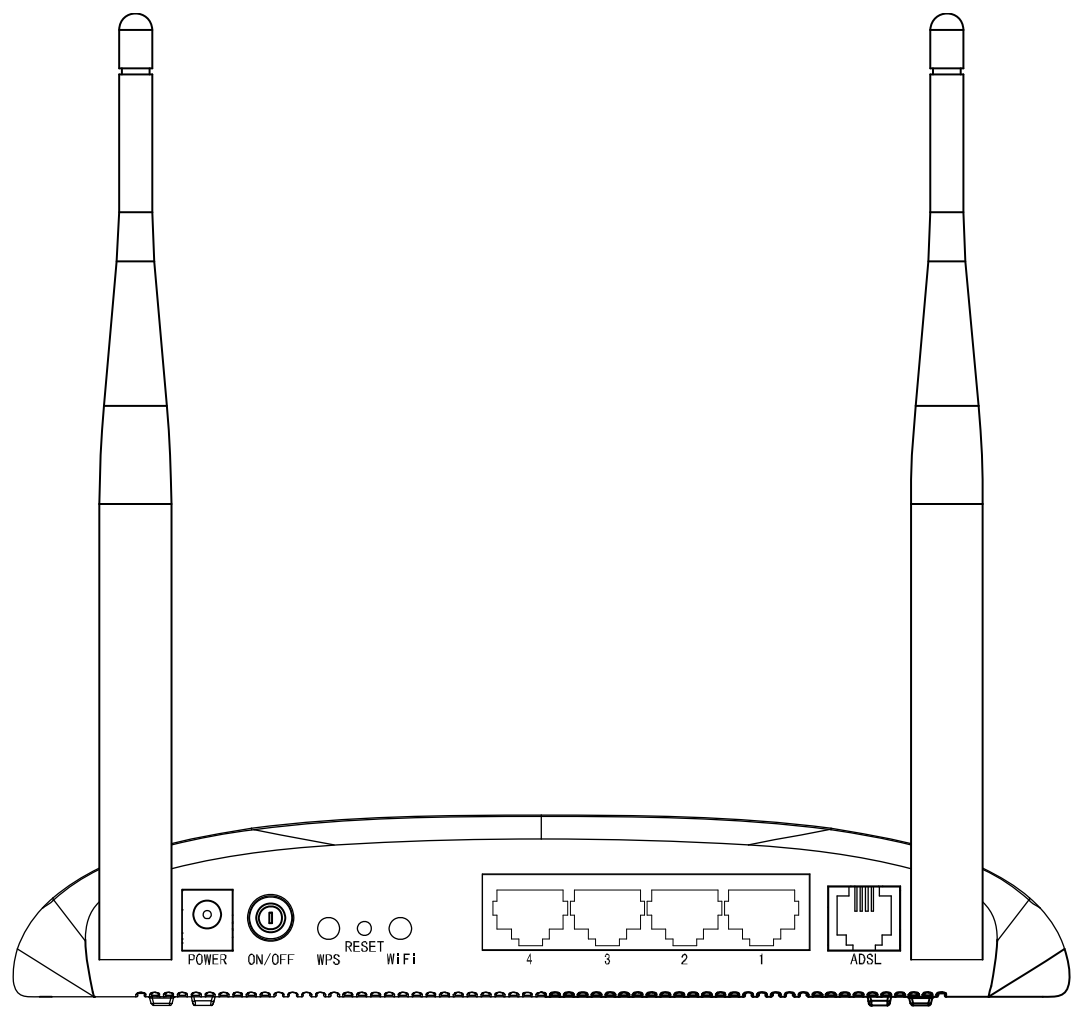

Рис. 2-2

- > POWER: Подключение адаптера питания.
- > **ON/OFF:** Включение/выключение питания.
- > WPS: Эта кнопка используется для настройки функции WPS. Более подробную информацию вы можете найти в разделе 4.3.3.1 Настройки функции WPS
- RESET: Существуют два способа для сброса текущих настроек и возврата к исходным  $\triangleright$ заводским значениям.

Способ 1: При включенном устройстве при помощи тонкого стержня/иглы нажмите и удерживайте в течение 5 секунд кнопку Reset. Произойдет перезагрузка маршрутизатора и возврат к исходным заводским настройкам.

Способ 2: Через веб-утилиту, вкладка " Эксплуатация устройства - Перезагрузка системы".

WiFi: Нажмите эту кнопку, чтобы включить или отключить беспроводную локальную  $\blacktriangleright$ сеть.

- <span id="page-13-0"></span>> 4, 3, 2, 1 (LAN): Эти порты используются для подключения маршрутизатора к вашему компьютеру или другим устройствам сети Ethernet.
- $\triangleright$  **ADSL:** Через этот порт производится подключение маршрутизатора к телефону. Также подключение можно производить через отдельный внешний сплиттер. Для более подробной информации см. раздел 2.4.
- > Антенна: Используется для беспроводной передачи данных.

#### $2.3$ Требования к среде инсталляции

- > Устройство не следует располагать вблизи источников влаги или нагревателей.
- > Разместите маршрутизатор в месте, где к нему можно будет подключать различные устройства и источник питания.
- $\triangleright$  Убедитесь в том, что кабели и шнур питания должным образом убраны, и никто не может об них споткнуться
- > Маршрутизатор может размещаться на полке или на столе.
- > Запрещается устанавливать вблизи устройство ИСТОЧНИКОВ мощного электромагнитного поля и вблизи устройств, чувствительных к электромагнитному излучению.

#### $2.4$ Подключение маршрутизатора

Перед установкой устройства убедитесь, что ваш поставщик Интернет-услуг предоставляет службу широкополосного подключения. В случае возникновения проблем, пожалуйста, свяжитесь с вашим поставщиком Интернет-услуг. Вам нужно подключить устройство к телефонному разъему, электрической розетке и вашему компьютеру или сети. Перед подключением кабелей отключите питание устройства. Во время подключения руки должны быть сухими. Для установки устройства проделайте следующее:

Шаг 1: Подключение линии ADSL.

Первый способ: Воткните один конец кабеля ADSL (витая пара) в порт LINE на задней панели маршрутизатора, а другой конец вставьте в настенную розетку.

Второй способ: Вы можете использовать отдельный сплиттер. Внешний сплиттер используется для разделения данных и голоса, поэтому вы можете иметь доступ в Интернет и совершать телефонные звонки одновременно. Внешний сплиттер имеет три порта:

- LINE: Подключается к телефонной розетке.
- PHONE: Подключается к телефонному аппарату.

• MODEM: Соединить с портом LINE маршрутизатора.

Воткните один конец кабеля ADSL (витая пара) к порту LINE на задней панели маршрутизатора. Другой конец кабеля подключите к порту MODEM внешнего сплиттера.

**Шаг 2**: Подключение кабеля Ethernet. Подключите один конец сетевого кабеля к порту Ethernet вашего компьютера или к обычному порту сетевого концентратора/коммутатора, а другой конец подключите к порту LAN маршрутизатора.

Шаг 3: Включите питание компьютеров и устройств локальной сети.

Шаг 4: Подключите адаптер питания к разъему POWER на задней панели устройства и включите адаптер в настенную электрическую розетку или удлинитель, затем включите питание на устройстве. Электрическая розетка должна быть расположена рядом с устройством и быть легко доступной.

**TD-W8961ND Беспроводной машрутизатор с модемом ADSL2+**

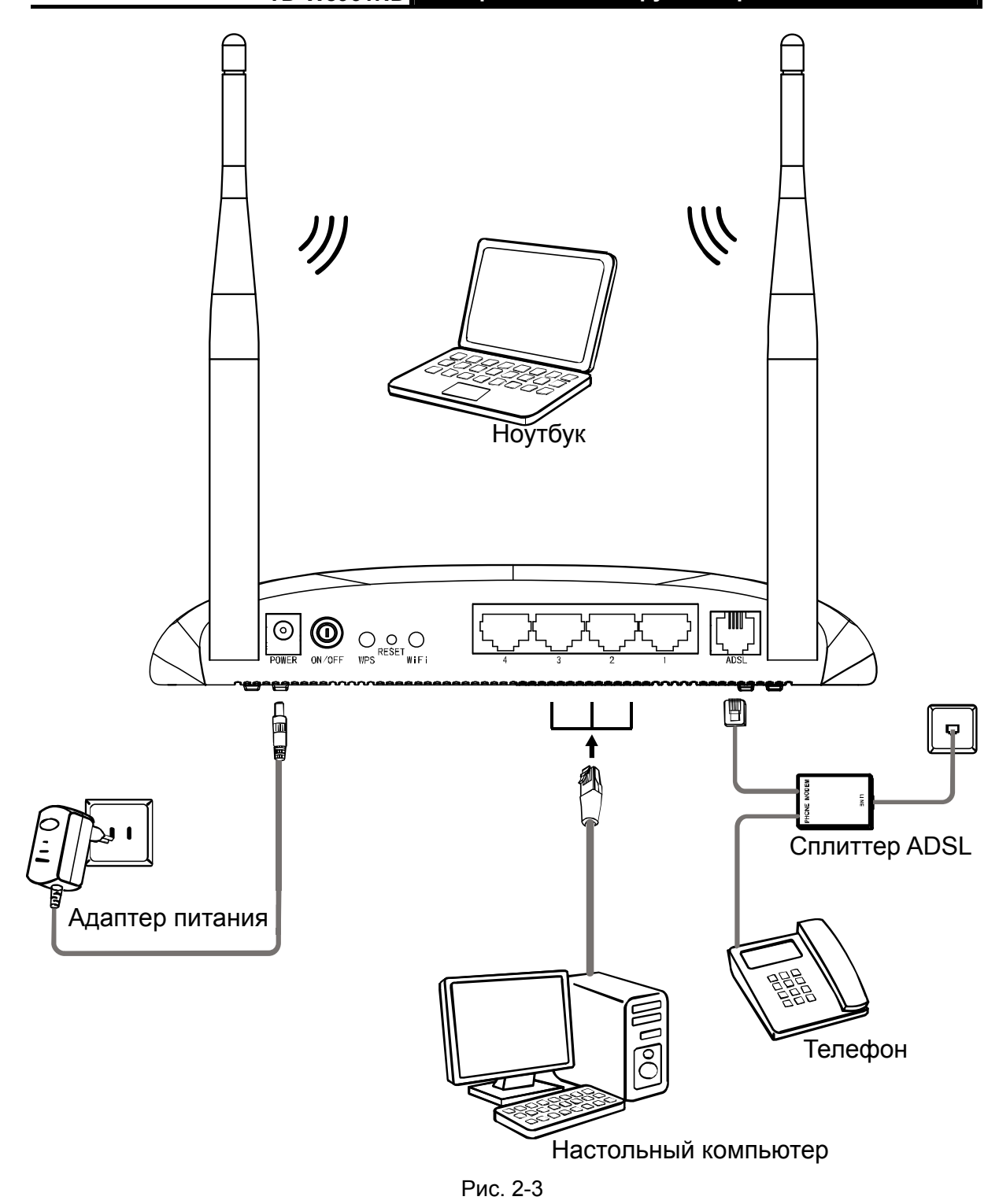

## <span id="page-16-0"></span>Глава 3 Руководство по быстрой настройке

#### Настройка компьютера  $3.1$

После подключения компьютера к маршрутизатору TD-W8961ND или подключения адаптера к сетевому концентратору/коммутатору, который уже был соединен с маршрутизатором, вам необходимо настроить IP-адрес вашего компьютера. Для этого проделайте следующее:

Шаг 1: Нажмите Пуск на вашем рабочем столе, затем нажмите правой кнопкой мыши на Сетевое окружение, и выберите Свойства (как показано на рис. 3-1)

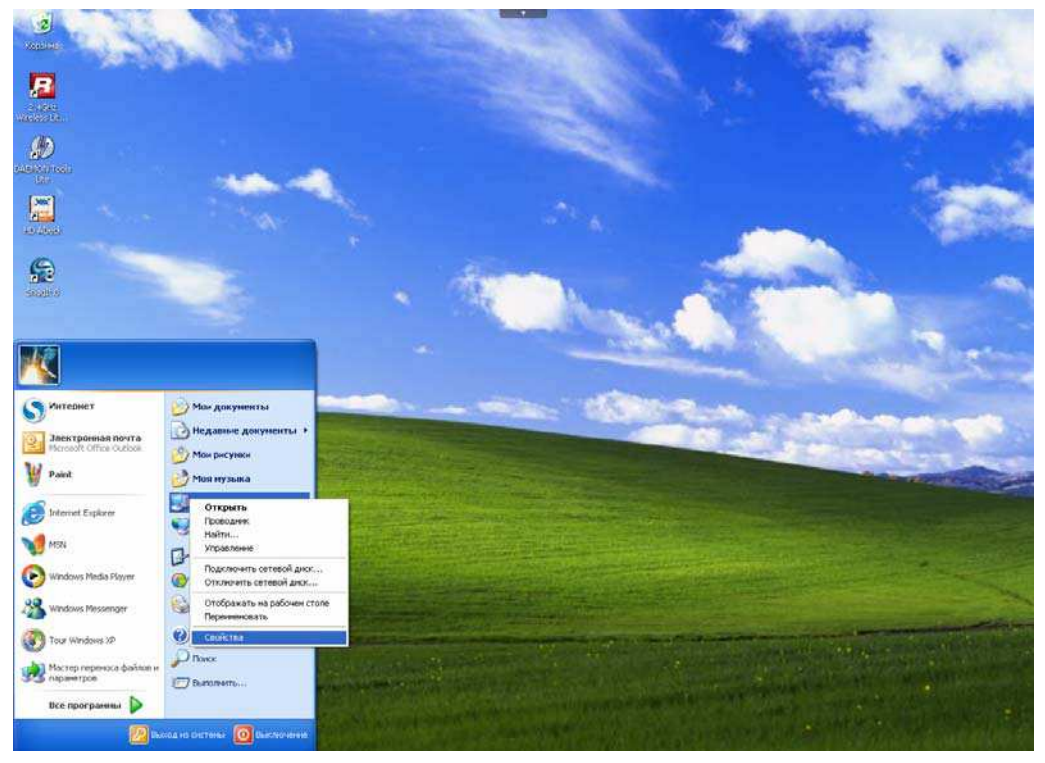

Рис. 3-1

Шаг 2: Нажмите правой кнопкой мыши Подключение по локальной сети и выберите пункт Свойства.

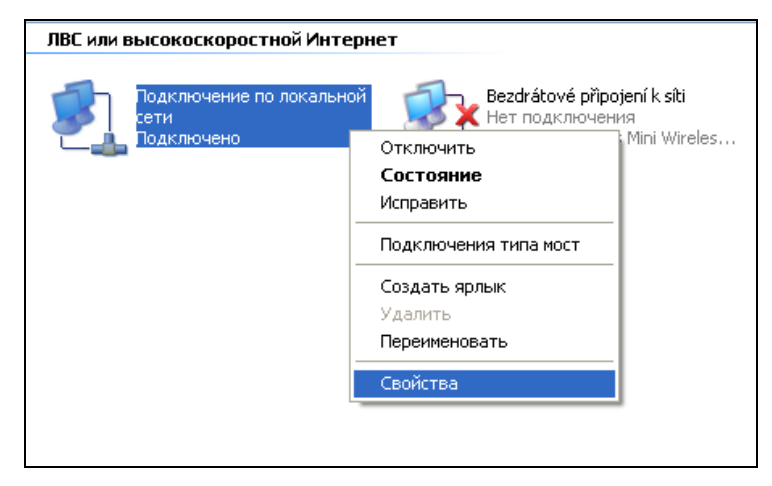

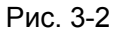

Шаг 3: На закладке Общие выделите Протокол Интернета (ТСР/IР) и нажмите Свойства.

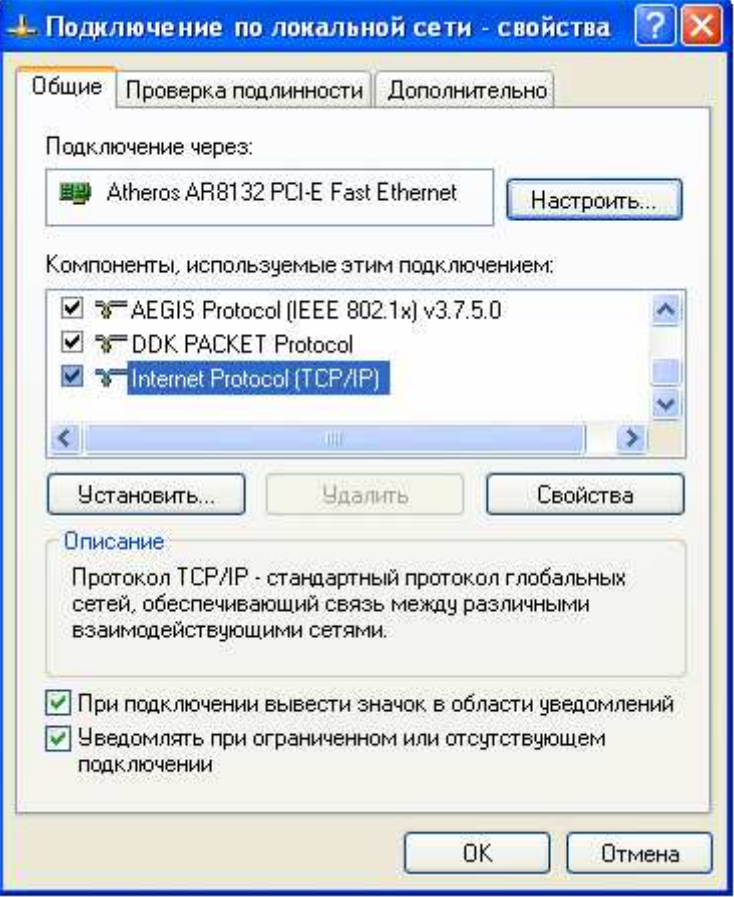

Рис. 3-3

Шаг 4: Настройте IP-адрес как показано на рис. 3-4. После этого нажмите ОК.

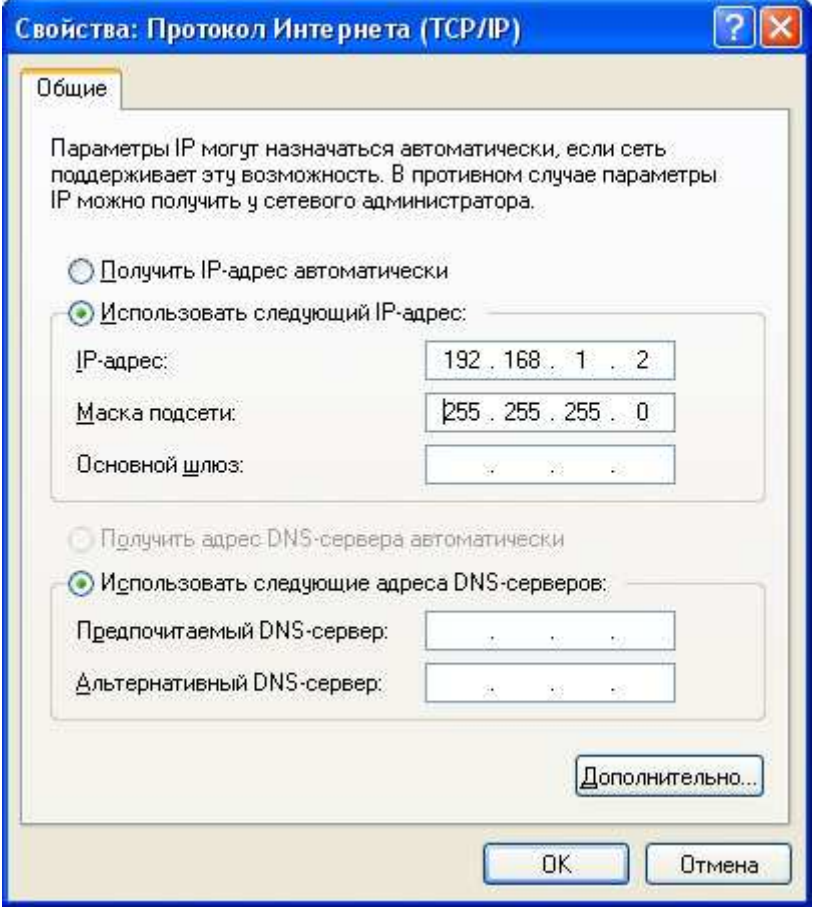

Рис. 3-4

#### • Примечание:

Вы можете настроить компьютер получить IP-адрес автоматически. Для этого нужно выбрать «Получить IP-адрес автоматически» и «Получить адрес DNS-сервера автоматически» как показано на рисунке выше.

Теперь для проверки подключения к сети вы можете воспользоваться командой Ping в командной строке. Нажмите Пуск на рабочем столе, выберите пункт Выполнить, в строке введите cmd, в открывшемся диалоге введите текст ping 192.168.1.1 и нажмите Enter.

Если появившийся результат аналогичен результату, представленному на рисунке ниже, тогда между вашим компьютером и маршрутизатором было успешно установлено соединение.

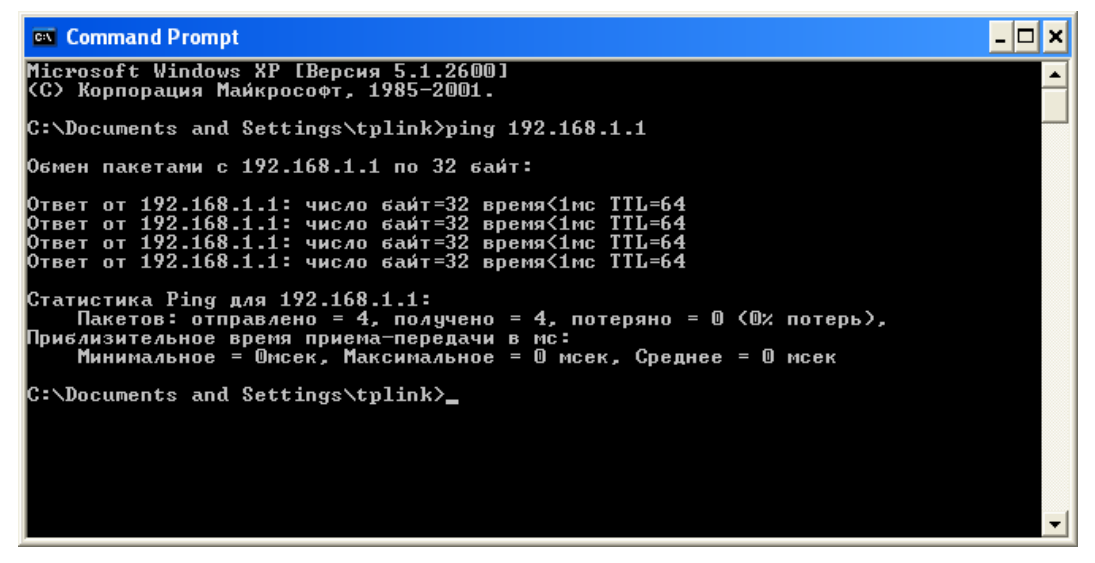

Рис. 3-5

Если появившийся результат аналогичен результату, представленному на рисунке ниже, соединение между компьютером и маршрутизатором отсутствует.

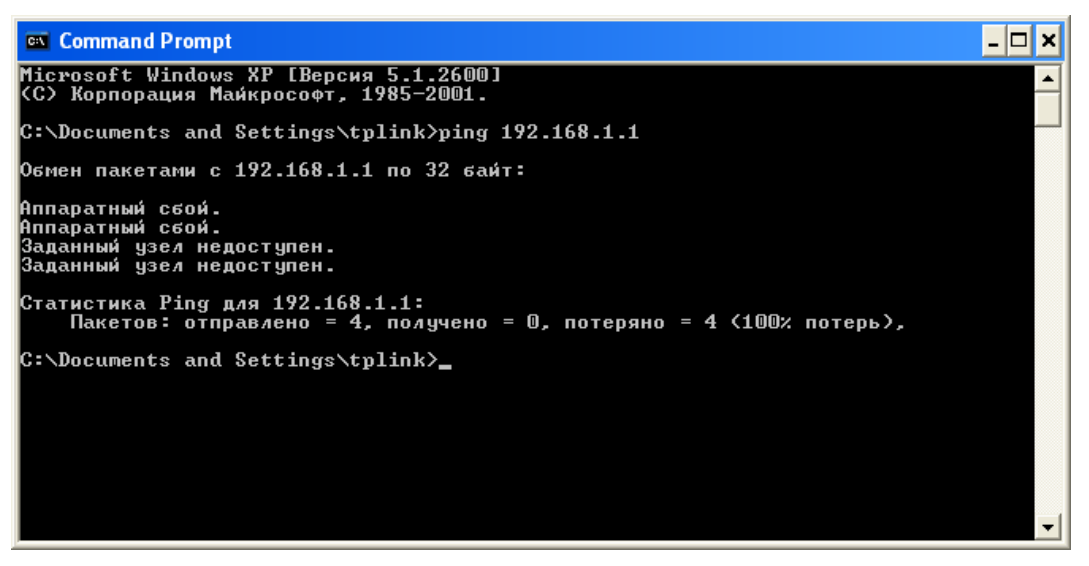

Рис. 3-6

Проверьте подключение следующим образом:

1) Является ли подключение между вашим компьютером и маршрутизатором корректным?

Светодиодный индикатор порта LAN, к которому вы подключили устройство, и светодиодный индикатор на сетевом адаптере вашего компьютера должны гореть.

#### 2) Является ли правильной конфигурация TCP/IP на компьютере? Если IP-адрес маршрутизатора 192.168.1.1, то IP-адреса компьютеров должны лежать в диапазоне 192.168.1.2 ~ 192.168.1.254.

#### <span id="page-20-0"></span>Вход  $3.2$

После того как ваш узловой компьютер был настроен, проделайте следующее, чтобы открыть веб-утилиту. Откройте браузер и введите в адресную строку частный IP-адрес маршрутизатора 192.168.1.1.

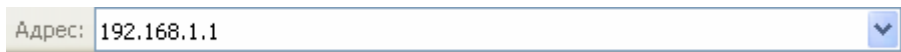

После этого появится окно входа в систему, аналогичное представленному на рисунке ниже. В поле Имя пользователя и Пароль введите admin. Затем нажмите ОК, чтобы попасть на страницу Быстрая настройка. Для завершения быстрой настройки проделайте нижеуказанные шаги:

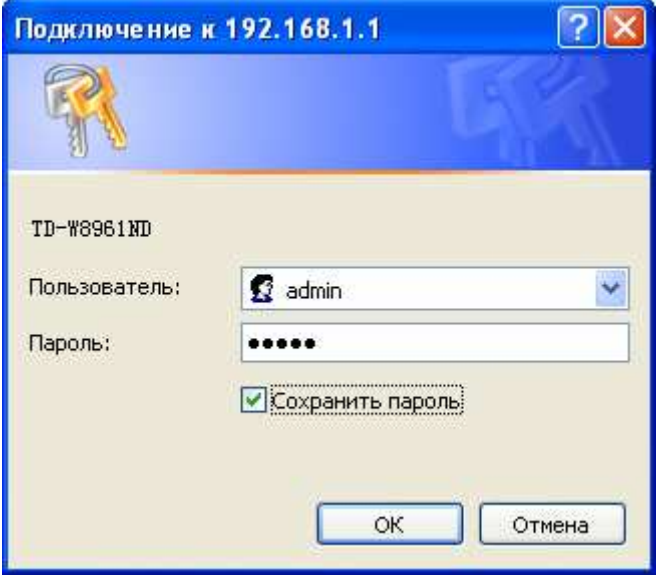

Рис. 3-7

Шаг 1: Выбрав закладку Быстрый старт, нажмите Запустить мастер настройки, затем вы увидите следующее окно. Нажмите Далее.

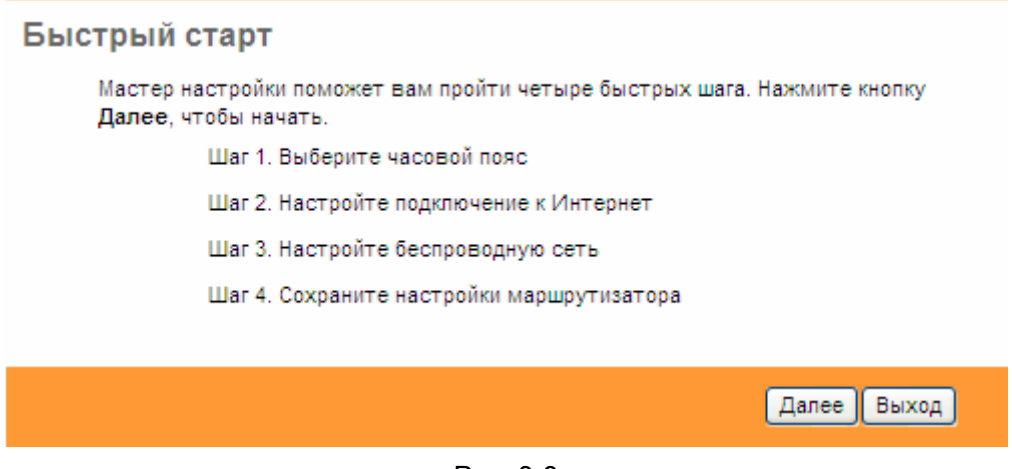

Рис. 3-8

Шаг 2: Настройте на маршрутизаторе время, затем нажмите Далее.

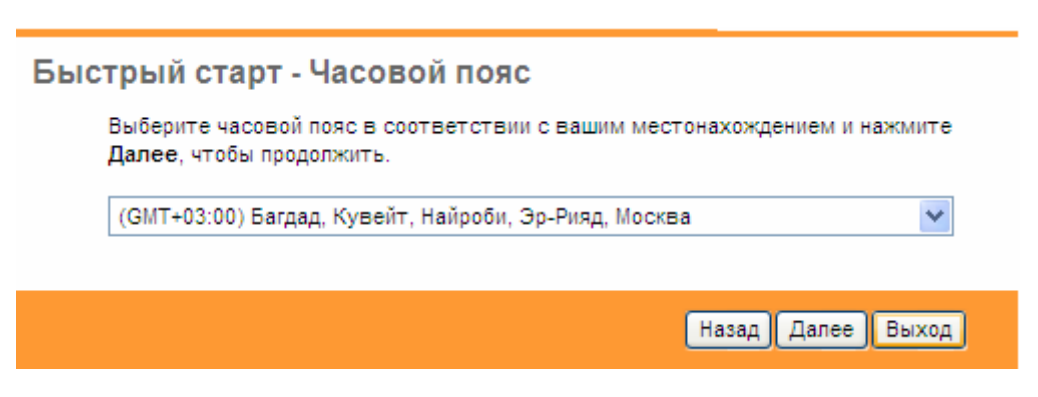

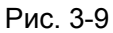

Шаг 3: Выберите тип соединения, чтобы подключиться к поставщику Интернет-услуг (здесь, в качестве примера, мы рассматриваем PPPoE/PPPoA), затем нажмите Далее.

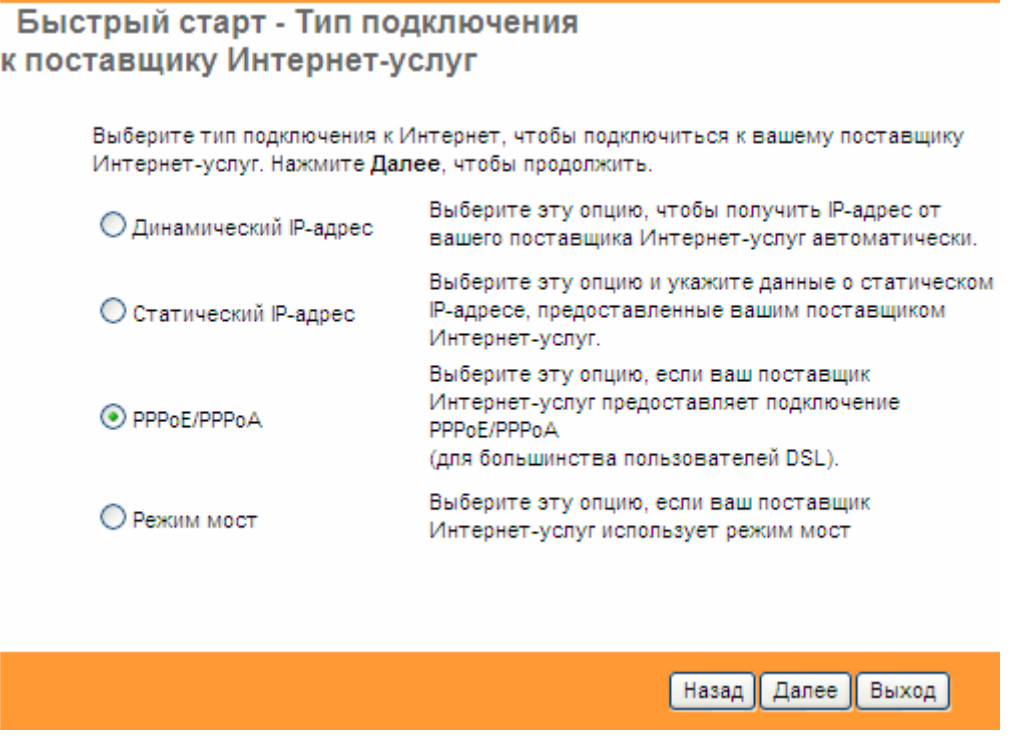

Рис. 3-10

Шаг 4: Выполните настройку следующих опций, предоставленных вашим поставщиком Интернет-услуг: Имя пользователя, Пароль, VPI, VCI и Тип подключения. Нажмите Далее.

#### Быстрый старт - РРРоЕ/РРРоА

Введите данные о РРРоЕ/РРРоА, предоставленные вам вашим поставщиком Интернет-услуг. Нажмите Далее, чтобы продолжить.

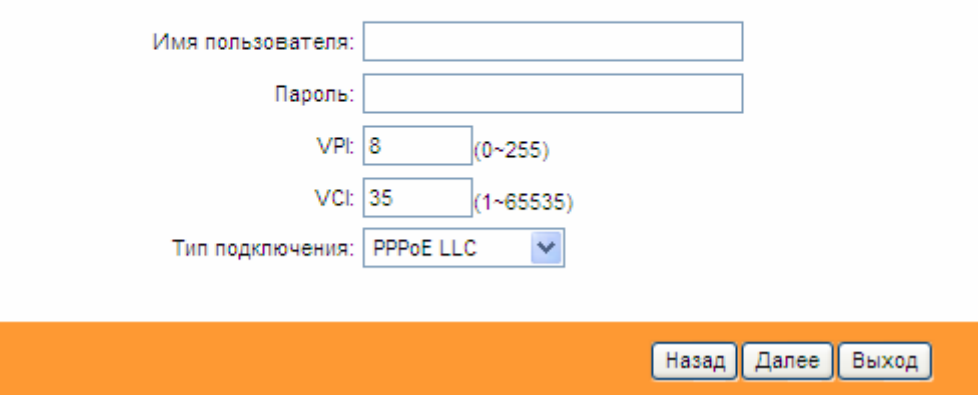

Рис. 3-11

Шаг 5: Настройте правила для беспроводной локальной сети, затем нажмите Далее для завершения Быстрого старта.

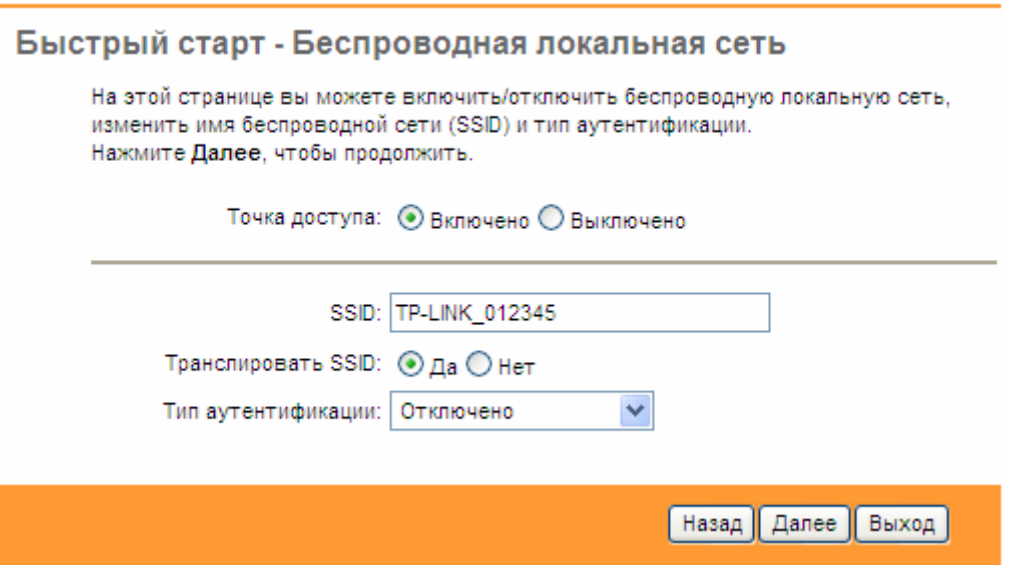

Рис. 3-12

#### • Примечание:

При включении режима точка доступа, беспроводная функция будет доступна даже без внешней антенны, потому что в устройство встроена дополнительная антенна. Чтобы настроить защиту беспроводной связи, см. раздел 4.3.3.

Шаг 6: Нажмите Далее, чтобы завершить Быстрый старт.

#### Быстрый старт завершен!

Мастер настройки завершил работу. Нажмите <mark>Назад</mark>, чтобы внести изменения или<br>исправить ошибки. Нажмите **Далее**, чтобы сохранить текущие настройки.

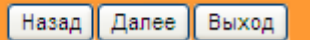

Рис. 3-13

## <span id="page-24-0"></span>Глава 4. Настройка программного обеспечения

Для установки и настройки устройства в первый раз рекомендуется использовать «Руководство по быстрой настройке». Для более опытных пользователей, если вы хотите узнать больше об этом устройстве и правильно пользоваться его функциями, тогда в этой главе вы сможете узнать, как выполнить расширенные настройки с помошью веб-утилиты. После успешного входа вы сможете выполнить настройку устройства. Главные меню находятся в верхней части веб-утилиты, после нажатия на пункты меню появятся соответствующие подменю. В центре веб-утилиты отображаются настройки или информация о состоянии функций. Чтобы внесенные настройки вступили в силу, нажмите Сохранить.

#### $4.1$ Состояние

Выбрав «Состояние», вы увидите следующие три подменю: Информация об устройстве, Системный журнал и Статистика. Нажмите любое из них для настройки соответствующей функции.

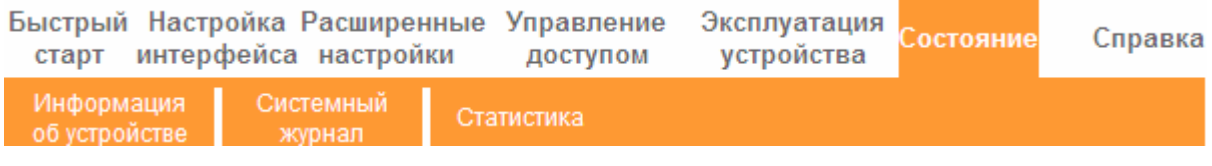

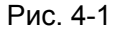

Выбрав любое из подменю, вы сможете просмотреть соответствующую информацию.

#### 4.1.1 Информация об устройстве

Выбрав меню «Состояние - Информация об устройстве», вы увидите сведения о текущих настройках устройства, включая Локальную сеть, WAN и ADSL. Информация будет изменяться в зависимости от настроек маршрутизатора, заданных на экране Настройка интерфейса.

|                                     |                                           |                                                                                                  |                                                                                       |                                                                                                    |                          | <b>TD-W8961ND</b> Беспроводной машрутизатор с модемом ADSL2+ |                        |                          |
|-------------------------------------|-------------------------------------------|--------------------------------------------------------------------------------------------------|---------------------------------------------------------------------------------------|----------------------------------------------------------------------------------------------------|--------------------------|--------------------------------------------------------------|------------------------|--------------------------|
| Состояние                           | старт                                     |                                                                                                  | интерфейса настройки                                                                  | Быстрый Настройка Расширенные Управление                                                                        | доступом                 | Эксплуатация<br>устройства                                   | Состояние              | Справка                  |
|                                     | Информация<br>об устройстве               |                                                                                                  | Системный<br>журнал                                                                   | Статистика                                                                                                    |                          |                                                              |                        |                          |
| Информация<br>об устройстве         |                                           |                                                                                                  | MAC-адрес: 90:f6:52:56:98:61                                                          | Версия встроенного ПО : 2.0.0 Build 120316 Rel.02200                                                            |                          |                                                              |                        |                          |
| Локальная сеть<br>Беспроводная сеть |                                           |                                                                                                  | IP-адрес: 192.168.1.1<br>Маска подсети: 255.255.255.0<br><b>DHCP-сервер: Включено</b> |                                                                                                    |                          |                                                              |                        |                          |
|                                     |                                           |                                                                                                  |                                                                                       | Текущее количество подключенных беспроводных клиентов 0                                                         |                          |                                                              | Обновить               |                          |
| <b>WAN</b>                          | ID                                        |                                                                                                  | <b>MAC</b>                                                                            |                                                                                                    |                          |                                                              |                        |                          |
|                                     | Постоянный<br>виртуальный VPIVCI<br>канал |                                                                                                  | IP-адрес                                                                              | Подсеть                                                                                                    | Шлюз                     | Cepsep DNS                                                   | Инкапсуляция Состояние |                          |
|                                     | PVC0                                      | 1/32                                                                                             | N/A                                                                                   | N/A                                                                                                    | N/A                      | N/A                                                          | Мост                   | Her<br>соединения        |
|                                     | PVC <sub>1</sub>                          | 0/33                                                                                             | N/A                                                                                   | N/A                                                                                                    | N/A                      | N/A                                                          | Мост                   | Her<br>соединения        |
|                                     | PVC <sub>2</sub>                          | 0/35                                                                                             | N/A                                                                                   | N/A                                                                                                    | N/A                      | N/A                                                          | Мост                   | Нет<br>соединения        |
|                                     | PVC3                                      | 0/100                                                                                            | N/A                                                                                   | N/A                                                                                                    | N/A                      | N/A                                                          | Мост                   | Нет<br>соединения        |
|                                     | PVC4                                      | 8/35                                                                                             | N/A                                                                                   | N/A                                                                                                    | N/A                      | N/A                                                          | Мост                   | Нет<br>соединения<br>Het |
|                                     | PVC5                                      | 8/48                                                                                             | N/A                                                                                   | N/A                                                                                                    | N/A                      | N/A                                                          | Мост                   | соединения<br>Нет        |
| <b>ADSL</b>                         | PVC6                                      | 0/38                                                                                             | N/A                                                                                   | N/A                                                                                                    | N/A                      | N/A                                                          | Мост                   | соединения               |
|                                     |                                           |                                                                                                  | Состояние линии: Down<br>Модуляция: N/A<br>Режим Annex: N/A                           | Версия встроенного ПО ADSL: FwVer:3.12.8.31_TC3086 HwVer:T14.F7_7.0                                             |                          |                                                              |                        |                          |
|                                     |                                           | Отношение сигнал/шум:<br>Затухание линии:<br>Скорость передачи данных:<br>Максимальная скорость: | CRC:                                                                                  | Входящий<br>Исходящий<br>трафик<br>трафик<br>N/A<br>N/A<br>N/A<br>N/A<br>N/A<br>N/A<br>N/A<br>N/A<br>N/A<br>N/A | db<br>db<br>kbps<br>kbps |                                                              |                        |                          |
|                                     |                                           |                                                                                                  |                                                                                       |                                                                                                    |                          |                                                              |                        |                          |

Рис. 4-2

#### **• Примечание:**

Нажав на другие подменю - Системный журнал или Статистика, как показано на рис.4-2, вы сможете просмотреть системный журнал и статистику трафика на маршрутизаторе.

#### <span id="page-26-0"></span>**4.1.2 Системный журнал**

Выбрав меню «Состояние→Системный журнал», вы сможете просматривать журналы маршрутизатора.

| Состояние        | Быстрый Настройка Расширенные Управление Эксплуатация<br>старт интерфейса настройки<br>устройства<br>доступом | <b>СОСТОЯНИЕ</b> | Справка |
|------------------|----------------------------------------------------------------------------------------------------|------------------|---------|
|                  | Системный<br>Информация<br>Статистика<br>об устройстве<br>журнал                                              |                  |         |
|                  |                                                                                                    |                  |         |
| Системный журнал |                                                                                                    |                  |         |
|                  |                                                                                                    |                  |         |
|                  | $1/1/2000$ $1:17:8>$ No DNS server available                                                                  |                  |         |
|                  | $1/1/2000$ 1:17:8> Last errorlog repeat 10 Times<br>1/1/2000 1:17:8> adjTimeTask fail: no server available    |                  |         |
|                  | $1/1/2000$ 1:17:8> adjtime task pause 60 seconds                                                              |                  |         |
|                  | $1/1/2000$ $1:17:8>$ No DNS server available                                                                  |                  |         |
|                  | $1/1/2000$ 1:17:8> Last errorlog repeat 10 Times                                                              |                  |         |
|                  | 1/1/2000 1:17:8> adjTimeTask fail: no server available                                                        |                  |         |
|                  | $1/1/2000$ 1:17:8> adjtime task pause 60 seconds                                                              |                  |         |
|                  | $1/1/2000$ 1:17:8> No DNS server available                                                                    |                  |         |
|                  | $1/1/2000$ 1:17:8> Last errorlog repeat 10 Times                                                              |                  |         |
|                  | 1/1/2000 1:17:8> adjTimeTask fail: no server available                                                        |                  |         |
|                  | $1/1/2000$ 1:17:8> adjtime task pause 1 day                                                                   |                  |         |
|                  | $1/1/2000$ $1:17:29>$ No DNS server available                                                                 |                  |         |
|                  | $1/1/2000$ 1:17:29> Last errorlog repeat 10 Times                                                             |                  |         |
|                  | $1/1/2000$ 1:17:29> adjTimeTask fail: no server                                                               |                  |         |
|                  | available                                                                                                    |                  |         |
|                  | $1/1/2000$ 1:17:29> adjtime task pause 60 seconds                                                             |                  |         |
|                  | $1/1/2000$ $1:17:29>$ No DNS server available                                                                 |                  |         |
|                  | $1/1/2000$ 1:17:29> Last errorlog repeat 10 Times                                                             |                  |         |
|                  | $1/1/2000$ 1:17:29> adjTimeTask fail: no server                                                               |                  |         |
|                  | available                                                                                                    |                  |         |
|                  | $1/1/2000$ 1:17:29> adjtime task pause 60 seconds                                                             |                  |         |
|                  | $1/1/2000$ 1:17:29> No DNS server available                                                                   |                  |         |
|                  | $1/1/2000$ 1:17:29> Last errorlog repeat 10 Times                                                             |                  |         |
|                  | $1/1/2000$ 1:17:29> adjTimeTask fail: no server                                                               |                  |         |
|                  |                                                                                                    |                  |         |
|                  | Сохранить журнал<br>Очистить журнал                                                                           |                  |         |
|                  |                                                                                                    |                  |         |

Рис. 4-3

Маршрутизатор может сохранять журналы всего трафика. Вы можете просмотреть журналы, чтобы узнать, что случилось с маршрутизатором.

Нажмите **ОЧИСТИТЬ ЖУРНАЛ**, чтобы удалить журналы.

Нажмите **СОХРАНИТЬ ЖУРНАЛ**, чтобы сохранить журналы.

#### **4.1.3 Статистика**

Выбрав меню «Состояние→Статистика», вы сможете просмотреть сетевой трафик через Ethernet, ADSL или WLAN (беспроводная сеть).

| Состояние          | Быстрый Настройка Расширенные<br>интерфейса настройки<br>старт | Управление<br>доступом | Эксплуатация<br>Состояние<br>устройства | Справка |
|--------------------|----------------------------------------------------------------|------------------------|-----------------------------------------|---------|
|                    | Системный<br>Информация<br>об устройстве<br>журнал             | Статистика             |                                         |         |
| Статистика трафика |                                                                |                        |                                         |         |
|                    | Интерфейс: ⊙ Ethernet ○ ADSL ○ WLAN                            |                        |                                         |         |
|                    |                                                                |                        |                                         |         |
|                    | Статистика передачи                                            |                        | Статистика приема                       |         |
|                    | Количество переданных кадров                                   | 187                    | Количество полученных кадров            | 166     |
|                    | Количество переданных<br>Multicast-кадров                      | 9                      | Количество полученных Multicast-кадров  | 28      |
|                    | Общее количество переданных байт                               | 179323                 | Общее количество полученных байт        | 33899   |
|                    | Количество коллизий при передаче                               | 0                      | Количество ошибок CRC при приеме        | ٥       |

Рис. 4-4

- > Интерфейс: Вы можете выбрать Ethernet, ADSL или WLAN, чтобы просмотреть сетевой трафик через разные порты.
- > Выбрав Ethernet, вы увидите таблицу статистики как показано ниже.

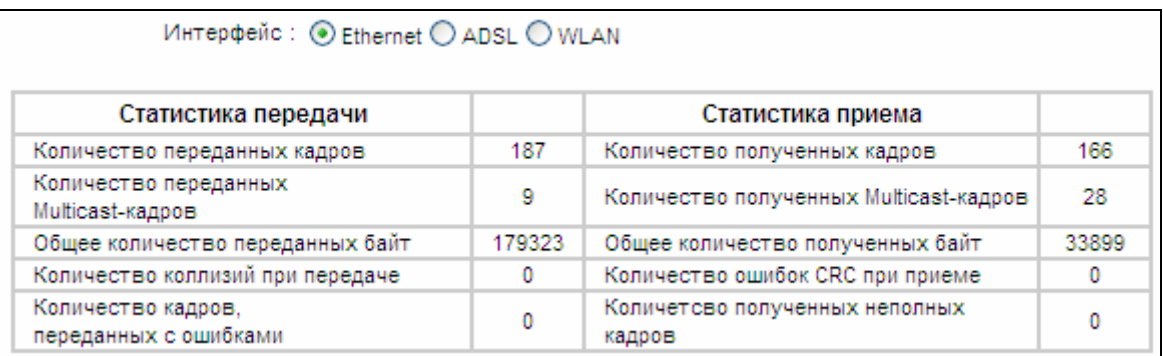

#### Таблица статистики:

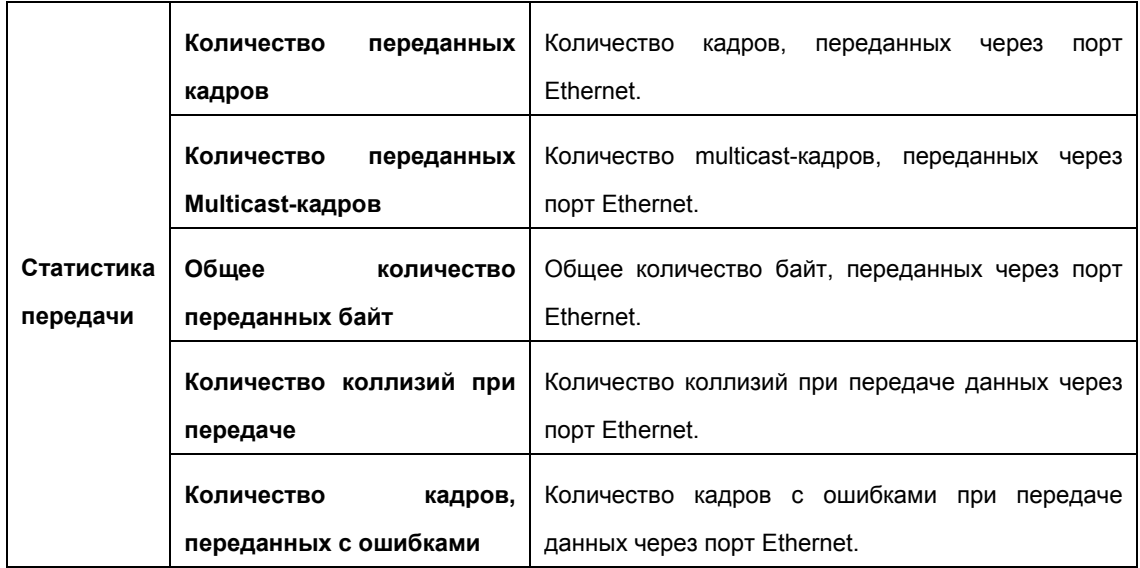

## **TD-W8961ND ゐñïäëÜçÜÑÖÜú ½íüëÜöó£íöÜë ï ½ÜÑñ½Ü½ ADSL2+**

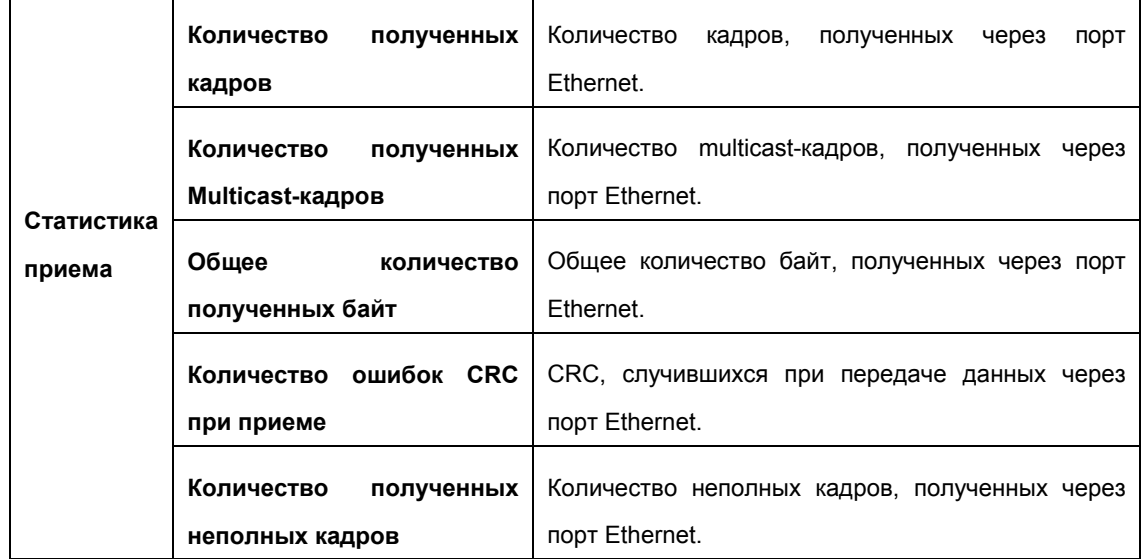

#### **≻** Выбрав ADSL, вы увидите таблицу статистики, как показано ниже.

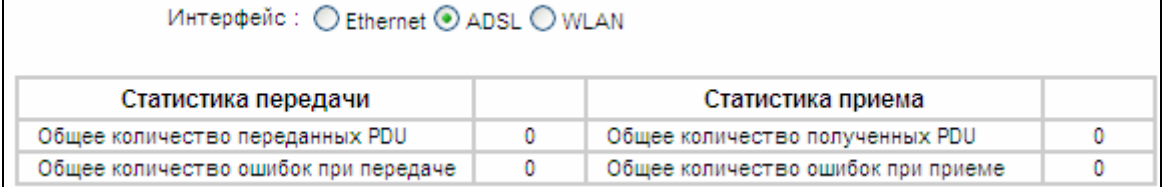

#### $Ta6$ лица статистики:

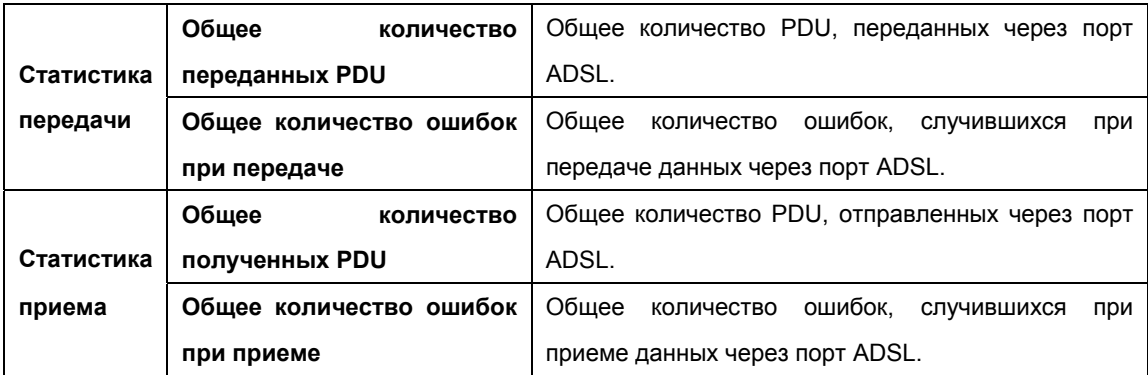

#### $\triangleright$  Выбрав WLAN, вы увидите таблицу статистики, как показано ниже.

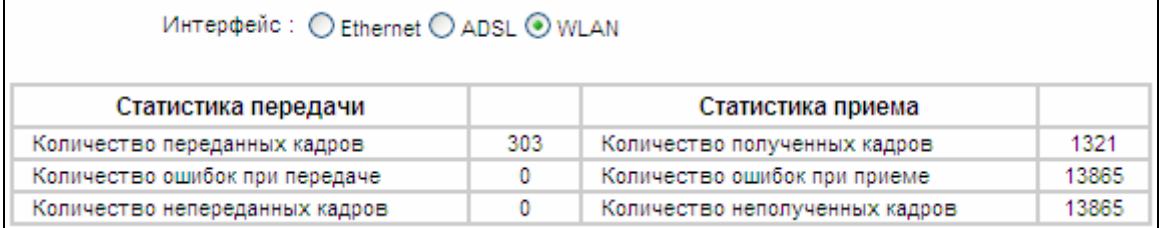

<span id="page-29-0"></span>Таблица статистики:

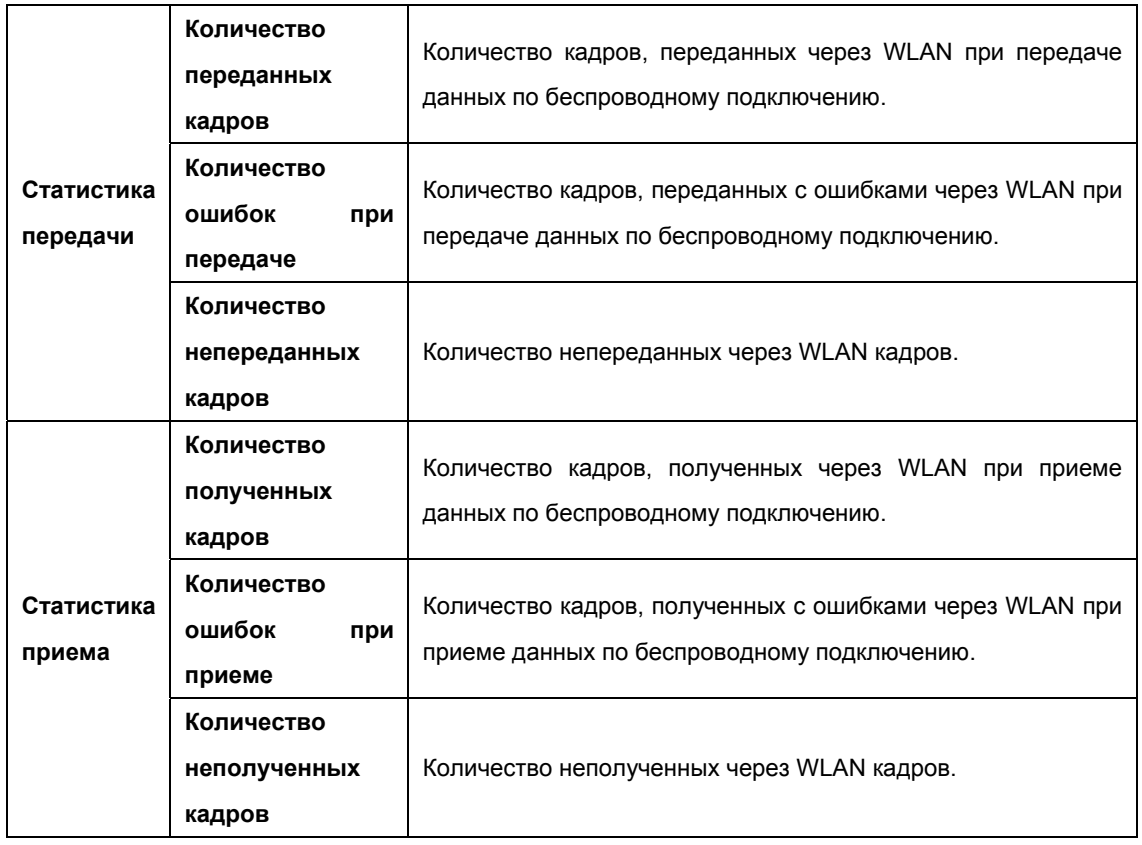

Нажмите на кнопку Обновить, чтобы обновить данные.

#### $4.2$ Быстрый старт

См. раздел " 3.2: Вход".

#### Настройка интерфейса 4.3

Выбрав «Настройка интерфейса», вы увидите следующие подменю: Интернет, Локальная сеть и Беспроводная сеть.

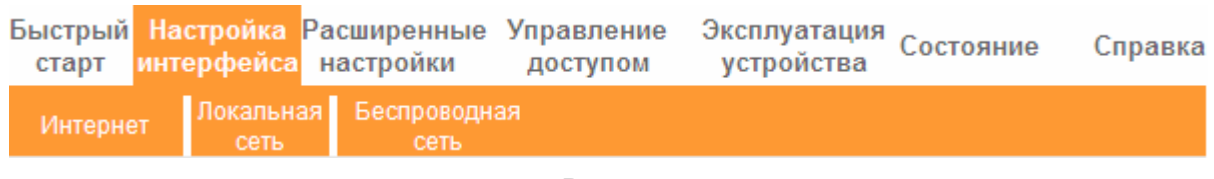

Рис. 4-5

Нажмите любое из них для настройки соответствующих функций.

#### 4.3.1 Интернет

Выбрав меню «Настройка интерфейса-Интернет», вы сможете настроить параметры для портов WAN (как показано на рис. 4-6).

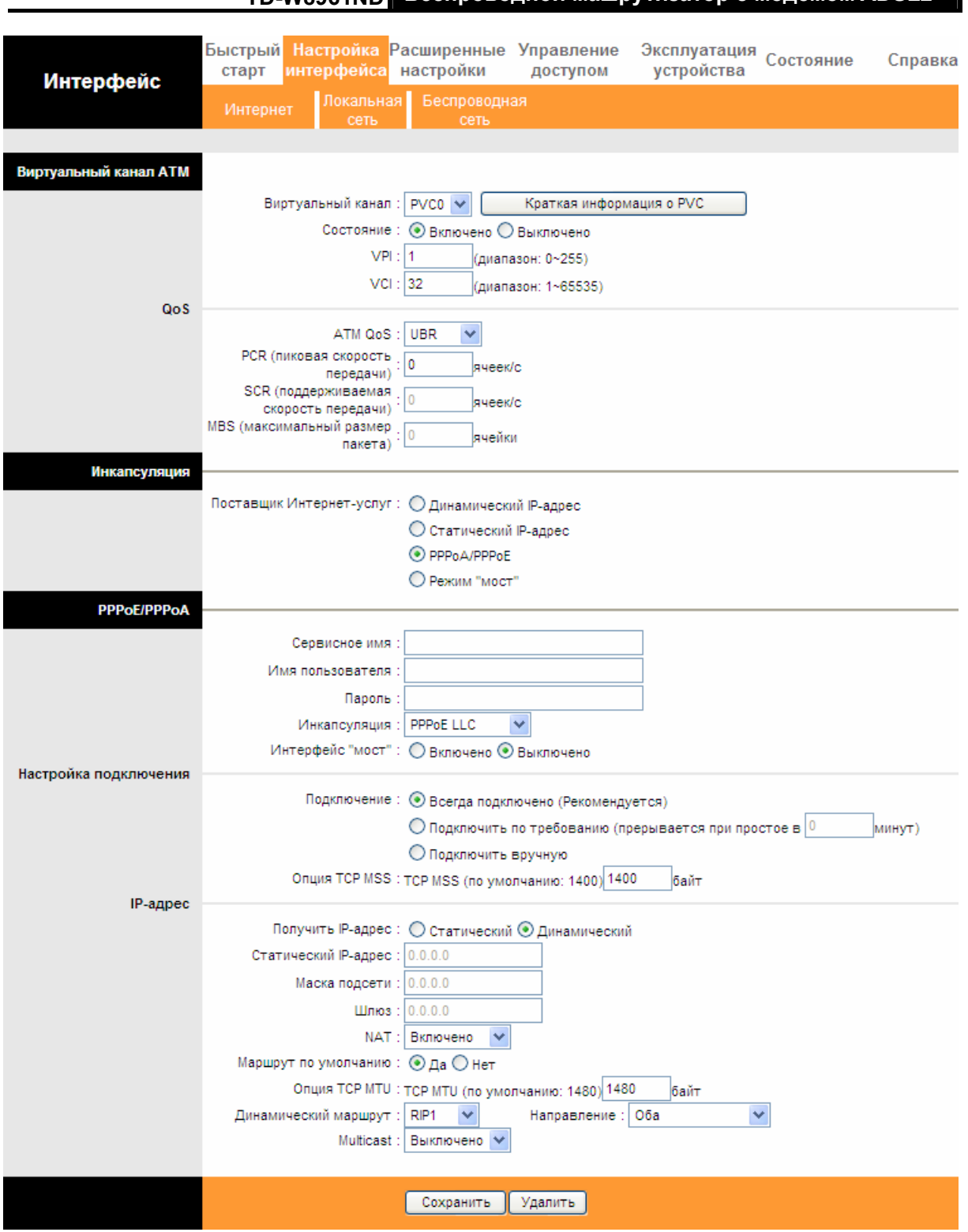

**TD WROG4ND** Беспроводной машрутизатор с модемом ADSL2+

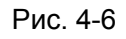

> Виртуальный канал ATM: Настройки ATM используются для подключения к поставщику Интернет-услуг. Ваш поставщик Интернет-услуг предоставляет вам настройки VPI (Идентификатор виртуального пути), VCI (Идентификатор виртуального канала). На настоящем маршрутизаторе вы сможете полностью настроить 8 виртуальных каналов с различными инкапсуляциями, если вы запросите 8 виртуальных

#### $TD<sub>1</sub>W8961ND$  Беспроводной машрутизатор с модемом ADSL2+

каналов у вашего поставщика Интернет-услуг. Чтобы изменения вступили в силу, вам будет нужно активировать виртуальный канал. Для управления постоянными виртуальными каналами вы можете воспользоваться функцией ATM QoS, чтобы выставить приоритеты для трафика каждого виртуального канала.

- **Виртуальный канал**: Выберите номер виртуального канала, который вы хотите настроить, PVC0~PVC7.
- Состояние: Если вы хотите использовать указанный виртуальный канал, вы должны его активировать.
- **VPI:** Идентифицирует виртуальный путь между конечными точками в сети ATM. Действительный диапазон от 0 до 255.
- **VCI:** Идентифицирует конечные точки виртуального канала в сети ATM. Действительный диапазон от 32 до 65535 (значения от 1 до 31 зарезервированы для известных протоколов). Укажите действительное значение, предоставленное вашим поставщиком Интернет-услуг.
- Краткая информация о РVC: Нажав эту кнопку, вы сможете получить краткую информацию о постоянных виртуальных каналах.
- **QoS (Приоритезация трафика)**: Выберите тип QoS для виртуального канала, включая CBR (постоянный битрейт), UBR (неопределенный битрейт) и VBR (переменный битрейт). Эти типы QoS контролируются нижеуказанными параметрами, включая PCR (пиковая скорость передачи), SCR (поддерживаемая скорость передачи) и MBS (максимальный размер пакета), настройте их в соответствии с вашими нуждами.
- **> Инкапсуляция**: Существует четыре типа подключения: динамический IP-адрес, статический IP-адрес, PPPoA/PPPoE и соединение типа «мост». Выберите тип подключения, который вы собираетесь использовать.

#### **1)** Динамический IP-адрес

Выберите эту опцию, если ваш поставщик Интернет-услуг предоставляет вам IP-адрес автоматически. Эта опция обычно используется абонентами кабельных сетей. Укажите соответствующую информацию о динамическом IP-адресе.

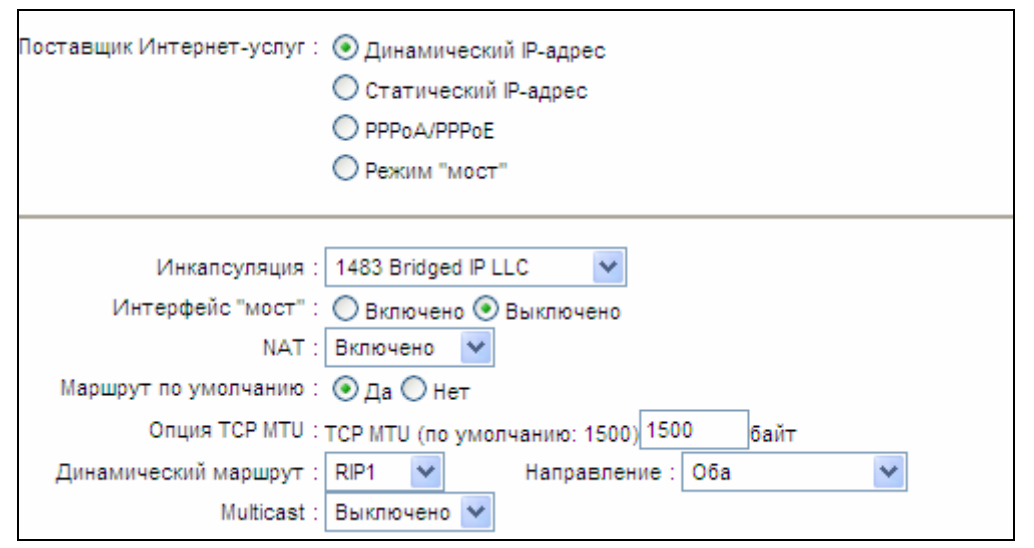

Беспроводной машрутизатор с модемом ADSL2+

Рис. 4-7

- $\triangleright$  Инкапсуляция: Выберите режим инкапсуляции для динамического IP-адреса, вы можете оставить это значение по умолчанию.
- > Интерфейс "мост": При включении этой опции маршрутизатор может работать в режиме "мост".
- > NAT: Выберите эту опцию для включения/отключения функции NAT (преобразование сетевых адресов) для этого виртуального канала. Функция NAT может быть включена/выключена на базе постоянного виртуального канала.
- > Маршрут по умолчанию: Если вы включаете эту функцию, текущий постоянный виртуальный канал будет считаться шлюзом по умолчанию в Интернет с этого устройства.
- > Опция TCP MTU: Укажите желаемое значение TCP MTU.

**TD-W8961ND** 

- > Динамический маршрут: Выберите эту опцию, чтобы определить версию RIP (Протокол информации о маршрутизации) для интерфейса WAN, включая RIP1, RIP2-B и RIP2-M. RIP2-В и RIP2-М отправляются в формате RIP2, разница в том, что RIP2-М использует формат групповой рассылки (Multicast), а RIP2-В использует формат широкополосной рассылки (Broadcast).
	- Направление: Выберите эту опцию, чтобы указать направление RIP. Нет используется для того, чтобы отключить функцию RIP, Оба означает, что маршрутизатор ADSL будет периодически посылать и получать информацию о маршрутизации и затем включать ее в таблицу маршрутизации. Только прием означает, что маршрутизатор ADSL будет только получать, но не будет отправлять пакеты RIP. Только отправка означает, что маршрутизатор ADSL будет только отправлять, но не будет получать пакеты RIP.
- $\blacktriangleright$ Multicast (групповая рассылка): Выберите версию IGMP или отключите эту функцию. IGMP (протокол управления групповой передачей данных в Интернет) является протоколом сетевого уровня, используемым для установления членства в группе рассылки. ADSL ATU-R поддерживает как IGMP v1. так и IGMP v2. Выберите

Выключено для отключения функции.

#### 2) Статистический IP-адрес

Выберите эту опцию, если ваш поставщик Интернет-услуг предоставил вам информацию о статическом IP-адресе. Вы должны установить статистический IP-адрес, маску подсети и адрес шлюза (см. рис. 4-8).

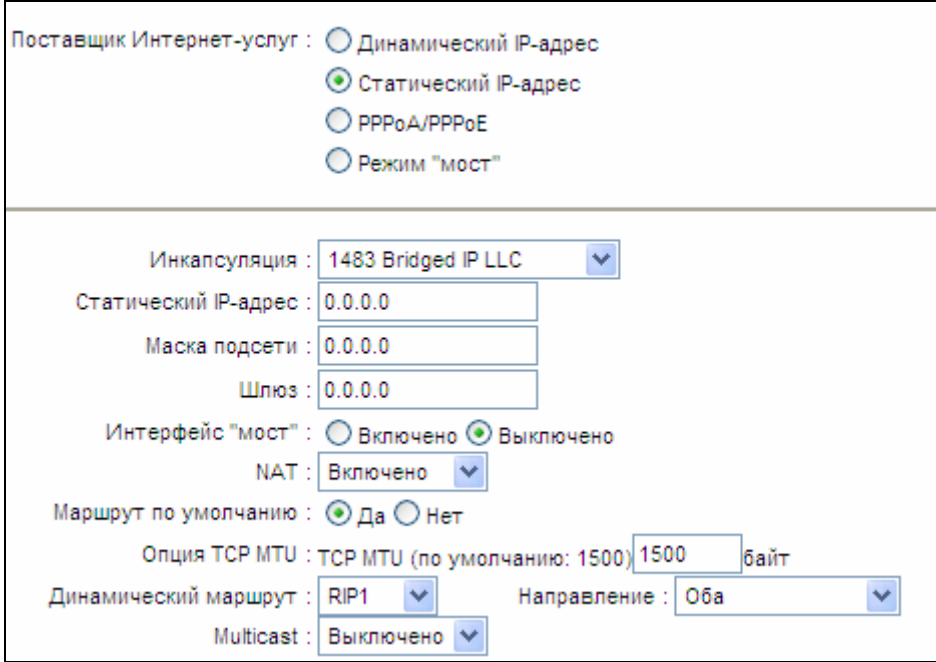

Рис. 4-8

#### **P** Примечание:

Каждый IP-адрес, указываемый в полях, должен иметь соответствующий формат - четыре октета, разделенных точкой (х.х.х.х), как, например, 192.168.1.100. Маршрутизатор не пример IP-адрес другого формата.

#### 3) PPPoA/PPPoE

Выберите эту опцию, если ваш поставщик Интернет-услуг требует, чтобы вы использовали тип подключения PPPoE. Эта опция обычна для DSL сетей. Выберите Динамический PPPoE, чтобы автоматически получить для вашего соединения PPPoE IP-адрес. Выберите Статистический РРРоЕ, чтобы использовать Статический IP-адрес для вашего соединения РРРоЕ. Укажите соответствующую информацию.

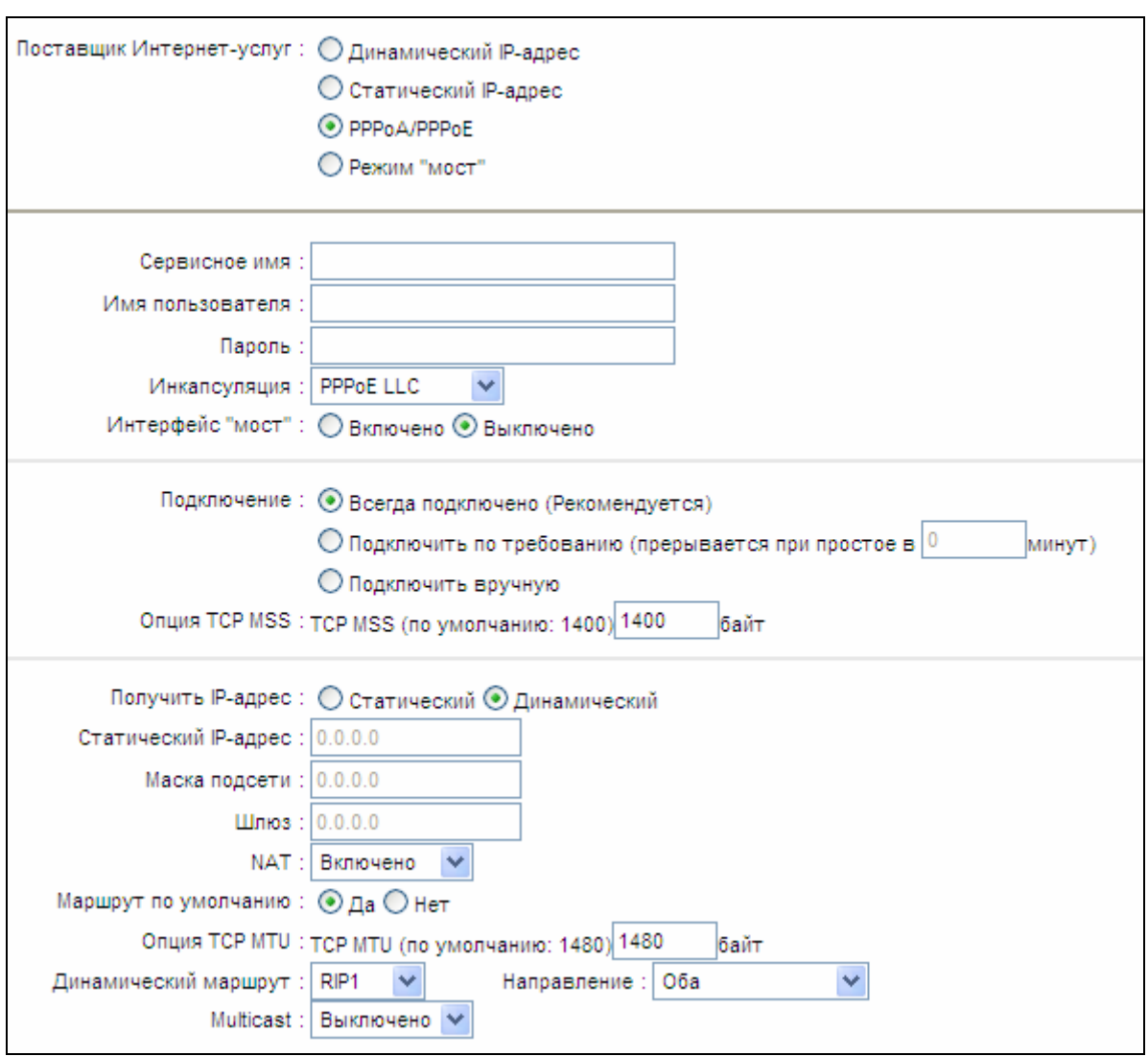

Рис. 4-9

- > Сервисное имя: Укажите имя для распознавания соединения PPPoE/PPPoA.
- > Имя пользователя: Введите имя пользователя для вашего соединения PPPoE/PPPoA, чтобы идентифицировать и проверить вашу учетную запись у поставщика Интернет-услуг.
- > Пароль: Укажите пароль для вашего соединения PPPoE/PPPoA.
- > Инкапсуляция: Для обоих типов подключения PPPoE/PPPoA, необходимо указать тип мультиплексирования, LLC или VC Mux.
- > Интерфейс "мост": При включении этой опции маршрутизатор может работать в режиме типа "мост".
- > Подключение: Для подключения PPPoE/PPPoA вы можете выбрать Всегда подключено, Подключить по требованию или Подключить вручную. В случае отсутствия трафика (Простой) в течение определенного периода времени, соединение автоматически разрывается. При возобновлении трафика автоматически устанавливается подключение.

- <span id="page-35-0"></span>> Статический/динамический IP-адрес: Для соединения PPPoE/PPPoA вы можете указать публичный IP-адрес этого маршрутизатора ADSL. Этот IP-адрес может быть или динамическим (через DHCP) или заданным IP-адресом, предоставляемым вашим поставшиком Интернет-услуг. Для статического IP-адреса вам нужно указать IP-адрес. маску подсети и адрес шлюза.
- **Маршрут по умолчанию**: Вам нужно выбрать Да, чтобы настроить этот постоянный виртуальный канал как шлюз по умолчанию в Интернет с этого устройства.

#### 4) Режим типа "мост"

Если вы выбираете этот тип подключения, модем можно настроить, чтобы он действовал как связующее устройство между вашей локальной сетью и поставщиком Интернет-услуг. "Мосты" - это устройства, которые позволяют двум и более сетям взаимодействовать, как будто они являются двумя сегментами одной и той же физической локальной сети.

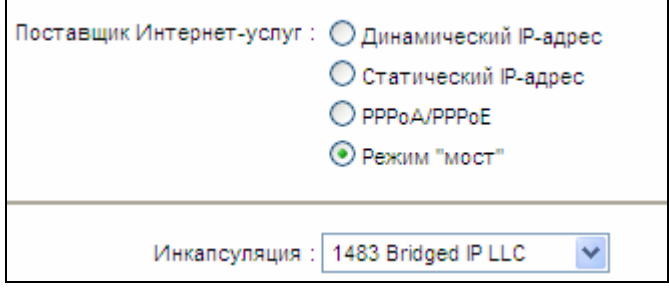

Рис. 4-10

#### **P** Примечание:

После того, как вы закончите настройку Интернет, нажмите Сохранить, чтобы изменения ВСТУПИЛИ В СИЛУ.

#### 4.3.2 Локальная сеть

Выбрав меню «Настройка интерфейса - Локальная сеть», вы увидите окно настроек локальной сети (см. рис. 4-11). Настройте параметры портов LAN в соответствии с нижеприведенными инструкциями.
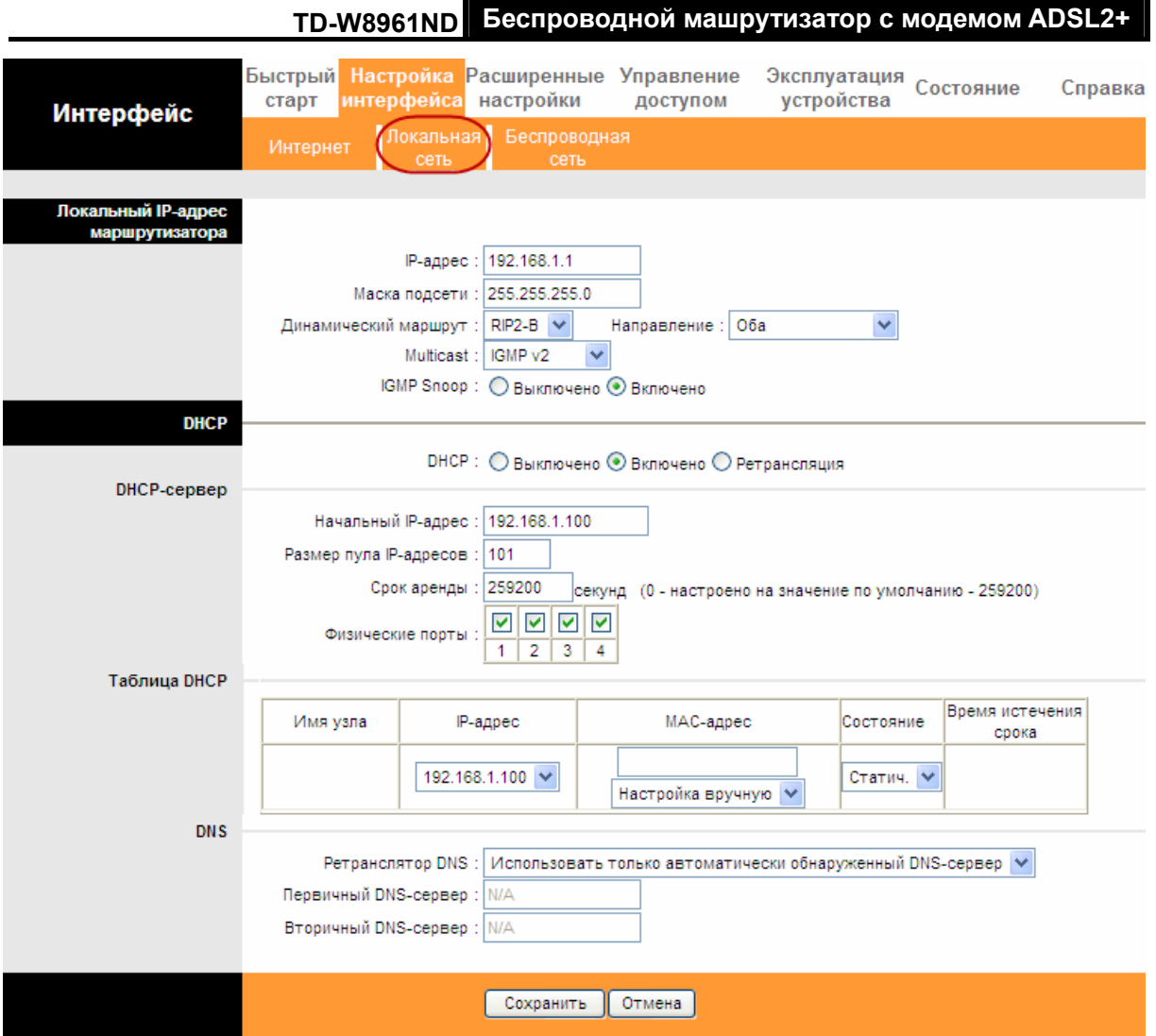

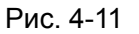

- > Локальный IP-адрес маршрутизатора: Это настройки IP-адреса LAN-интерфейса устройства. Эти настройки также могут называться приватными. При необходимости вы можете поменять IP-адрес LAN-интерфейса. IP-адрес локальной сети является приватным для вашей внутренней сети и не виден в Интернет.
	- **IP-адрес:** Введите локальный IP-адрес вашего маршрутизатора, после чего вы сможете войти в веб-утилиту настройки через IP-адрес, значение по умолчанию -192.168.1.1.
	- Маска подсети: Укажите маску подсети вашего маршрутизатора, значение по умолчанию - 255.255.255.0.
	- Динамический маршрут: Выберите эту опцию, чтобы определить версию RIP  $\bullet$ (Протокол информации о маршрутизации) для интерфейса WAN, включая RIP1, RIP2-В и RIP2-М. RIP2-В и RIP2-М отправляются в формате RIP2, разница в том. что RIP2-М использует формат групповой рассылки (Multicast), а RIP2-В использует формат широкополосной рассылки (Broadcast).
	- Направление: Выберите ту опцию, чтобы указать направление RIP. Нет используется для того, чтобы отключить функцию RIP. Оба означает, что
- Multicast (Групповая рассылка): Выберите версию IGMP или отключите эту функцию. IGMP (протокол управления групповой передачей данных в Интернет) является протоколом сетевого, используемым для установления членства в группе рассылки. ADSL ATU-R поддерживает как IGMP v1, так и IGMP v2. Выберите Выключено для отключения функции.
- IGMP Snoop: Включите функцию IGMP Snoop при необходимости.
- > DHCP-сервер: Выберите Включено, после чего вы увидите окно как показано ниже (см. рис.4-10). Маршрутизатор будет работать как DHCP-сервер, он становится шлюзом по умолчанию для подключенного к нему DHCP-клиента. DHCP означает Протокол динамической конфигурации узла. DHCP-сервер выдает IP-адреса при запуске устройства и запрашивает IP-адрес при подключении к сети. Устройство нужно настроить как DHCP-клиент, чтобы получить IP-адрес автоматически. По умолчанию DHCP-сервер включен. Пул адресов DHCP содержит диапазон IP-адресов, которые будут автоматически назначены клиентам сети.

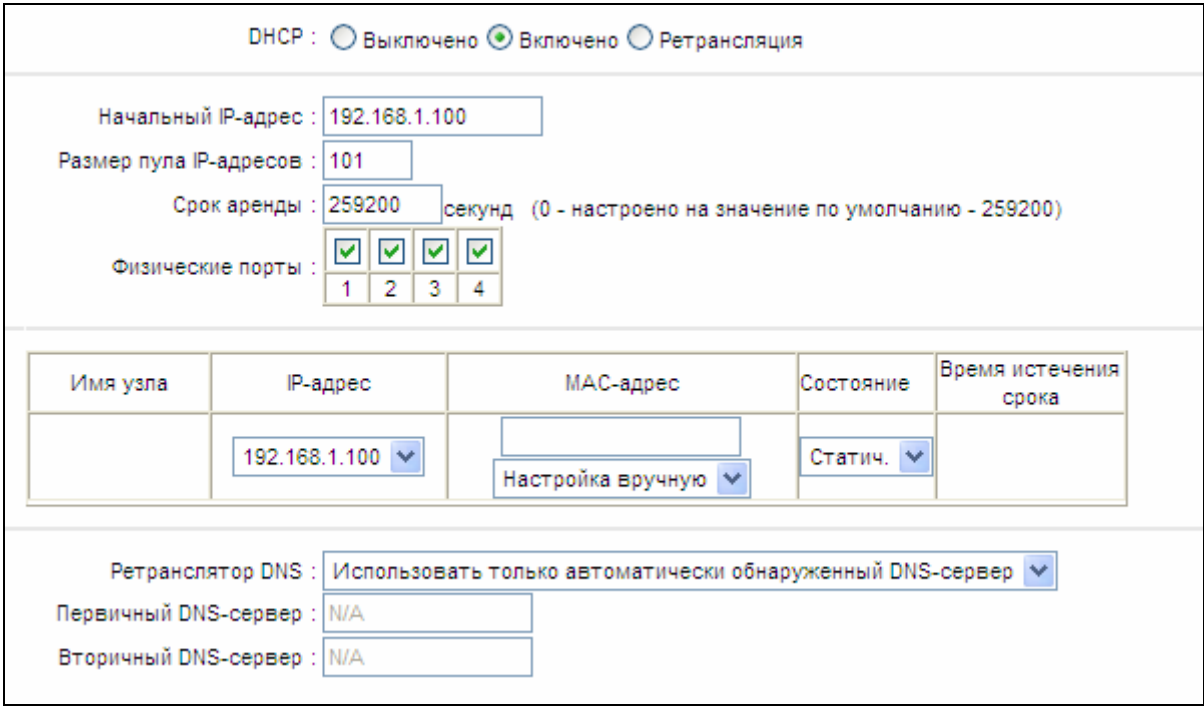

#### Рис. 4-12

Начальный IP-адрес: Укажите начальный IP-адрес для назначения DHCP-сервером IP-адресов. Поскольку по умолчанию IP-адрес маршрутизатора 192.168.1.1, начальный IP-адрес по умолчанию будет 192.168.1.100, начальный IP-адрес должен иметь значение 192.168.1.2 и выше, но меньше, чем 192.168.1.254.

- Размер пула IP-адресов: Максимальный размер пользовательского пула.
- Срок аренды: Время действия динамического IP-адреса DHCP-клиента. После истечения срока действия пользователю автоматически присваивается новый динамический IP-адрес. Значение по умолчанию - 259200 секунд.
- Физические порты: Укажите физические порты клиента DHCP.
- **Ретранслятор DNS:** Если вы хотите отключить эту функцию, вам нужно установить значения основного и вторичного DNS-серверов как 0.0.0.0. Если вы хотите использовать ретранслятор DNS, вы можете настроить адрес DNS-сервера как 192.168.1.1 на компьютере. В противном случае устройство будет работать без функции ретранслятора DNS.
- Первичный DNS-сервер: Введите значение предпочитаемого DNS-сервера.
- Вторичный DNS-сервер: Введите значение альтернативного DNS-сервера.
- **IP-адресов:** Просмотр Текущий ПУЛ списка IP-адресов, выданных **DHCP-сервером.**

#### **P** Примечание:

Если в Ретрансляторе DNS выбирается Использовать только автоматически обнаруженные DNS-серверы, маршрутизатор будет принимать первоначально полученные назначения DNS от постоянных виртуальных каналов с одним из типов инкапсуляции PPPoA, PPPoE или MER/DHCP во время установления подключения. Если в Ретрансляторе DNS выбирается Использовать только обнаруженный пользователем **DNS-сервер**, необходимо ввести IP-адреса основного и вторичного (альтернативного) DNS-серверов. После введения адресов нажмите на кнопку Сохранить, чтобы сохранить настройки.

Ретрансляция DHCP: Выбрав Ретрансляция, вы увидите следующее окно (см. рис.  $\blacktriangleright$ 4-13), маршрутизатор будет работать как Ретранслятор DHCP. Ретранслятор DHCP это компьютер, который перенаправляет данные DHCP между компьютерами, которые запрашивают IP-адреса, и DHCP-сервером, который назначает адреса. Каждый из интерфейсов устройства может быть настроен как ретранслятор DHCP. Если эта функция включена, запросы DHCP от локальных компьютеров будут передаваться DHCP-серверу, который работает со стороны WAN. Чтобы эта функция работала правильно, устройство должно работать только в режиме маршрутизатора, отключите функцию DHCP-сервер на порту LAN, и убедитесь в том, что таблица маршрутизации имеет правильную запись о маршрутизации.

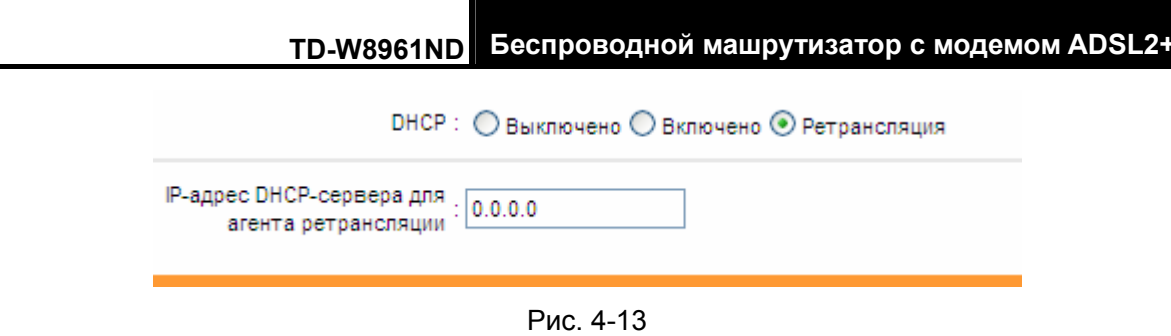

IP-адрес DHCP-сервера для агента ретрансляции: Укажите IP-адрес  $\bullet$ DHCP-сервера, который работает со стороны WAN.

# • Примечание:

Если вы выберите Выключено, функция DHCP не вступит в силу.

# 4.3.3 Беспроводная сеть

выборе "Настройка интерфейса->Беспроводная сеть" При откроется ОКНО, представленное на рисунке 4-14.

Определение параметров беспроводной передачи данных проводится согласно приведенным ниже инструкциям.

|                                        |                                                                 | ТD-W8961ND Беспроводной машрутизатор с модемом ADSL2+                                                                 |  |  |  |  |  |  |
|----------------------------------------|-----------------------------------------------------------------|----------------------------------------------------------------------------------------------------|--|--|--|--|--|--|
| <b>Интерфейс</b>                       | интерфейса настройки<br>старт                                   | Быстрый Настройка Расширенные Управление<br>Эксплуатация<br>Состояние<br>Справка<br>устройства<br>доступом            |  |  |  |  |  |  |
|                                        | Интернет<br>сеть                                                | Локальная Беспроводная<br>сеть                                                                                        |  |  |  |  |  |  |
|                                        |                                                                 |                                                                                                    |  |  |  |  |  |  |
| Настройки точки доступа                |                                                                 | Точка доступа: ⊙ Включено ⊙ Выключено                                                                                 |  |  |  |  |  |  |
|                                        | Канал:                                                          | Россия<br>Авто У Текущий канал: 5                                                                                     |  |  |  |  |  |  |
|                                        | Мощность передачи :                                             | Высокая ∨                                                                                                    |  |  |  |  |  |  |
|                                        | Интервал Beacon (мс) :   100                                    | (диапазон: 20~1000)                                                                                                   |  |  |  |  |  |  |
|                                        | <b>Nopor RTS/CTS: 2347</b>                                      | (диапазон: 1500~2347)                                                                                                 |  |  |  |  |  |  |
|                                        | Порог фрагментации (байты) : 2346                               | (диапазон: 256~2346, только четные числа)                                                                             |  |  |  |  |  |  |
|                                        | DTIM $(MC)$ : 1                                                 | (диапазон: 1~255)                                                                                                    |  |  |  |  |  |  |
|                                        | Беспроводной режим : 802.11b+g+n                                |                                                                                                    |  |  |  |  |  |  |
| Настройки 11n                          |                                                                 |                                                                                                    |  |  |  |  |  |  |
|                                        | Пропускная способность<br>канала                                | 20/40 МГц V                                                                                                    |  |  |  |  |  |  |
|                                        | Дополнительный канал:                                           | выше контрольного канала                                                                                              |  |  |  |  |  |  |
|                                        | Защитный интервал:                                              | Авто                                                                                                    |  |  |  |  |  |  |
| Настройка нескольких                   | Кодовая схема модуляции:                                        | Авто N                                                                                                    |  |  |  |  |  |  |
| SSID                                   |                                                                 |                                                                                                    |  |  |  |  |  |  |
|                                        | Индекс SSID: $1 \vee$                                           |                                                                                                    |  |  |  |  |  |  |
|                                        | Транслировать SSID: ⊙ Да ○ Нет<br>Использовать WPS : ⊙ да ○ Нет |                                                                                                    |  |  |  |  |  |  |
| Настройки WPS                          |                                                                 |                                                                                                    |  |  |  |  |  |  |
|                                        | Состояние WPS : Не настроено                                    |                                                                                                    |  |  |  |  |  |  |
|                                        |                                                                 | Режим WPS : © PIN-код ® РВС (настройка нажатием кнопки)                                                               |  |  |  |  |  |  |
|                                        |                                                                 | Запустить WPS                                                                                                    |  |  |  |  |  |  |
|                                        | Состояние WPS : Idle                                            |                                                                                                    |  |  |  |  |  |  |
|                                        |                                                                 | Восстановить исходные настройки                                                                                       |  |  |  |  |  |  |
|                                        | Тип аутентификации:                                             | SSID: TP-LINK_569861<br>Выключено                                                                                     |  |  |  |  |  |  |
| Настройки WDS                          |                                                                 |                                                                                                    |  |  |  |  |  |  |
|                                        |                                                                 |                                                                                                    |  |  |  |  |  |  |
|                                        |                                                                 | Режим WDS: ○ Включено ⊙ Выключено<br>MAC-адрес #1: 00:00:00:00:00:00                                                  |  |  |  |  |  |  |
|                                        |                                                                 | MAC-адрес #2: 00:00:00:00:00:00                                                                                       |  |  |  |  |  |  |
|                                        |                                                                 | MAC-адрес #3: 00:00:00:00:00:00                                                                                       |  |  |  |  |  |  |
|                                        |                                                                 | MAC-адрес #4 : 00:00:00:00:00:00                                                                                      |  |  |  |  |  |  |
| Фильтр МАС-адресов по<br>беспроводному |                                                                 |                                                                                                    |  |  |  |  |  |  |
| подключению                            |                                                                 |                                                                                                    |  |  |  |  |  |  |
|                                        |                                                                 | Включено: ⊙ Включено ⊙ Выключено                                                                                      |  |  |  |  |  |  |
|                                        |                                                                 | Действие:   Разрешить У ассоциацию следующих беспроводных станций локальной сети.<br>МАС-адрес #1 : 00:00:00:00:00:00 |  |  |  |  |  |  |
|                                        |                                                                 | MAC-адрес #2 : 00:00:00:00:00:00                                                                                      |  |  |  |  |  |  |
|                                        |                                                                 | MAC-адрес #3: 00:00:00:00:00:00                                                                                       |  |  |  |  |  |  |
|                                        |                                                                 | MAC-адрес #4 : 00:00:00:00:00:00                                                                                      |  |  |  |  |  |  |
|                                        |                                                                 | MAC-адрес #5 : 00:00:00:00:00:00                                                                                      |  |  |  |  |  |  |
|                                        |                                                                 | MAC-адрес #6 : 00:00:00:00:00:00                                                                                      |  |  |  |  |  |  |
|                                        |                                                                 | MAC-адрес #7 : 00:00:00:00:00:00                                                                                      |  |  |  |  |  |  |
|                                        |                                                                 | MAC-адрес #8 : 00:00:00:00:00:00                                                                                      |  |  |  |  |  |  |
|                                        |                                                                 |                                                                                                    |  |  |  |  |  |  |
|                                        |                                                                 | Отмена<br>Сохранить                                                                                                   |  |  |  |  |  |  |

Рис. 4-14

- > Настройки точки доступа: Здесь можно задать правила коммуникации между компьютерами с возможностью беспроводной передачи данных и прочими устройствами и беспроводной сетью.
	- Точка доступа: Выберите значение Включено, чтобы разрешить станции с беспроводной передачей данных взаимодействовать с точкой доступа.
	- Канал: Укажите свой регион и из выпадающего списка выберите канал, который вы хотите использовать. В данном поле выбирается рабочая частота. Нет никакой необходимости изменять канал по умолчанию, если только нет проблемы с помехами, вызванными находящейся поблизости другой точкой доступа.
	- Интервал beacon: Указывается частота отправки пакетов маяка, значение лежит в пределах 20-1000 миллисекунд. Пакет beacon(маяка) - это пакет, рассылаемый маршрутизатором для синхронизации работы беспроводной сети. Значение по умолчанию 100.
	- Порог RTS/CTS: В случае нарушения стабильности потока данных рекомендуется лишь незначительная корректировка значения по умолчания (2347) в сторону понижения. Если размер сетевого пакета ниже, чем пороговое значение RTS, механизм RTS/CTS не включается. Маршрутизатор производит отправку блоков RTS (Request to Send) на приемную станцию и согласовывает отправку блока данных. После получения блока RTS беспроводная станция отправляет блок CTS (Clear to Send), чтобы подтвердить начало передачи. В большинстве случаев используется значение по умолчанию 2347.
	- Порог фрагментации: Данный параметр определяет максимальный размер пакета перед тем, как данные будут разбиты на несколько пакетов. При высокой частоте ошибок при передаче пакетов можно незначительно увеличить значение параметра. Если будет установлено слишком низкое значение параметра, это может привести к ухудшению производительности среды. Рекомендуется лишь незначительное уменьшение используемого по умолчанию значения. В большинстве случаев его следует оставить без изменений со значением 2346.
	- **DTIM:** Данный параметр определяет интервал доставки уведомления о доставке трафика (DTIM). Значения параметра лежат в пределах от 1 до 255. Поле DTIM является обратным счетчиком, уведомляющим клиентов следующего окна о необходимости прослушивания широковешательных и многоадресных сообщений. При наличии **буфере** маршрутизатора широковешательных R И многоадресных сообщений для ассоциированных клиентов производится отправка следующего уведомления DTIM через заданный интервал. При этом клиенты получают пакеты Beacon и переходят в активное состояние для получения широковещательных и многоадресных сообщений. Значение по умолчанию 1.
	- Беспроводной режим: Из выпадающего списка можно выбрать значения

# ТD-W8961ND Беспроводной машрутизатор с модемом ADSL2+

"802.11b", "802.11g", "802.11n", "802.11b+g", "802.11g+n" и "802.11b+g+n". Режим "802.11b+g+n" позволяет подключаться к маршрутизатору беспроводным станциям, поддерживающим стандарты 802.11b, 802.11g и 802.11n.

- > Настройки 11 n: Это настройки параметров беспроводной связи стандарта 11 n. Данное меню настроек отображается при выборе значений "802.11n", "802.11q+n" или "802.11b+q+n".
	- Пропускная способность канала: Выберите пропускную способность канала, которую вы хотите использовать, из выпадающего списка. Есть два варианта выбора 20 МГц и 20/40. При выборе большей пропускной способности канала устройство может передавать и получать данные с большей скоростью.
	- Дополнительный канал: Эта опция показывается при выборе значения 20/40 МГц.
	- Защитный интервал: Выберите желаемое значение защитного интервала из выпадающего списка.
	- МСЅ (Кодовая схема модуляции): Выберите скорость передачи данных по беспроводному соединению из выпадающего списка. Значение по умолчанию -Авто.
- > Настройка нескольких SSID: Настройки идентификаторов SSID.
	- Индекс SSID: Индекс идентификатора SSID. Для данной модели используется значение по умолчанию 1.
	- Транслировать SSID: Клиенты при поиске беспроводных сетей отслеживают трансляцию маршрутизатором идентификатора SSID. По умолчанию трансляция идентификатора SSID включена. Если необходимо отключить данную функцию, выберите Нет.
	- Использовать WPS: Используя функцию WPS (Быстрая настройка защиты), вы сможете быстро подключить новое беспроводное устройство к уже существующей беспроводной сети. Чтобы воспользоваться WPS, сохраните настройки по умолчанию, и настройте параметры в Настройках WPS. Если вы не хотите использовать WPS, выберите Нет, затем вы увидите окно, как показано на рисунке ниже.

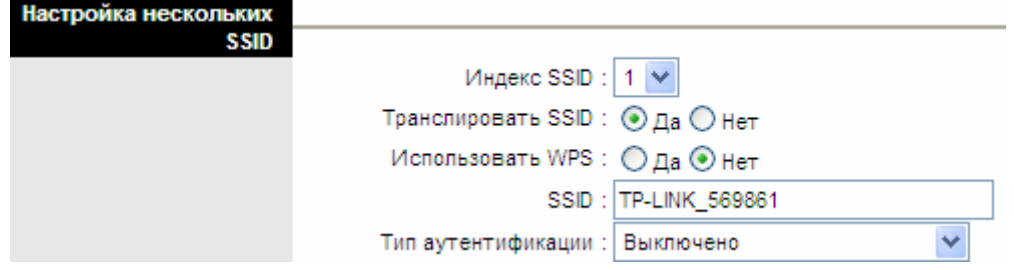

Рис. 4-15

SSID: Идентификатор беспроводной сети для всех ее точек. Значение параметра

SSID должно быть одинаковым для всех устройств беспроводной сети. Значение параметра чувствительно к регистру и его длина не должна превышать 32 символа (используются только символы, имеющиеся на клавиатуре). Данное значение должно быть одинаковым для всех станций беспроводной сети. Укажите значение идентификатора в соответствующем поле.

Тип аутентификации: Из выпадающего списка выберите тип аутентификации для настройки параметров безопасности интерфейса беспроводной локальной сети. Возможные варианты: Выключено, 64-битный WEP, 128-битный WEP, WPA-PSK, WPA2-PSK и WPA-PSK/WPA2-PSK.

# 1) 64-битный WEP

Для определения настроек 64-битного WEP из выпадающего списка выберите значение 64-битный WEP. Состав меню изменится с отображением соответствующих настроек. 64-битный WEP - это механизм защиты данных на основе алгоритма с 64-битным ключом совместного пользования в соответствии со стандартом IEEE 802.11g.

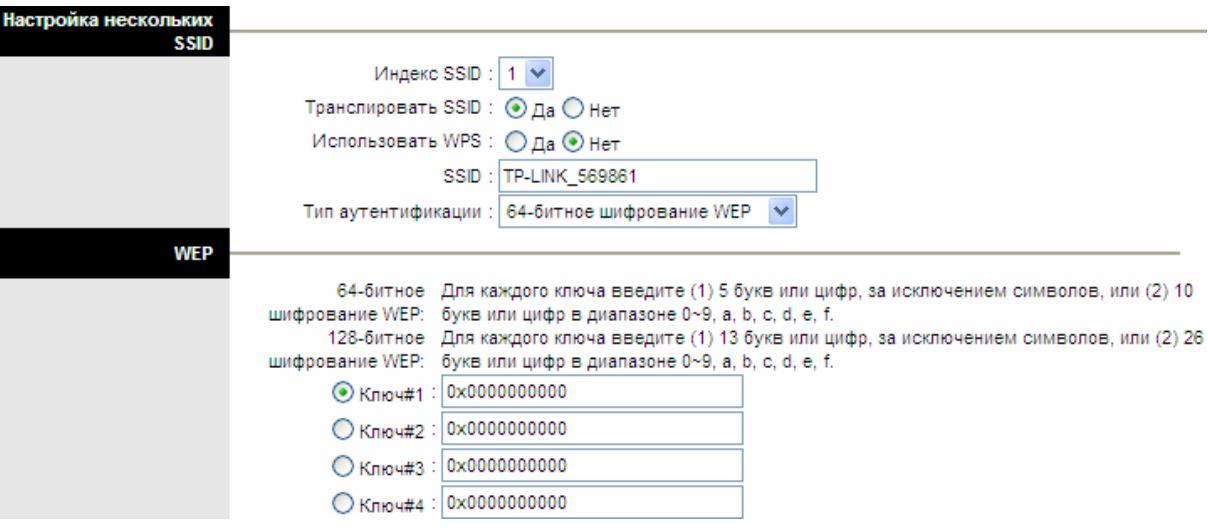

Рис. 4-16

# 2) 128-битный WEP

Для настройки параметров 128-битный WEP из выпадающего списка выберите значение 128-битный WEP. Состав меню изменится с отображением соответствующих настроек. 128-битный алгоритм обеспечивает более надежную защиту, чем 64-битный.

| Настройка нескольких |                                                                                                    |  |  |  |  |  |
|----------------------|----------------------------------------------------------------------------------------------------|--|--|--|--|--|
| <b>SSID</b>          | Индекс SSID: $1 \vee$                                                                                                    |  |  |  |  |  |
|                      | Транслировать SSID: ⊙ Да ○ Нет                                                                                                  |  |  |  |  |  |
|                      | Использовать WPS : ○ Да ⊙ Нет                                                                                                   |  |  |  |  |  |
|                      | SSID: TP-LINK 569861                                                                                                    |  |  |  |  |  |
|                      | Тип аутентификации :   128-битное шифрование WEP   ↓                                                                            |  |  |  |  |  |
| <b>WEP</b>           |                                                                                                    |  |  |  |  |  |
|                      | 64-битное Для каждого ключа введите (1) 5 букв или цифр, за исключением символов, или (2) 10                                    |  |  |  |  |  |
|                      | шифрование WEP: букв или цифр в диапазоне 0~9, a, b, c, d, e, f.                                                                |  |  |  |  |  |
|                      | 128-битное Для каждого ключа введите (1) 13 букв или цифр, за исключением символов, или (2) 26                                  |  |  |  |  |  |
|                      | шифрование WEP: букв или цифр в диапазоне 0~9, a, b, c, d, e, f.<br>$\odot$ Kn <sub>io4#1</sub> : 0x000000000000000000000000000 |  |  |  |  |  |
|                      |                                                                                                    |  |  |  |  |  |
|                      | $\bigcirc$ Knio4#2 : 0x000000000000000000000000000                                                                              |  |  |  |  |  |
|                      |                                                                                                    |  |  |  |  |  |
|                      |                                                                                                    |  |  |  |  |  |

Рис. 4-17

## 3) WPA-PSK

Для определения настроек WPA-PSK из выпадающего списка выберите значение WPA-PSK. Состав меню изменится с отображением соответствующих настроек. Механизм WPA-PSK требует наличия ключа совместного доступа. Для аутентификации не нужен отдельный сервер. Ключи PSK могут быть в формате ASCII или Нех.

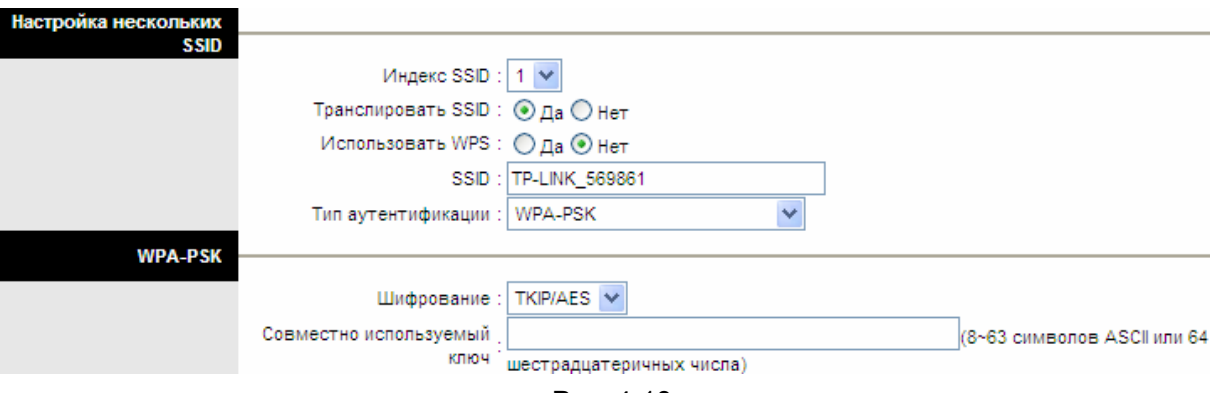

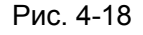

- > Шифрование: Выберите механизм шифрования TKIP/AES, TKIP или AES (AES является более надежным методом шифрования, чем ТКІР).
	- TKIP (Temporal Key Integrity Protocol Протокол целостности временного ключа) Протокол беспроводной передачи данных, генерирующий динамические ключи шифрования для каждого передаваемого пакета.
	- AES (Advanced Encryption Standard) симметричный алгоритм блочного шифрования, размер блока 128 бит.
- > Совместно используемый ключ: Укажите ключ, совместно используемый маршрутизатором и остальными устройствами сети. Ключ должен содержать 8~63 символов в кодировке ASCII или 64-разрядное шестнадцатеричное число.

# 4) WPA2-PSK

Для определения настроек WPA2-PSK из выпадающего списка выберите значение WPA2-PSK. Состав меню изменится с отображением соответствующих настроек. Механизм WPA2-PSK требует наличия ключа совместного доступа. Для аутентификации не нужен отдельный сервер. В ключе могут использоваться символы формата ASCII или Нех.

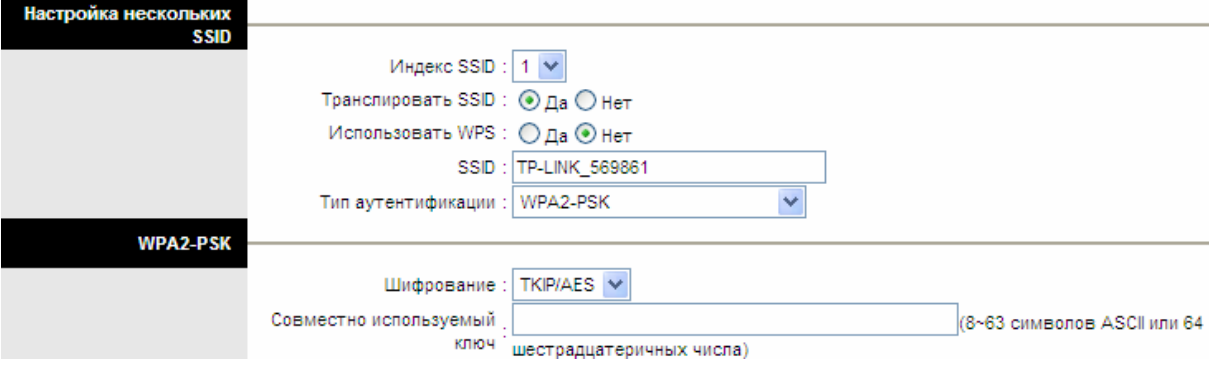

Рис. 4-19

## 5) WPA-PSK/WPA2-PSK

Для определения настроек WPA-PSK/WPA2-PSK из выпадающего списка выберите WPA-PSK/WPA2-PSK. Состав изменится с отображением значение меню соответствующих настроек. Механизм WPA-PSK/WPA2-PSK требует наличия ключа совместного доступа. Для аутентификации не нужен отдельный сервер. В ключе PSK использоваться СИМВОЛЫ формата **ASCII** Hex. **MOLVT** или Механизм WPA-PSK/WPA2-PSK является более гибким, чем механизм WPA-PSK или WPA2-PSK.

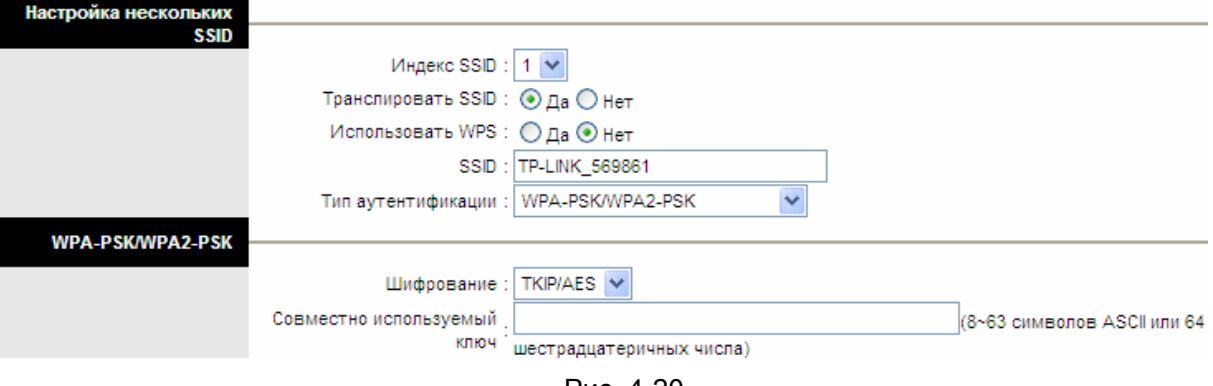

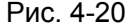

#### 4.3.3.1 Настройки WPS

- Настройки WPS: Функция WPS (Быстрая настройка защиты) поможет вам быстро  $\blacktriangleright$ подключить новое беспроводное устройство к уже существующей беспроводной сети. В этом разделе рассказывается о том, как пользоваться функцией WPS.
	- Состояние WPS: Отображается текущее состояние функции WPS.
- Режим WPS: Если беспроводной адаптер поддерживает Wi-Fi Protected Setup  $\bullet$ (WPS), вы можете установить беспроводное подключение между беспроводным адаптером и маршрутизатором при помощи Push Button Configuration (PBC) или PIN.
- Состояние WPS: Показывает текущее состояние функции WPS.
- Восстановить исходные настройки: Используйте эту кнопку, чтобы вернуться к исходным настройкам QSS, чтобы можно было создать новый ключ, когда вы будете пользоваться этой функцией в следующий раз.

# 1) Посредством РВС

Если беспроводной адаптер поддерживает Wi-Fi Protected Setup и Push Button Configuration (PBC), вы можете добавить его к сети посредством PBC при помощи следующих двух способов. Нажмите РВС и вы увидите экран, аналогичный представленному на рисунке ниже:

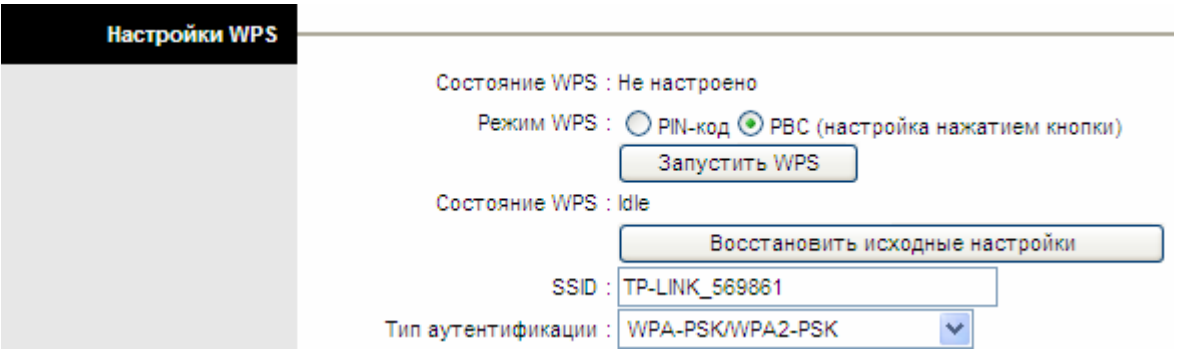

Рис. 4-21

# Первый способ:

Шаг 1: Нажмите кнопку WPS, расположенную на задней панели маршрутизатора или нажмите кнопку Запустить WPS, как показано на рис. 4-21.

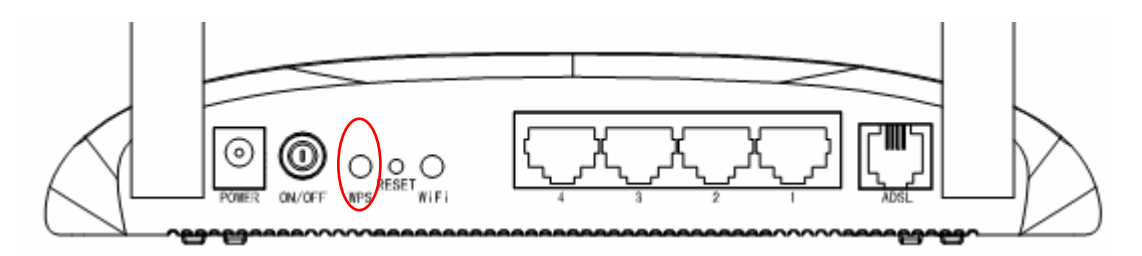

Шаг 2: Нажмите и удерживайте кнопку WPS адаптера в течение 2 или 3 секунд.

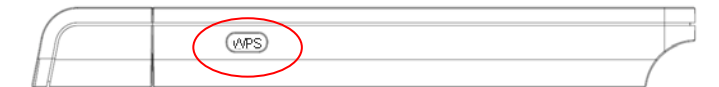

Шаг 3: Дождитесь появления изображенного ниже окна. Нажмите Finish (Готово), чтобы завершить настройку WPS.

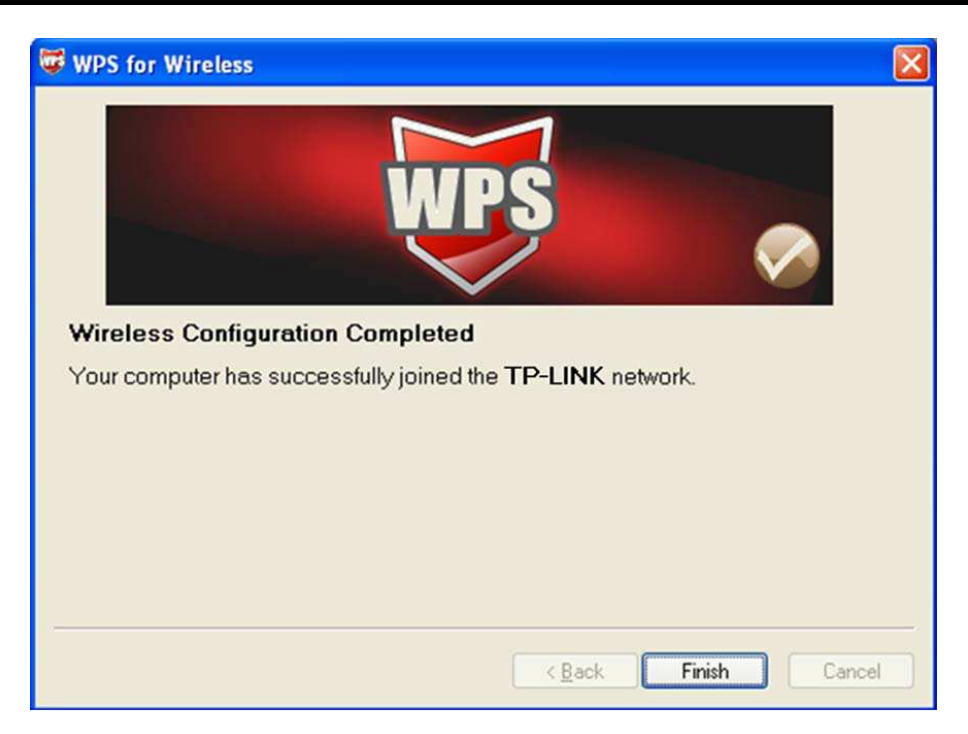

Окно Конфигурация WPS беспроводного адаптера

# Второй способ:

Шаг 1: Нажмите кнопку WPS, расположенную на задней панели маршрутизатора или нажмите кнопку Запустить WPS, как показано на рис. 4-21.

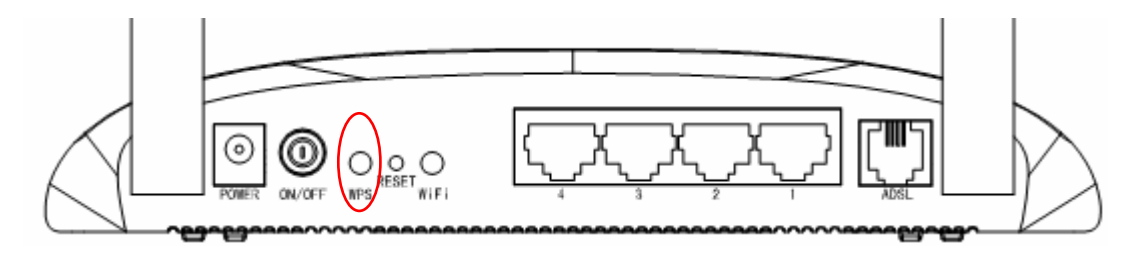

Шаг 2: Для настройки беспроводного адаптера выберите Push the button on my access point (Нажать кнопку на моей точке доступа) в утилите WPS как указано ниже и нажмите Next (Далее).

![](_page_48_Picture_28.jpeg)

Окно Конфигурация WPS беспроводного адаптера

Шаг 3: Подождите, пока не появится окно, как показано на рисунке ниже. Нажмите Finish (Готово), чтобы завершить настройку WPS.

![](_page_48_Picture_4.jpeg)

Окно Конфигурация WPS беспроводного адаптера

# 2) Посредством PIN-кода

Если новое устройство поддерживает Wi-Fi Protected Setup и PIN, вы можете добавить его в сеть следующими двумя способами. Нажмите РІН-код как показано на рисунке ниже.

![](_page_49_Picture_43.jpeg)

Рис. 4-22

Первый способ: Ввести значение PIN в маршрутизатор

Шаг 1: Для настройки беспроводного адаптера, выберите Enter a PIN into my access point or registrar (Ввести PIN в точку доступа или регистрирующее устройство) в окне утилиты настройки WPS и получите PIN-код как показано на рисунке ниже, затем нажмите Next (Далее).

![](_page_49_Picture_44.jpeg)

Окно Конфигурация WPS беспроводного адаптера

Шаг 2: Для маршрутизатора, выделите PIN-код и введите PIN-код в поле после надписи PIN-код подключаемого устройства, как показано на рисунке ниже. Затем нажмите

Запустить WPS.

![](_page_50_Picture_43.jpeg)

![](_page_50_Figure_3.jpeg)

Второй способ: Ввести значение PIN с маршрутизатора

Шаг 1: Получите текущий PIN-код маршрутизатора из PIN-кода точки доступа, как изображено на Рис. 4-23 (каждый маршрутизатор обладает уникальным PIN-кодом. В данном примере значение PIN-кода 56751055).

Шаг 2: Для настройки беспроводного адаптера выберите Enter the PIN from my access point (Ввести PIN с моей точки доступа) и введите PIN-код маршрутизатора в поле после PIN точки доступа. После этого кликните по кнопке Далее (Next).

![](_page_50_Picture_44.jpeg)

Окно Конфигурация WPS беспроводного адаптера

# • Примечание:

PIN-код маршрутизатора, используемый по умолчанию, можно найти на корпусе устройства или в окне Настройки WPS, как показано на Рис. 4-23.

- SSID: Идентификатор беспроводной сети для всех ее точек. Значение параметра  $\bullet$ SSID должно быть одинаковым для всех устройств беспроводной сети. Значение параметра чувствительно к регистру и его длина не должна превышать 32 символа (используются только символы, имеющиеся на клавиатуре). Данное значение должно быть одинаковым для всех станций беспроводной сети. Укажите значение идентификатора в соответствующем поле.
- Тип аутентификации: Из выпадающего списка выберите тип аутентификации для настройки параметров безопасности интерфейса беспроводной локальной сети. Возможные варианты: Выключено, 64-битный WEP-64, 128-битный WEP-128, WPA-PSK, WPA2-PSK и WPA-PSK/WPA2-PSK.
- $\blacktriangleright$ Настройки WDS: Выберите включено/выключено, чтобы включить/выключить функцию WDS. При включенной функции маршрутизатор может соединять две и более локальных беспроводных сети.
	- МАС-адрес: Введите МАС-адрес устройства, к которому вы ходите подключиться в режиме «мост».
- Фильтр МАС-адресов по беспроводному подключению: Беспроводной доступ  $\blacktriangleright$ может быть ограничен с помощью МАС-адресов беспроводных устройств, вещающих в пределах зоны покрытия вашей сети.
	- Включено: Если вы желаете осуществлять фильтрацию по МАС-адресам, выберите «Включено», если не желаете - «Выключено».
	- Действие: Чтобы фильтровать пользователей по МАС-адресу, выберите «Разрешить» или «Запретить», чтобы следовать ассоциации беспроводных станций локальной сети.
	- МАС-адрес: В поле укажите МАС-адреса, которые вы хотите фильтровать.

# **<sup>•</sup>** Примечание:

Для большинства пользователей рекомендуется использовать настройки беспроводной локальной сети по умолчанию. Любые изменения, внесенные в эти настройки, могут негативно сказаться на работе вашей беспроводной сети. В некоторых случаях изменения могут улучшить работу беспроводной сети. Прежде чем вносить изменения в настройки, внимательно подумайте и оцените их возможные последствия.

#### $4.4$ Расширенные настройки

#### Эксплуатация Состояние Быстрый Настройка Расширенные Управление Справка устройства старт интерфейса настройки доступом Межсетевой Маршрутизация **NAT** QoS **VLAN ADSL** экран

![](_page_51_Figure_13.jpeg)

![](_page_51_Figure_14.jpeg)

# $4.4.1$  **Межсетевой экран**

Выбрав меню «Расширенные настройки→Межсетевой экран», вы увидите следующее окно (см. рис. 4-25).

![](_page_52_Picture_229.jpeg)

Рис. 4-25

- **≻ Межсетевой экран:** При выборе этой опции маршрутизатор сможет автоматически обнаруживать и блокировать DoS-атаки, такие как Ping of Death, SYN Flood, Port Scan и Land Attack.
- **≻ SPI:** Если вы включите функцию SPI, весь трафик со стороны WAN будет блокирован, включая DMZ, Виртуальный сервер и ACL со стороны WAN.

# **4.4.2 Маршрутизация**

Выбрав меню "Расширенные настройки → Маршрутизация", в следующем окне вы увидите информацию о маршрутизации (см. рис. 4-26).

| Расширенные<br>настройки | Быстрый<br>Настройка<br>Расширенные<br>интерфейса<br>настройки<br>старт |                        |       | Управление<br>Эксплуатация<br>устройства<br>доступом |     |                   | Состояние   | Справка                                               |  |
|--------------------------|-------------------------------------------------------------------------|------------------------|-------|------------------------------------------------------|-----|-------------------|-------------|-------------------------------------------------------|--|
|                          | Межсетевой<br>экран                                                     | Маршрутизация          |       | <b>NAT</b>                                           | QoS | <b>VLAN</b>       | <b>ADSL</b> |                                                       |  |
|                          |                                                                         |                        |       |                                                      |     |                   |             |                                                       |  |
| Таблица маршрутизации    |                                                                         |                        |       |                                                      |     |                   |             |                                                       |  |
|                          | #                                                                       | IP-адрес<br>назначения | Маска | Шлюз                                                 |     |                   |             | Метрика Устройство Использовать Редактировать Удалить |  |
|                          | ×                                                                       | 192.168.1.0            | 24    | 192.168.1.1                                          |     | enet <sub>0</sub> | 328         |                                                       |  |
|                          |                                                                         |                        |       |                                                      |     |                   |             |                                                       |  |
|                          |                                                                         |                        |       | Добавить маршрут                                     |     |                   |             |                                                       |  |
|                          |                                                                         |                        |       |                                                      |     |                   |             |                                                       |  |

Рис. 4-26

Нажмите на кнопку **Добавить маршрут**, чтобы добавить новый маршрут (см. рис. 4-27).

![](_page_53_Picture_66.jpeg)

![](_page_53_Figure_2.jpeg)

- > IP-адрес назначения: В этом параметре указывается IP сетевой адрес конечного назначения.
- Маска подсети: Введите маску подсети назначения.  $\triangleright$
- Шлюз: Введите IP-адрес шлюза. Шлюз является непосредственным соседом  $\triangleright$ маршрутизатора ADSL, который будет передавать пакеты до пункта назначения. В локальной сети шлюз должен быть маршрутизатором в том же сегменте, что и ваш маршрутизатор; в Интернет (WAN), шлюз должен иметь IP-адрес одного из удаленных **V3ЛОВ.**
- > Метрика: Метрика представляет собой "стоимость" передачи в целях маршрутизации. В маршрутизации используется подсчет прыжков в качестве единиц измерения стоимости, с минимальным значением 1 для соединенных напрямую сетей. Введите число, приближенно равное стоимости этого соединения. Число может быть и не точным, но оно должно быть от 1 до 15. На практике, 2 или 3 обычно считается хорошим номером.
- $\triangleright$  Включено в RIP: Этот параметр определяет, будет ли маршрутизатор ADSL включать путь к этому удаленному узлу в свои передачи RIP. Если установить значение Да, путь к этому удаленному узлу будет распространен на другие узлы через передачи RIP. Если Нет, путь скрывается и не включается в передачи RIP.

# 4.4.3 NAT

Выбрав меню "Расширенные настройки - NAT", вы сможете настроить функцию NAT (преобразование сетевого адреса) (см. рис. 4-28).

![](_page_54_Picture_58.jpeg)

Рис. 4-28

- > Виртуальный канал: Введите индекс виртуального канала, который вы планируете настроить для функции NAT.
- > Состояние NAT: В этом поле показывается текущее состояние функции NAT для текущего виртуального канала. Вы можете вернуться в предыдущее окно (см. рис. 4-6), чтобы включить эту функцию.
- > Количество IP; В этом поле укажите, сколько IP-адресов предоставляется вашим поставщиком Интернет-услуг для текущего виртуального канала. Это может быть один IP или несколько IP. В целях объяснения мы выбираем Несколько.

# **P** Примечание:

Что касается виртуальных каналов с одним IP, они используют одни и те же DMZ и виртуальные серверы; что касается виртуальных каналов с несколькими IP, на каждом постоянном канале могут быть установлены DMZ и виртуальные серверы. Более того, для виртуальных каналов с несколькими IP могут определяться правила переназначения адресов; что касается виртуального канала с одним IP, поскольку есть только один IP, не нужно устанавливать правило переназначения адресов для каждого по отдельности.

# 4.4.3.1 DMZ

Выбрав "Расширенные настройки→NAT→DMZ" на рис. 4-28, вы сможете настроить узел DMZ. DMZ (демилитаризованная зона) представляет собой узел между частной локальной сетью и внешней публичной сетью. Эта функция препятствует внешним пользователям получать прямой доступ к серверу, на котором хранятся данные компании. Пользователи публичной сети вне сети компании могут заходить на узел DMZ.

![](_page_55_Picture_56.jpeg)

Рис. 4-29

> IP-адрес узла DMZ: Введите IP-адрес узла DMZ со стороны локальной сети.

# 4.4.3.2 Виртуальный сервер

Выбрав "Расширенные настройки → NAT → Виртуальный сервер" на рис. 4-28, вы сможете настроить функцию виртуальный сервер.

Виртуальный сервер это сервер или серверы, находящиеся за NAT (в локальной сети), например, веб-сервер или FTP-сервер, который вы можете сделать видимым для внешнего мира, даже если для внешнего мира NAT представляет всю внутреннюю сеть как одну машину.

![](_page_55_Picture_57.jpeg)

![](_page_55_Figure_7.jpeg)

- > Индекс правила: Индекс правила виртуального сервера для этого виртуального канала. Вы можете установить до 10 правил. Все виртуальные каналы с одним IP будут использовать одинаковые правила виртуального сервера.
- $\blacktriangleright$ Номер начального/конечного порта: Укажите определенные номера начального и конечного портов, где вы хотите осуществлять перенаправление. Если это только один порт, тогда вы можете ввести одинаковые значения для начального и конечного портов. Например, если вы хотите установить виртуальный сервер FTP, для начального и конечного портов вы можете установить номер 21.
- > Локальный IP-адрес: Укажите IP-адрес для виртуального сервера со стороны покальной сети

**E Список виртуальных серверов:** Здесь отображается информация об установленных вами виртуальных серверах.

#### **Добавить запись виртуального сервера:**

Шаг 1: Выберите Виртуальный канал, затем выберите Виртуальный сервер.

#### $E$  Примечание:

Для виртуальных каналов с одним IP, выберите **Один**; Для виртуальных каналов с несколькими IP, выберите **Несколько**.

**Шаг 2**: Выберите индекс правила для правила, как показано на рис. 4-30.

**Шаг 3**: Выберите желаемое приложение из выпадающего списка, затем протокол и номер порта будут добавлены в соответствующие поля автоматически, вам останется только настроить IP-адрес для виртуального сервера. Если в списке приложений нет желаемого, настройте номер порта, IP-адрес и протокол вручную.

**Шаг 4**: Нажмите на Сохранить, чтобы запись вступила в действие.

#### **Другие настройки записей см. рис. 4-30:**

Введите индекс назначенной записи, нажмите кнопку **Удалить**, чтобы удалить запись.

Нажмите Назад, чтобы вернуться в предыдущее окно.

Нажмите **Отменить**, чтобы отменить только что заданные настройки.

#### **4.4.3.3 Переназначение IP-адреса**

**Выбрав " Расширенные настройки → NAT → Переназначение IP-адреса", вы можете** настроить правила переназначения IP-адресов в следующем окне. IP-адреса переназначаются для тех виртуальных каналов, которые настроены с несколькими IP. Правило переназначения IP-адресов настраивается для каждого виртуального канала (только для виртуальных каналов с несколькими IP).

![](_page_56_Picture_458.jpeg)

Рис. 4-31

- ТD-W8961ND Беспроводной машрутизатор с модемом ADSL2+
- > Индекс правила: Выберите индекс правила Виртуального сервера для данного Виртуального канала. Вы можете указать не более 8 правил. Все Виртуальные каналы с одним IP будут использовать те же правила Виртуального сервера.
- > Тип правила: Имеется четыре типа: соединение точка-точка, множество-точка, перегрузка при множество-множество и нет перегрузки при множество-множество.
- > Начальный и конечный локальный IP: Укажите локальный IP-адрес, который вы хотите переназначить. Начальный локальный IP это первый локальный IP-адрес диапазона, Конечный локальный IP-адрес - последний локальный IP-адрес диапазона. Если правило устанавливается для всех IP-адресов, то начальный IP указывается 0.0.0.0, а конечный IP - 255.255.255.255.
- > Начальный и конечный публичный IP: Укажите публичный IP-адрес, который вы хотите сделать NAT. Начальный публичный IP-адрес - первый публичный IP-адрес диапазона, Конечный публичный IP-адрес - последний публичный IP-адрес диапазона. Если у вас динамический IP, в качестве Начального публичного IP-адреса укажите  $0.0.0.0.$
- > Таблица переназначения IP-адресов: этот список показывает информацию о Переназначаемых адресах.

## Для того, чтобы добавить правило переназначения:

Шаг 1: Выбрать "Виртуальный канал" и "Несколько" в строке "Количество IP-адресов". Затем выберите окно Переназначение IP-адресов для Виртуального сервера (как показано на рис. 4-28).

#### **<sup>•</sup>** Примечание:

Переназначение IP-адресов может производиться только для виртуальных каналов с несколькими IP.

Шаг 2: Выбрать Индекс правила для правила как показано на рис. 4-31.

Шаг 3: Выбрать необходимый вам тип правила из раскрывающегося списка.

Шаг 4: Указать локальный и публичный IP-адреса в соответствующих полях.

Шаг 5: Затем нажмите Сохранить для того, чтобы произведенные изменения вступили в силу.

#### Также имеются следующие варианты настройки (см. рис. 4-31):

Введите индекс назначенной записи, нажмите кнопку **Удалить** для удаления записи.

Нажмите кнопку Назад для возврата в предыдущее окно.

Нажмите кнопку Отменить для отмены только что произведенных настроек.

# 4.4.4 QoS

Выбрав "Расширенные настройки→QoS", вы можете настроить QoS в появившемся окне. С помошью назначения специальных идентификационных пометок или заголовков

входящих пакетов, QoS определяет, в какой очередности входят пакеты, определяет приоритет. Это полезно, если вы хотите указать приоритет для некоторых типов данных, например, пакеты голосовых данных имеют более высокий приоритет, чем пакеты веб-данных. Эта опция предоставляет более качественное обслуживание трафика выбранных сетей с помощью различных технологий.

![](_page_58_Picture_35.jpeg)

Рис. 4-32

- > QoS: Выберите эту опцию для Включения/Выключения QoS IP по различным типам (Тип обслуживания IP-пакетов и Дифференцированное обслуживание).
- > Краткая информация: Нажмите кнопку, чтобы посмотреть настройки QoS.
- > Правило: Создайте настройки правил для QoS. Если трафик соответствует правилу, то

маршрутизатор предпримет соответствующее действие для его обработки.

- Индекс правила: Выберите индекс для правила, которое вы хотите настроить.
- Состояние: Включить правило. Правило применяется только в случае, если оно включено.
- Приложение: Выберите приложение, на которое настроено правило.
- Физические порты: Выберите порт, поток трафика которого контролируется правилом.
- МАС-адрес назначения. IP. маска, диапазон портов: Введите информацию об IP-адресе узла назначения для правила.
- МАС-адрес источника, IP, маска, диапазон портов: Введите информацию об IP-адресе узла-источника для правила
- Идентификатор протокола: Выберите один из TCP/UDP, TCP, UDP или ICMP протоколов для приложения.
- $\bullet$ Диапазон идентификаторов VLAN: Введите диапазон виртуальной локальной сети, правило будет применяться к выбранным виртуальным локальным сетям.
- Поле IPP/DS: Выберите тип действия, чтобы установить приоритет.

Выбирая IPP/TOS (тип обслуживания), вы можете назначить приоритетность через информацию об IP-адресе. Качество обслуживания в сетях IP предназначено для предоставления гарантированного и дифференцированного обслуживания, предоставляя сетевому оператору сетевой ресурс и контроль использования.

- Диапазон IP-приоритетности: Введите диапазон IP-приоритетности, который  $\bullet$ используется маршрутизатором для дифференцирования трафика.
- Выберите тип обслуживания, который используется  $\bullet$ Тип обслуживания: маршрутизатором в отношении трафика.
- 802.1р: Выберите диапазон приоритетности для правила.

Выбирая DSCP (код дифференцированного обслуживания), вы можете назначить приоритетность через DHCP (протокол динамической настройки хостов) (заголовок группы IP). Он относит IP группу к соответствующему классу обслуживания.

- **Диапазон DSCP:** Введите диапазон DSCP для дифференцирования трафика.
- 802.1p: Выберите диапазон приоритетности для правила.
- > Действие: Укажите настройки действия, предпринимаемого маршрутизатором в отношении трафика, который соответствуют правилу.
	- Поле IPP/DS: Выберите тип действия.
	- Маркировка **IP-приоритетности:** Выберите число для маркировки **IP-приоритетности.**
	- Маркировка типа сервиса: Выберите тип для маркировки обслуживания.
	- **Маркировка DSCP:** Введите число для маркировки приоритета DSCP.
	- Маркировка 802.1р: Выберите тип для маркировки приоритета 802.1р.
	- Очередь: Выберите тип приоритета в отношении действия.

# 4.4.5 VLAN

Выбрав "Расширенные настройки→VLAN", вы можете активировать функцию VLAN.

Виртуальная локальная сеть - это группа устройств в одной или более локальной сети (LAN), которые настроены таким образом, что они взаимодействуют друг с другом так, как если бы они были привязаны к одному проводу, тогда как на самом деле, они расположены на разных сегментах LAN. VLAN основана не на физической, а логической связи между устройствами, **YTO** позволяет проявлять большую гибкость при управлении пользователем/узлом, предоставлении полосы пропускания и оптимизации ресурсов. Существует два типа VLAN:

VLAN на основе портов: Каждый физический коммутатор настроен с учетом списка доступа, в котором указано членство в нескольких VLAN.

АТМ (асинхронный способ передачи данных) VLAN: использует эмуляцию LAN (протокол LANE) для объединения пакетов Ethernet в ячейки ATM и доставлять их к месту их назначения путем преобразования MAC-адреса Ethernet в ATM-адрес.

![](_page_60_Figure_6.jpeg)

Рис. 4-33

# 1) Назначить VLAN PVID для каждого интерфейса

Нажав Назначить VLAN PVID для каждого интерфейса см. рис. 4-33, вы можете назначить его для каждого интерфейса в окне, как показано на рис. 4-34.

![](_page_61_Picture_26.jpeg)

![](_page_61_Figure_1.jpeg)

> PVID: Каждый физический порт имеет идентификатор VLAN по умолчанию, который называется идентификатор VLAN порта (Port VID). Идентификатор VLAN порта назначается немаркированным кадрам или кадрам, маркированным как приоритетным (кадры с VID = 0), полученным данным портом.

# 2) Определить VLAN группу

Нажав Определить группу VLAN в окне как на рис. 4-33, вы можете определить VLAN группы (как показано в окне на рис. 4-35).

**TD-W8961ND** 

![](_page_62_Picture_58.jpeg)

![](_page_62_Figure_3.jpeg)

- $\triangleright$  Индекс VLAN: Выберите индекс VLAN для данного виртуального канала. Вы можете указать до 8 групп.
- > Идентификатор VLAN: Указывает группу VLAN.
- $\triangleright$  Виртуальные каналы АТМ: Выберите виртуальные каналы АТМ в качестве членов VLAN, если вы оставите поля тэгированный пустыми, то при передаче из виртуального канала тэги с кадров удаляются.
- > Ethernet: Выберите порт Ethernet в качестве члена VLAN, если вы оставите поля тэгированный пустыми, то при выходе из порта тэги с кадров удаляются.
- > Беспроводная локальная сеть: Укажите порт беспроводной локальной сети, являющийся частью VLAN, и если вы оставляете поле тэгированный пустым, при выходе из порта тэг из кадра будет удален.
- $\triangleright$  Краткая информация о группах VLAN: Здесь показана информация о группах VLAN.

# 446 ADSI

Выбрав "Расширенные настройки-ADSL", вы можете выбрать тип ADSL и режим ADSL. Вы можете выбрать свойства ADSL, если у вас возникли проблемы с физическим подключением. Обратитесь к вашему поставщику Интернет-услуг, чтобы проверить настройки подключения.

![](_page_63_Figure_0.jpeg)

Рис. 4-36

- Режим ADSL: Выберите, какой режим работы ADSL используется при вашем  $\blacktriangleright$ подключении.
- Тип ADSL: Выберите, какой тип работы ADSL используется при вашем подключении.  $\blacktriangleright$

#### 4.5 Управление доступом

Выбрав "Управление доступом", вы попадете в следующие подменю:

![](_page_63_Picture_68.jpeg)

Выбрав какое-либо из них, вы сможете настраивать соответствующие функции.

# 4.5.1 Таблица ACL

Выбрав "Управление доступом - Таблица ACL", вы увидите окно как показано на рис. 4-38. Вы можете разрешить клиенту вход в ADSL маршрутизатор, указав его IP-адрес в качестве безопасного IP в отношении выбранных приложений.

![](_page_64_Picture_67.jpeg)

**TD-W8961ND** Беспроводной машрутизатор с модемом ADSL2+

Рис. 4-38

- > ACL: Если указать Включено, IP-адреса из списка контроля доступа могут входить в маршрутизатор. Если указать Выключено, все IP-адреса имеют доступ к маршрутизатору ADSL.
- > Индекс правила ACL: Выберите для записи индекс правила ACL.
- > Активировать: Включает правило ACL.
- > IP-адрес источника: Выберите IP-адреса, которым разрешен удаленный вход в маршрутизатор. Если по умолчанию указан IP-адрес 0.0.0.0, то любому клиенту разрешен удаленный вход в ADSL маршрутизатор
- > Приложение: Выберите приложение для правила ACL, на основании которого вы сможете войти в маршрутизатор.
- > Интерфейс: Выберите интерфейс для доступа: LAN, WAN (глобальная вычислительная сеть) или оба.
- > Таблица контроля доступа: Показывает информацию о правилах ACL.

# 4.5.2 Фильтр

Выбрав "Управление доступом-Фильтр", вы попадете в окно настроек фильтра (по умолчанию всплывает окно IP/MAC-фильтра, как показано на рис. 4-39). Характеристики фильтра включают фильтрацию на основе IP/MAC-адресов, фильтрация по приложениям и адресам URL. Настройки характеристик позволяют администраторам контролировать доступ пользователей в Интернет, зашишать сеть.

# 4.5.2.1 Фильтр по IP/MAC-адресу

Выберите Фильтр по IP/MAC-адресу в поле тип фильтра, выберите IP в поле тип правила

(см. рис. 4-39), после этого вы можете настраивать правила фильтра на основе IP-адреса. Фильтрация включает Исходящий и Входящий трафик, подробное описание указано ниже.

![](_page_65_Picture_31.jpeg)

# Рис. 4-39

- > Выбор типа фильтра: Выберите тип фильтра для последующей настройки.
- > Индекс набора правил IP/MAC-фильтров: Выберите указанный индекс для входа в фильтр по IP. Такой индекс может совпадать с шестью индексами правил фильтра по IP/MAC-адресу.
- > Интерфейс: Выберите интерфейс для входа.

## *•* Примечание:

Если вы в качестве интерфейса выберите постоянные виртуальные каналы PVC0~PVC7. фильтр будет применяться к IP-трафику порта WAN с указанными IP (IP-адрес источника и IP-адрес назначения). Если вы в качестве интерфейса выберите локальную сеть, тогда фильтр будет применяться к IP-трафику порта LAN с указанными IP.

 $\triangleright$  Направление: Выберите направления для данного правила фильтра по IP. Имеется три направления фильтрации: оба, входящий, исходящий.

#### *•* Примечание:

Входящий означает IP-трафик, входящий на маршрутизатор, исходящий означает трафик, исходящий с маршрутизатора.

 $\triangleright$  Индекс правила фильтра по IP/MAC-адресу: Выберите индекс правила для записи фильтра по IP.

#### **<sup>•</sup>** Примечание:

Вам следует указать Индекса набора правил IP/MAC-фильтров и Индекс правила фильтра по IP/MAC-адресу вместе для того, чтобы назначить адрес (находящийся в списке фильтра) для правила фильтра по IP. Например, (1,2), это означает, что правило будет показано во 2 ряду для того, чтобы совпадать с 1.

- > Тип правила: Укажите IP, чтобы выбрать фильтр по IP.
- Активно: Выберите "Да" для того, чтобы правило применялось.  $\blacktriangleright$
- > IP-адрес источника: Введите IP-адрес источника для правила. Вы можете указать 0.0.0.0, в этом случае все IP-адреса контролируются правилом.
- $\triangleright$ Маска подсети: Указать маску подсети для правила.
- $\triangleright$ Номер порта: Укажите номер порта для правила. Вы можете указать 0, это означает, что все порты контролируются правилом.
- > Протокол: Выберите протокол: TCP, UDP или ICMP для правила фильтра.
- > Не попадающие под правило: Если текущее правило не подходит, а вы указали Перенаправить, то маршрутизатор пропустит правило и будет передавать данные непосредственно. Если вы указали Далее, маршрутизатор найдет следующее правило фильтра (указанное в списке фильтра), которое будет подходить.
- $\triangleright$ Список IP/MAC-фильтров: Показывает информацию о правилах фильтра по IP.

## Добавить запись фильтрации на основе IP-адреса:

Пример: Вы хотите заблокировать полученную электронную почту, отправленную с IP-адреса 192.168.1.7 в вашу локальную сеть, и хотите запретить компьютерам с IP-адресом 192.168.1.8 посещать веб-сайт с IP-адресом 202.96.134.12, тогда как для остальных компьютеров ограничения отсутствуют. Вы можете настроить правила

указанным ниже способом. Допустим, что оба правила нацелены на интерфейс PVC0, а их индексы (1,1), (1,2) и (1,3).

Шаг 1: Выберите "IP/MAC Filter" как тип фильтра (см. рис 4-39).

Выбор типа фильтра: Фильтр по IP/MAC-адресу

Выберите "IP" в поле тип правила в окне фильтра, после этого вы сможете настроить конкретное правило для примера.

![](_page_67_Picture_53.jpeg)

Шаг 2: Выберите Индекс набора правил IP/MAC-фильтров и Индекс правила фильтра по IP/MAC-адресу для правила, затем выберите интерфейс "PVC0", укажите направление "Оба" для первого правила.

![](_page_67_Picture_54.jpeg)

# **РАБИМЕЧАНИЕ**

Если вы хотите, чтобы правило применялось, выберите Да, чтобы активировать его.

Шаг 3: Введите "IP-адрес источника", "IP-адрес назначения", "Маска подсети" и "Номер порта" в соответствующих полях.

![](_page_67_Picture_55.jpeg)

Шаг 4: В поле Протокол укажите "ТСР", в поле Неподходящее правило укажите "Следующее".

Шаг 5: Чтобы сохранить настройки записи, нажмите Сохранить.

**TD-W8961ND** Беспроводной машрутизатор с модемом ADSL2+

Шаг 6: Вернитесь к Шагу 2 для того, чтобы настроить следующие два правила: блокирование электронной почты, направленной с IP-адреса 192.168.1.7 в вашу локальную сеть; запретить компьютеру с IP-адресом 192.168.1.8 посещать веб-сайт с IP-адресом 202 96 134 12

## **<sup>•</sup>** Примечание:

После того как вы заполните правила фильтра по IP для примера, список фильтра будет выглядеть так, как указано ниже. Вы можете ввести Индекс набора правил **IP/MAC-фильтров**, чтобы посмотреть информацию о правиле.

![](_page_68_Picture_56.jpeg)

#### Прочие настройки правил показаны на рис. 4-39:

Выберите Индекс набора правил IP/MAC-фильтров и Индекс правила фильтра по **IP/MAC-адресу** для просмотра или изменения записей.

Выберите Индекс набора правил IP/MAC-фильтров и Индекс правила фильтра по IP/MAC-адресу для того, чтобы найти конкретное правило, а затем нажмите Удалить для удаления записей.

# 4.5.2.2 Фильтр по МАС-адресу

Выберите Фильтр по IP/MAC-адресу в поле Тип фильтра, выберите МАС в поле Тип правила (см. рис. 4-40), после этого вы можете настраивать правила фильтрации на основе МАС-адреса.

**TD-W8961ND** 

Беспроводной машрутизатор с модемом ADSL2+

![](_page_69_Picture_53.jpeg)

#### Рис. 4-40

- $\triangleright$  Тип правила: Укажите МАС для выбора правила Фильтра по МАС-адресу.
- > Активно: Выберите "Да" для того, чтобы правило применялось.
- > МАС-адрес: Укажите МАС-адрес для правила.
- > Не попадающие под правило: Если текущее правило не подходит, а вы указали Перенаправить, то маршрутизатор пропустит правило и будет передавать данные непосредственно. Если вы указали Далее, маршрутизатор найдет следующее правило фильтра (указанное в списке фильтра), которое будет подходить.
- > Список IP/MAC-фильтров: Показывает информацию о правилах фильтра по МАС-адресу.

## Добавить запись фильтрации на основе МАС-адреса

Пример: Если вы хотите заблокировать компьютеры с МАС-адресами 00-0А-ЕВ-00-07-ВЕ and 00-0A-EB-00-07-5F и запретить для них доступ в Интернет, вы можете настроить это указанным ниже способом. Допустим, что оба правила нацелены на интерфейс PVC0, а их индексы (1,1) и (1,2).

Шаг 1: Выберите "Фильтр по IP/MAC-адресу" в поле Выбор типа фильтра:

Выбор типа фильтра: Фильтр по IP/MAC-адресу

Установите "МАС" в поле Тип правила в окне фильтра (см. рис. 4-40).

Тип правила

MAC

После этого вы сможете настроить конкретное правило для

примера.

Шаг 2: Укажите Индекс набора правил IP/MAC-фильтров и Индекс правила фильтра по IP/MAC-адресу для правила, затем выберите интерфейс "PVC0", укажите направление "Исходящий" для первого правила.

![](_page_70_Picture_81.jpeg)

## **P** Примечание:

Если вы хотите, чтобы правило применялось, выберите Да, чтобы активировать его. Шаг 3: Введите "МАС-адрес" и выберите "Далее" в графе Непопадающие под правило.

![](_page_70_Picture_10.jpeg)

Шаг 4: Чтобы сохранить запись, нажмите Сохранить.

Шаг 5: Вернитесь к Шагу 2 для того, чтобы настроить следующее правило: запретить доступ в Интернет компьютеру с МАС-адресом 00-0А-ЕВ-00-07-5F.

# **© Примечание:**

После того как вы заполните правила для фильтрации по МАС-адресу для примера, список фильтра будет выглядеть так, как указано ниже. Вы можете ввести Индекс набора правил **IP/MAC-фильтров** для того, чтобы посмотреть информацию о правиле.

![](_page_70_Picture_82.jpeg)

Прочие настройки записей показаны на рис. 4-39:

Введите Индекс набора правил IP/MAC-фильтров и Индекс правила фильтра по **IP/MAC-адресу** для просмотра или изменения записи.

**TD-W8961ND** Беспроводной машрутизатор с модемом ADSL2+

Введите Индекс набора правил IP/MAC-фильтров и Индекс правила фильтра по **IP/MAC-адресу** для того, чтобы найти конкретное правило, а затем нажмите Удалить для удаления записи.

#### 4.5.2.3 Фильтр по приложению

Выбрав Фильтр по приложению в поле Тип фильтра (см. рис. 4-41), вы можете настраивать правила фильтра на основе приложений.

![](_page_71_Picture_50.jpeg)

Рис. 4-41

- > Выбор типа фильтра: Выбрать Фильтр по приложению для последующей настройки.
- > Фильтр по приложению: Активировать или деактивировать эту функцию.
- > Протоколы ICQ, MSN, YMSG, Real Audio/Video: Выберите Разрешить или Запретить в отношении этих приложений. При выборе Разрешить, маршрутизатор будет пропускать приложение; при выборе Запретить, маршрутизатор блокирует приложение.

# 4.5.2.4 Фильтр по URL-адресу

Выбрав Фильтр по URL-адресу в поле Тип фильтра (см. Рис. 4-42), вы можете настраивать правила фильтра на основе URL-адреса.
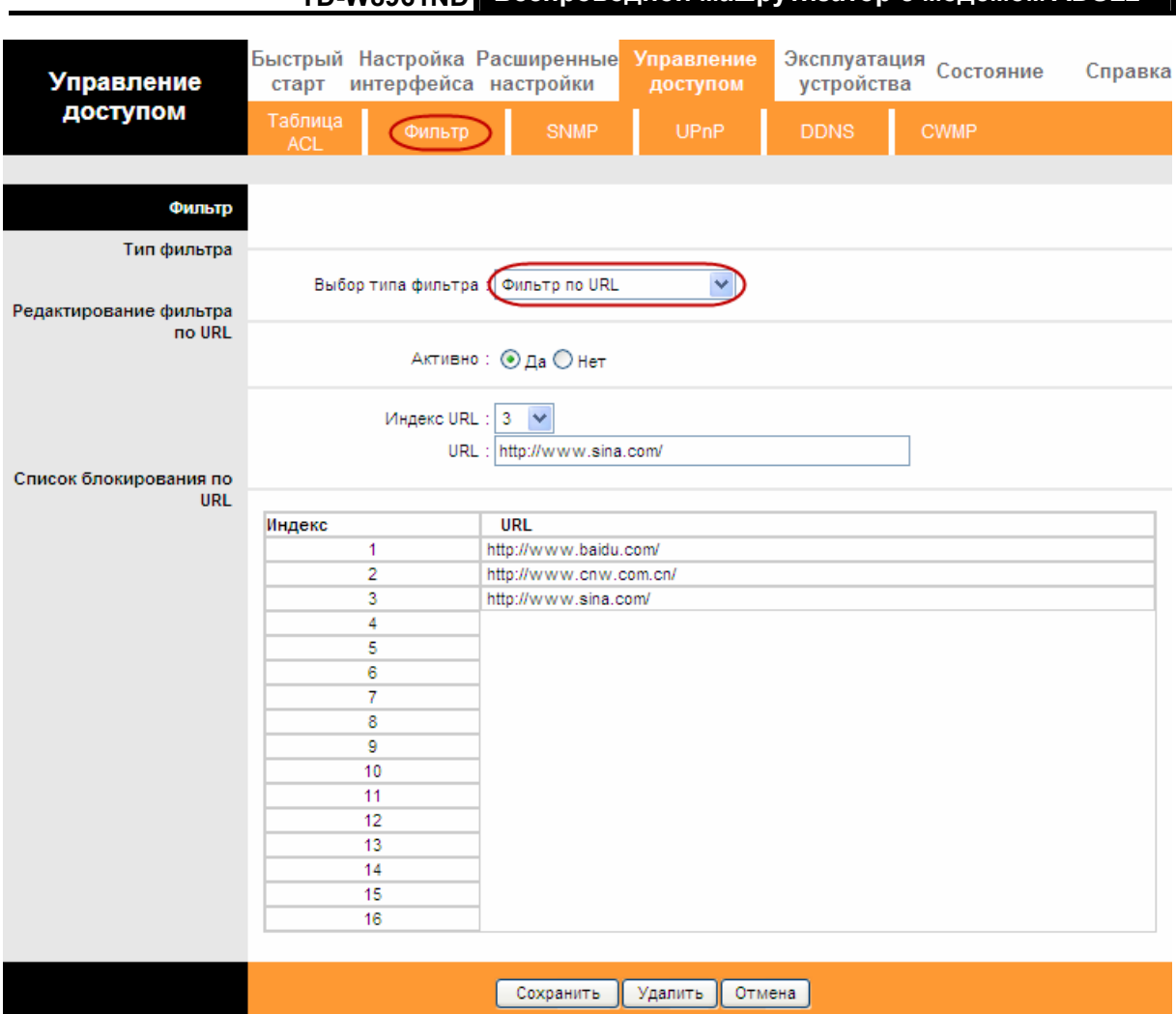

TD W8964ND Беспроводной машрутизатор с модемом ADSI 2

Рис. 4-42

- > Выбор типа фильтра: Выбрать Фильтр по URL-адресу для последующей настройки.
- > Активно: Выберите "Да" для того, чтобы правило применялось.
- > Индекс URL: Выберите индекс для записи Фильтра по URL-адресу.
- > URL: Введите URL для данного Фильтра по URL-адресу.
- > Список блокирования по URL: Показывает информацию о правилах фильтра по URL-адресу.

### Добавить запись фильтрации на основе URL-адреса:

Пример: Вы хотите запретить пользователю доступ на сайт www.yahoo.com. Допустим, что правило нацелено на интерфейс PVC0, а его индекс: "1".

- Шаг 1: Выберите "Фильтр по URL-адресу" в поле Выбор типа фильтра (см. Рис. 4-42)
- Шаг 2: Выберите индекс для правила, а затем укажите адрес сайта в строке URL.
- Шаг 3: Выберите Да, чтобы активировать правило, чтобы сохранить запись, нажмите Сохранить.

### Прочие настройки записей показаны на Рис. 4-39:

Введите индекс URL для просмотра или изменения записей.

Беспроводной машрутизатор с модемом ADSL2+ **TD-W8961ND** 

Введите индекс URL для того, чтобы найти конкретное правило, а затем нажмите Удалить для удаления записей.

### 4.5.3 SNMP

Выбрав "Управление доступом-SNMP", вы попадете в окно SNMP. Протокол простого управления сетями (SNMP) используется для обмена информацией между устройствами сети.

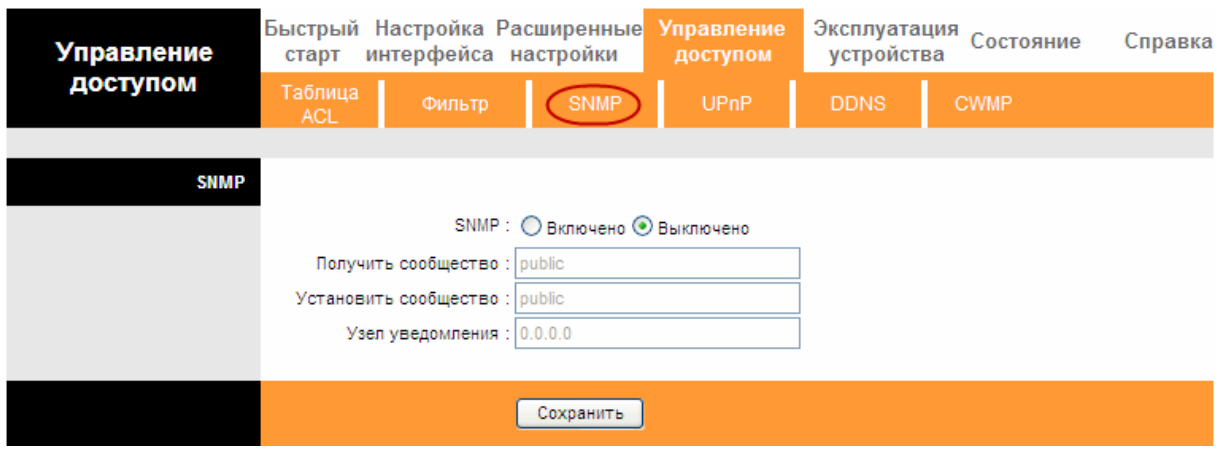

Рис. 4-43

- > Получить сообщество: Выбрать для того, чтобы задать пароль для входящего сообщения Get и Get-next-request со станции управления.
- > Установить сообщество: Выбрать для того, чтобы задать пароль для входящего сообщения Set requests со станции управления.

### 4.5.4 UPnP

Выбрав "Управление доступом → UPnP", вы можете настраивать UpnP в окне, как показано на рис. 4-44.

UPnP (Universal Plug and Play - универсальная автоматическая настройка сетевых устройств как дома, так и в корпоративной среде) - это распространенный открытый сетевой стандарт, использующий TCP/IP для обеспечения взаимодействия между устройствами в одноранговой сети. Устройство, использующее технологию UpnP, может присоединяться к сети в динамическом режиме, получать IP-адрес, сообщать о своих возможностях и собирать информацию о других устройствах в сети. Кроме того, устройство может беспрепятственно и автоматически покидать сеть, если оно больше не используется. Широковещательные рассылки UPnP допускаются только внутри локальной сети.

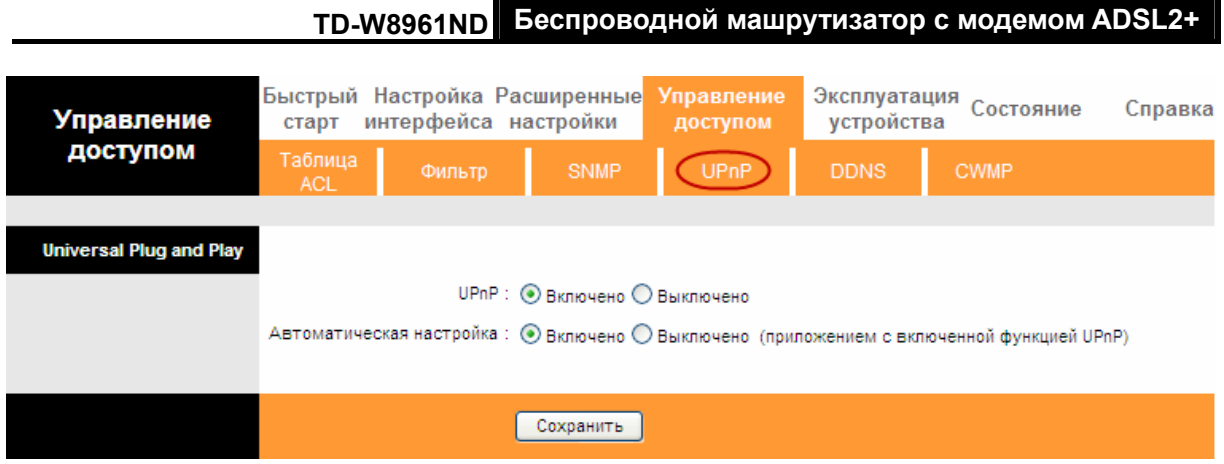

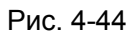

- > UPnP: Включить или выключить функцию UPnP. UPnP применяется только в том случае, если функция включена.
- > Автоматическая настройка: Если вы активируете эту функцию, то сетевые устройства UPnP могут автоматически настраивать сетевую адресацию, сообщать о своем присутствии в сети прочим устройствам UPnP и допускать обмен простыми описаниями продукта и работы.

## **4.5.5 DDNS**

Выбрав "Управление доступом->DDNS", вы можете настраивать функцию DDNS в окне (как показано на Рис. 4-45).

Маршрутизатор предлагает возможность использования динамической системы доменных имен (DDNS). Эта функция позволяет вам использовать статическое имя узла с динамическим IP-адресом. Пользователь должен указать название узла, имя пользователя и пароль вашего маршрутизатора ADSL, предоставленные вашим провайдером динамического DNS. Также пользователь может решить, включать ли опцию DDNS Wildcard ипи нет

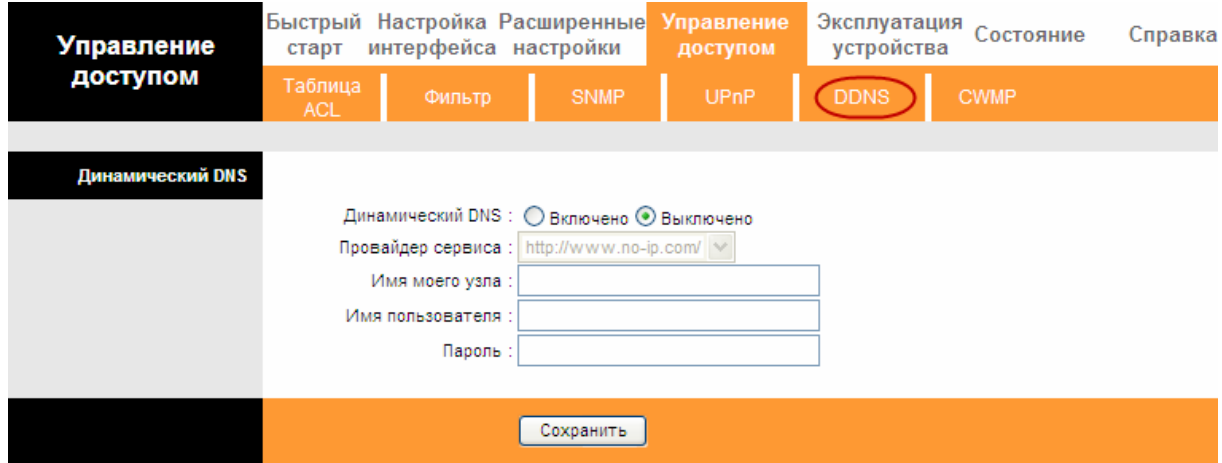

Рис. 4-45

- > Динамический DNS: Активировать или нет функцию DDNS.
- > Провайдер сервиса: Данное поле показывает поставщика услуг DDNS.
- > Имя моего узла: В данном поле укажите имя вашего узла.
- > Адрес электронной почты: В данном поле укажите адрес вашей электронной почты.
- > Имя пользователя и пароль: Заполните поле "Имя пользователя" и "Пароль" для вашего счета DDNS.
- > Поддержка символов-джокеров: Выберите, будете ли вы использовать символы-джокеры.

### 4.5.6 CWMP

Выбрав "Управление доступом -> CWMP", вы можете настраивать функцию CWMP в окне, как показано на рис. 4-46.

Маршрутизатор предлагает функцию СWMP. Даная функция поддерживает протокол TR-069, который собирает информацию, определяет устройства и автоматически настраивает устройства посредством ACS (сервера автоконфигурации).

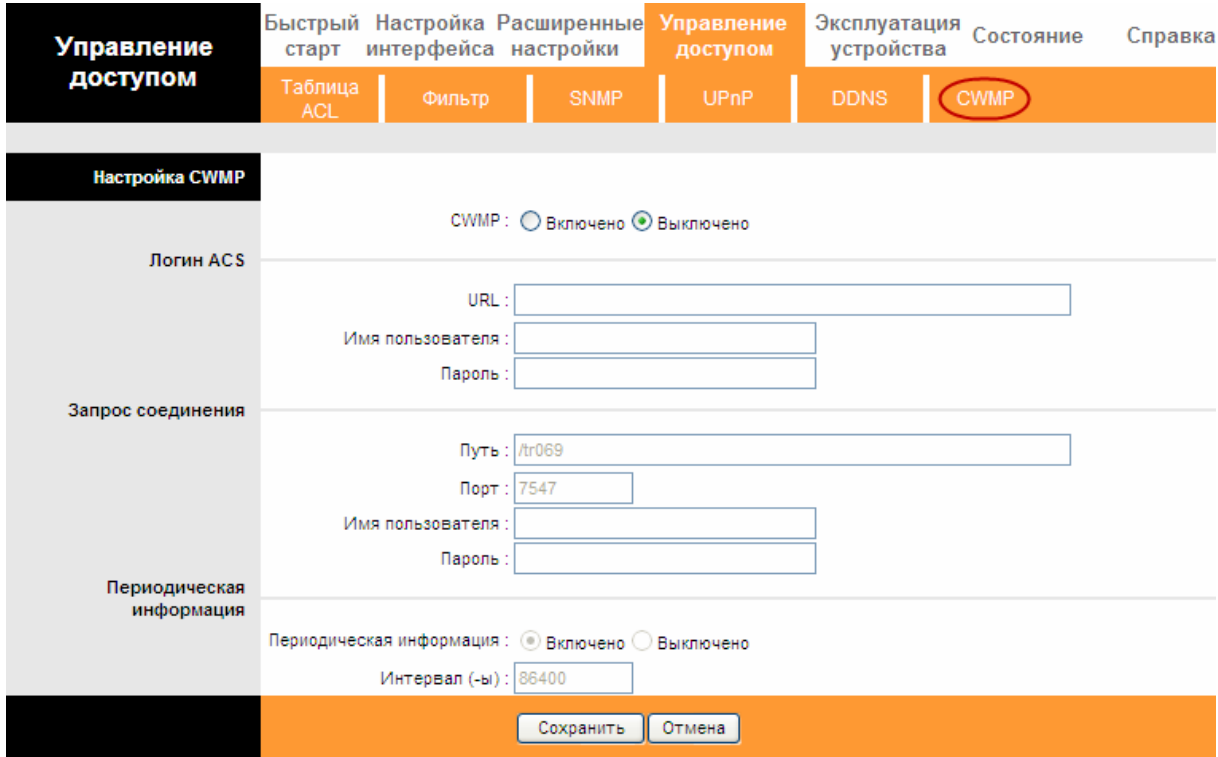

Рис. 4-46

- > СWMP: Выбрать для того, чтобы активировать функцию CWMP.
- $\triangleright$  URL: Указать веб-сайт сервера автоконфигурации, который предоставлен вашим поставщиком Интернет-услуг.
- **Имя пользователя/пароль:** Введите Имя пользователя и пароль для входа на сервер автоконфигурации.

Беспроводной машрутизатор с модемом ADSL2+ **TD-W8961ND** 

- > Путь: Укажите путь для соединения с сервером автоконфигурации.
- > Порт: Укажите порт для соединения с сервером автоконфигурации.
- > Имя пользователя/пароль: Введите Имя пользователя и пароль для того, чтобы сервер автоконфигурации вошел в маршрутизатор.
- > Периодическая информация: Активировать или деактивировать данную функцию. Если активировать эту функцию, то сервер автоконфигурации будет периодически получать информацию.
- > Интервал: Укажите временной промежуток.

#### Эксплуатация устройства  $4.6$

Выбрав меню «Эксплуатация устройства», вы увидите следующие подменю:

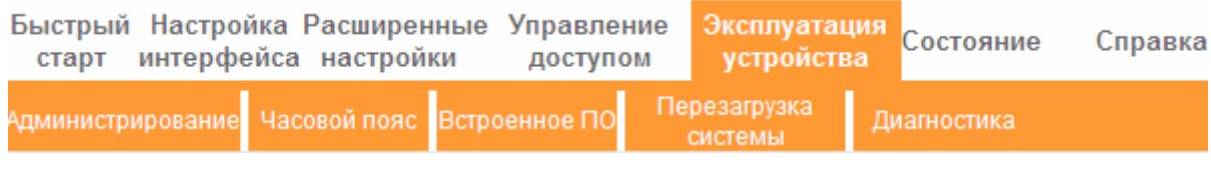

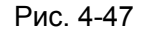

Нажав любое из них, вы сможете настроить соответствующую функцию.

### 4.6.1 Администрирование

Выбрав «Эксплуатация устройства→Администрирование», вы можете установить новый пароль для администратора (см. рис. 4-48).

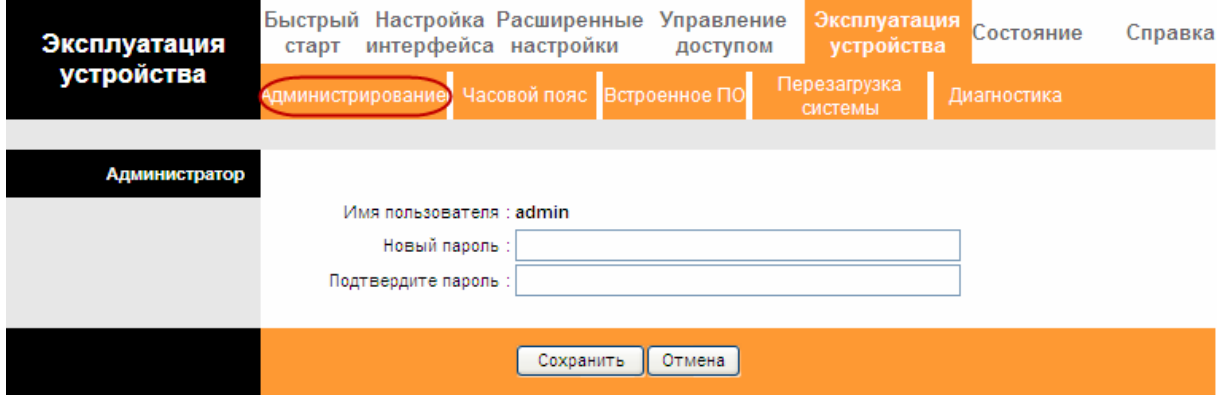

Рис. 4-48

### • Примечание:

- 1) Только с одной учетной записи можно выходить на веб-приложение настройки. Учетная запись по умолчанию "администратор" и пароль "admin". Администратор имеет доступ с правом читать/записывать.
- 2) Когда вы изменяете пароль, вам нужно ввести новый пароль дважды и затем нажать Сохранить, чтобы новый пароль вступил в силу.

### 4.6.2 Часовой пояс

Выбрав «Эксплуатация устройства- Часовой пояс», вы сможете настроить системное время (см. рис. 4-49).

Системное время - это время, используемое устройством для сервисов расписаний. Существует три способа настроить время. Вы можете настроить время вручную или соединиться с NTP-сервером (NTP - протокол сетевого времени). Если вы выбираете настройку времени с помощью NTP-сервера, вам потребуется указать только часовой пояс. Если вы выбираете настройку времени вручную, вы также можете установить срок действия летнего времени, и системное время будет автоматически изменяться с наступлением этих сроков.

#### 1) Автоматическая настройка NTP-сервера

Настроить NTP-сервер автоматически для синхронизации времени, вам остается только указать часовой пояс.

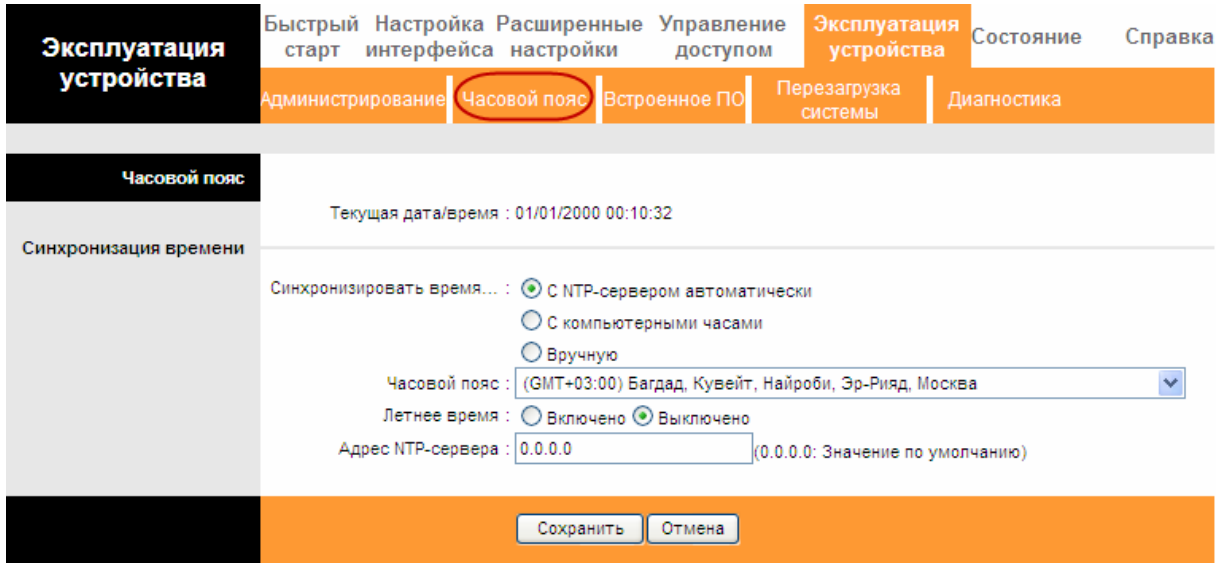

Рис. 4-49

#### **ВР Примечание:**

В маршрутизатор ADSL встроены некоторые NTP-серверы, поэтому, когда маршрутизатор подключается к Интернет, маршрутизатор автоматически получает системное время с NTP-сервера. Вы также можете настроить адрес NTP-сервера автоматически, в этом случае маршрутизатор будет сначала получать время с указанного сервера.

#### 2) Компьютерные часы

Выбрав С компьютерными часами для синхронизации времени, вам больше ничего настраивать не придется.

| Эксплуатация<br>устройства | Быстрый Настройка Расширенные Управление<br>Эксплуатация Состояние<br>интерфейса настройки<br>старт<br>доступом<br>устройства | Справка |
|----------------------------|----------------------------------------------------------------------------------------------------|---------|
|                            | Перезагрузка<br>Администрирование Часовой пояс Встроенное ПО<br>Диагностика<br>системы                                        |         |
|                            |                                                                                                    |         |
| Часовой пояс               |                                                                                                    |         |
|                            | Текущая дата/время: 03/28/2012 09:06:22                                                                                       |         |
| Синхронизация времени      |                                                                                                    |         |
|                            | Синхронизировать время: О с NTP-сервером автоматически                                                                        |         |
|                            | ⊙ С компьютерными часами                                                                                                    |         |
|                            | ○ Вручную                                                                                                    |         |
|                            | Дата:<br>2012<br>28<br>(месяц/число/год)                                                                                      |         |
|                            | : 106<br>22<br>Время: 09<br>×<br>(час:мин:сек)                                                                                |         |
|                            |                                                                                                    |         |
|                            | Сохранить<br>Отмена                                                                                                    |         |

Рис. 4-50

### 3) Вручную

Выбрав Вручную для синхронизации времени, вам нужно установить текущие дату и время.

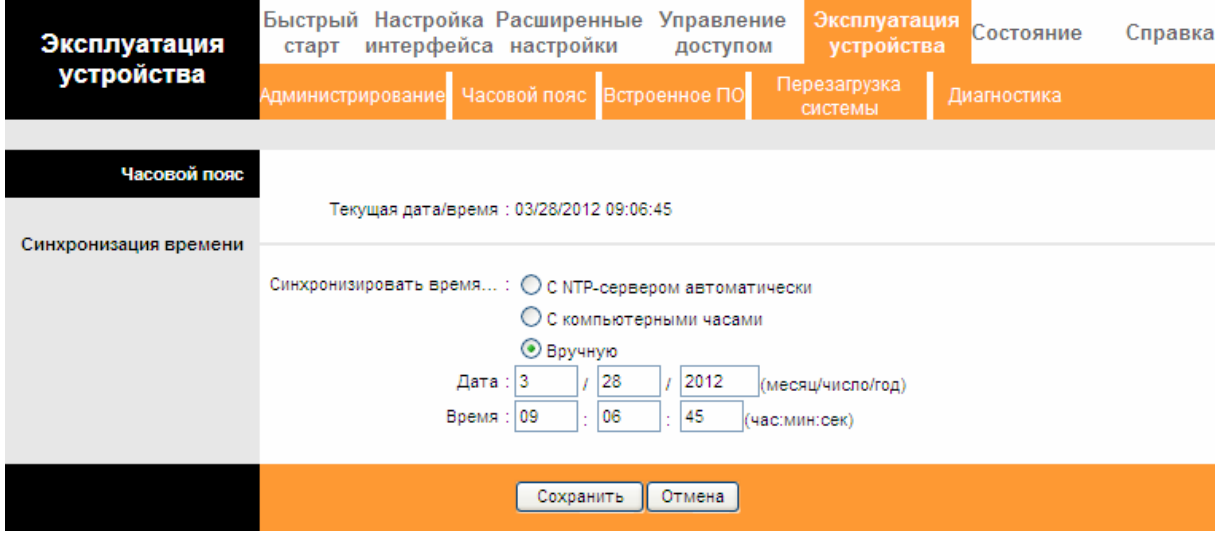

Рис. 4-51

### 4.6.3 Встроенное ПО

Выбрав «Эксплуатация устройства > Встроенное ПО», вы сможете обновить встроенное ПО маршрутизатора (см. рис 4-52). Убедитесь в том, что встроенное ПО или образ ПЗУ, которые вы хотите использовать, находятся на жестком диске вашего компьютера. Нажмите Обзор, чтобы найти локальный диск и определить местонахождение встроенного ПО или образа ПЗУ, которые будут использованы для обновления.

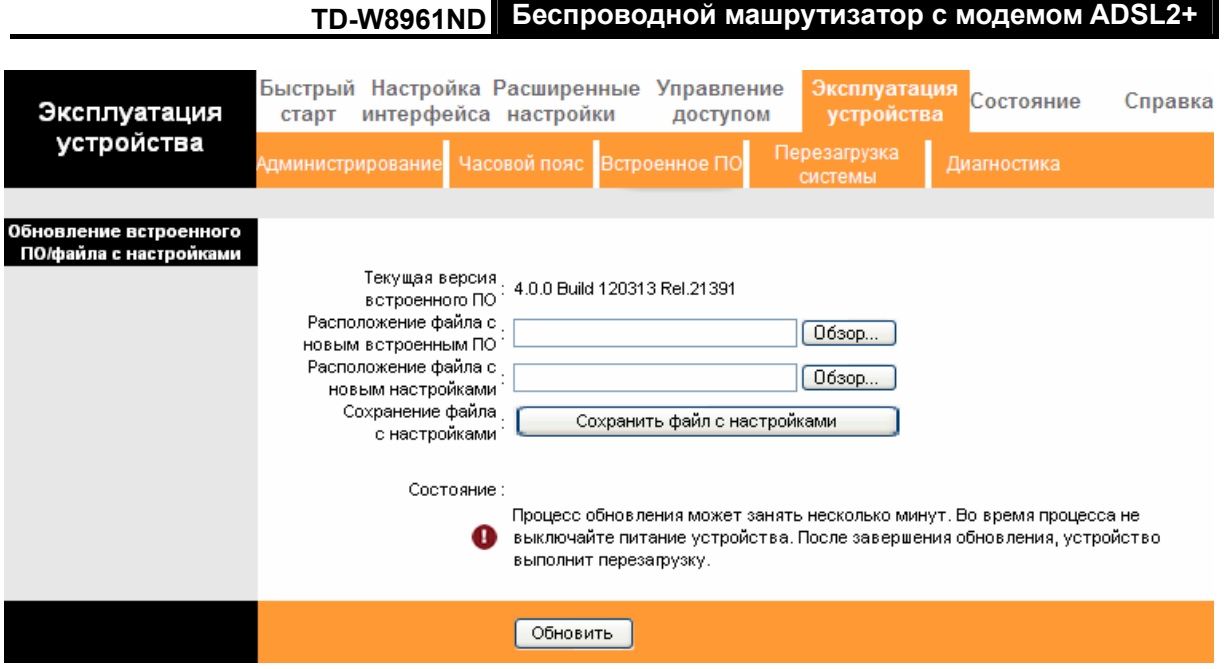

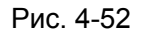

Для обновления встроенного ПО маршрутизатора, выполните следующие действия: Шаг 1: Введите путь и имя файла обновления в поле «Расположение файла с новым встроенным ПО». Или нажмите кнопку Обзор, чтобы найти файл обновления. Шаг 2: Нажмите на кнопку Обновить.

### **P** Примечание:

- 1. При обновлении встроенного ПО маршрутизатора могут потеряться текущие настройки, поэтому до установки обновления рекомендуется создать резервную копию настроек.
- 2. Обновление встроенного ПО должно проходить только при кабельном подключении к маршрутизатору.
- 3. Не выключайте маршрутизатор и не нажимайте кнопку Reset во время выполнения обновления.
- 4. По завершению обновления встроенного ПО маршрутизатор выполнит перезагрузку.

### Чтобы создать резервную копию текущих настроек маршрутизатора:

Шаг 1: Нажмите на кнопку Сохранить файл с настройками (см. рис. 4-52), затем в следующем окне (см. рис. 4-53) для продолжения нажмите кнопку Сохранить.

**TD-W8961ND** Беспроводной машрутизатор с модемом ADSL2+

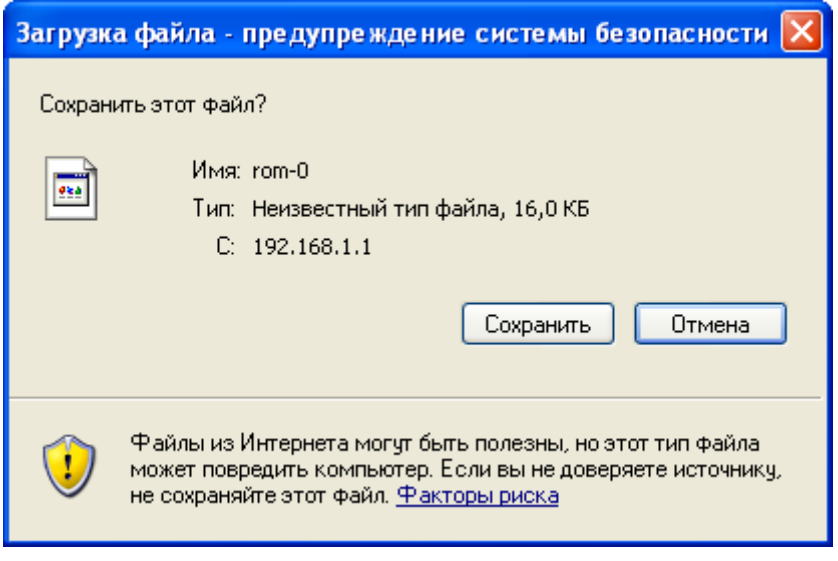

Рис. 4-53

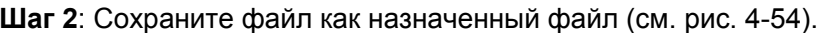

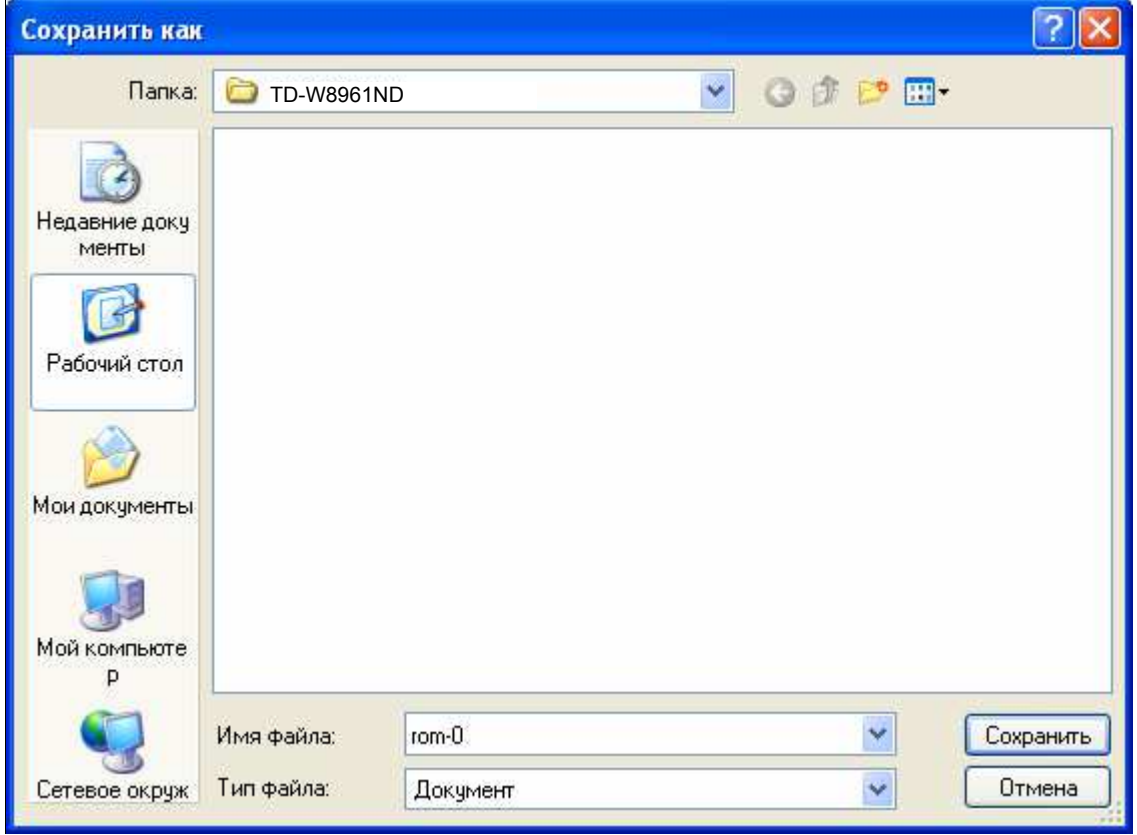

Рис. 4-54

### Чтобы восстановить настройки маршрутизатора:

Шаг 1: Нажмите Обзор, чтобы найти файл обновления, или введите точный путь к нему в поле Расположение файла с новым настройками.

Шаг 2: Для завершения нажмите Обновить.

### 4.6.4 Перезагрузка системы

Выбрав "Эксплуатация устройства-Перезагрузка системы", вы можете выбрать пункт перезагрузить систему с текущими настройками или сделать сброс до заводских настроек (см. рис. 4-55).

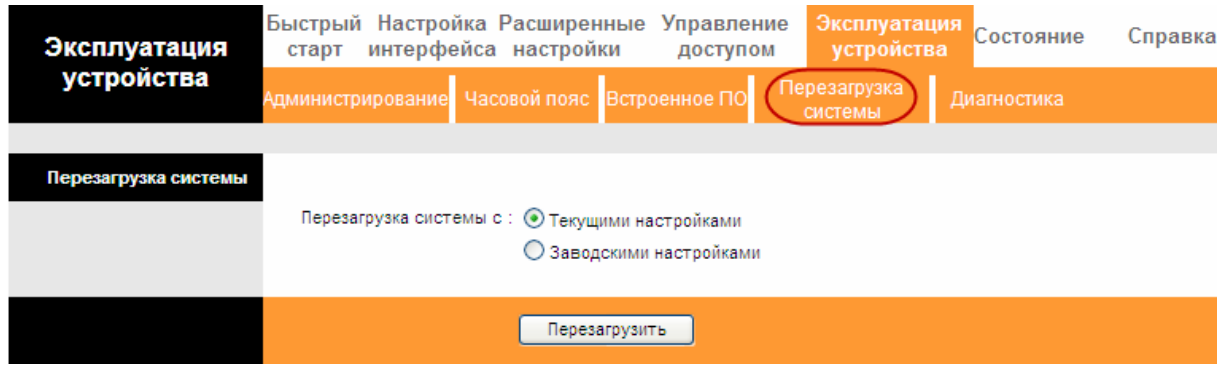

Рис. 4-55

## 4.6.5 Диагностика

Выбрав "Эксплуатация устройства->Диагностика", вы сможете просмотреть результаты тестирования соединения на физическом и протокольном уровнях для локальной сети и для Интернет (см. рис. 4-56).

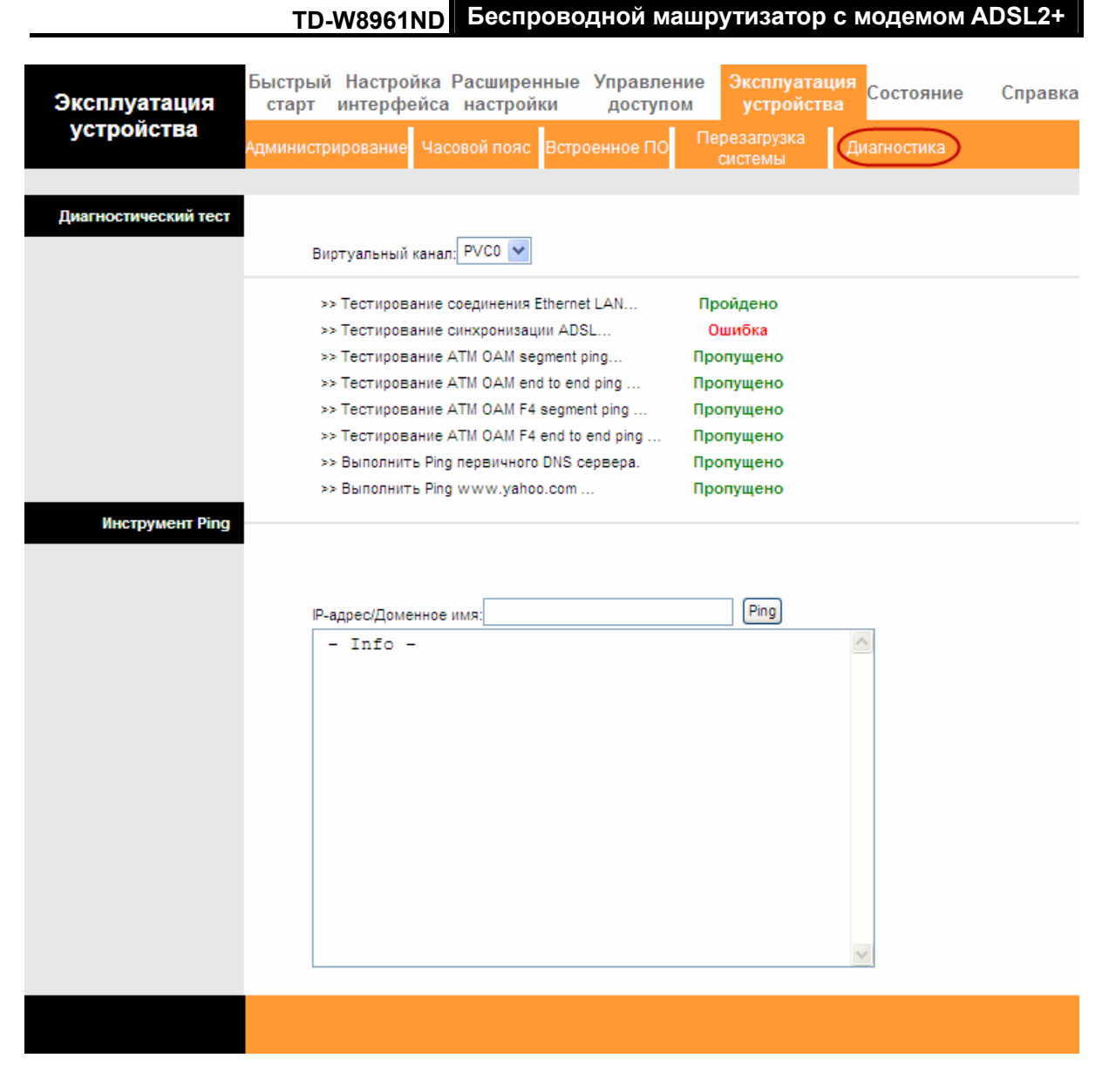

Рис. 4-56

## 4.7 Справка

Выбрав «Справка», вы сможете просмотреть информацию о том, как настроить любую функцию.

Беспроводной машрутизатор с модемом ADSL2+ **TD-W8961ND** 

| Справка                | Быстрый Настройка Расширенные Управление<br>старт интерфейса настройки |                                         | доступом | Эксплуатация Состояние<br>устройства |  | Справка |  |
|------------------------|------------------------------------------------------------------------|-----------------------------------------|----------|--------------------------------------|--|---------|--|
|                        |                                                                        |                                         |          |                                      |  |         |  |
|                        |                                                                        |                                         |          |                                      |  |         |  |
| Быстрый старт          |                                                                        | • Быстрый старт                         |          |                                      |  |         |  |
| Настройка интерфейса   |                                                                        |                                         |          |                                      |  |         |  |
|                        |                                                                        | • Настройки Интернет                    |          |                                      |  |         |  |
|                        |                                                                        | • Настройки локальной сети              |          |                                      |  |         |  |
|                        |                                                                        | • Настройки беспроводной локальной сети |          |                                      |  |         |  |
| Расширенные настройки  |                                                                        |                                         |          |                                      |  |         |  |
|                        |                                                                        | • Межсетевой экран                      |          |                                      |  |         |  |
|                        |                                                                        | • Маршрутизация                         |          |                                      |  |         |  |
|                        |                                                                        | <b>D</b> NAT                            |          |                                      |  |         |  |
|                        |                                                                        | $\mathbf{D}$ QoS                        |          |                                      |  |         |  |
|                        |                                                                        | <b>D</b> VLAN                           |          |                                      |  |         |  |
|                        |                                                                        | <b>D</b> ADSL                           |          |                                      |  |         |  |
| Управление доступом    |                                                                        |                                         |          |                                      |  |         |  |
|                        |                                                                        | <b>D</b> ACL                            |          |                                      |  |         |  |
|                        |                                                                        | $\bullet$ Фильтр по IP                  |          |                                      |  |         |  |
|                        |                                                                        | <b>D</b> SNMP                           |          |                                      |  |         |  |
|                        |                                                                        | $\bullet$ UPnP                          |          |                                      |  |         |  |
|                        |                                                                        | <b>D</b> DDNS                           |          |                                      |  |         |  |
|                        |                                                                        | <b>O</b> CWMP                           |          |                                      |  |         |  |
| Управление устройством |                                                                        |                                         |          |                                      |  |         |  |
|                        |                                                                        | • Администрирование                     |          |                                      |  |         |  |
|                        |                                                                        | • Часовой пояс                          |          |                                      |  |         |  |
|                        |                                                                        | Встроенное ПО                           |          |                                      |  |         |  |
|                        |                                                                        | Перезагрузка системы                    |          |                                      |  |         |  |
|                        |                                                                        | Диагностика                             |          |                                      |  |         |  |
| Состояние              |                                                                        |                                         |          |                                      |  |         |  |
|                        |                                                                        | Информация об устройстве                |          |                                      |  |         |  |
|                        |                                                                        | • Системный журнал                      |          |                                      |  |         |  |
|                        | D)                                                                     | Статистика                              |          |                                      |  |         |  |
|                        |                                                                        |                                         |          |                                      |  |         |  |
|                        |                                                                        |                                         |          |                                      |  |         |  |
|                        |                                                                        |                                         |          |                                      |  |         |  |

Рис. 4-57

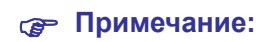

Нажав на закладку, вы получите соответствующую информацию.

# Приложение А: Спецификация

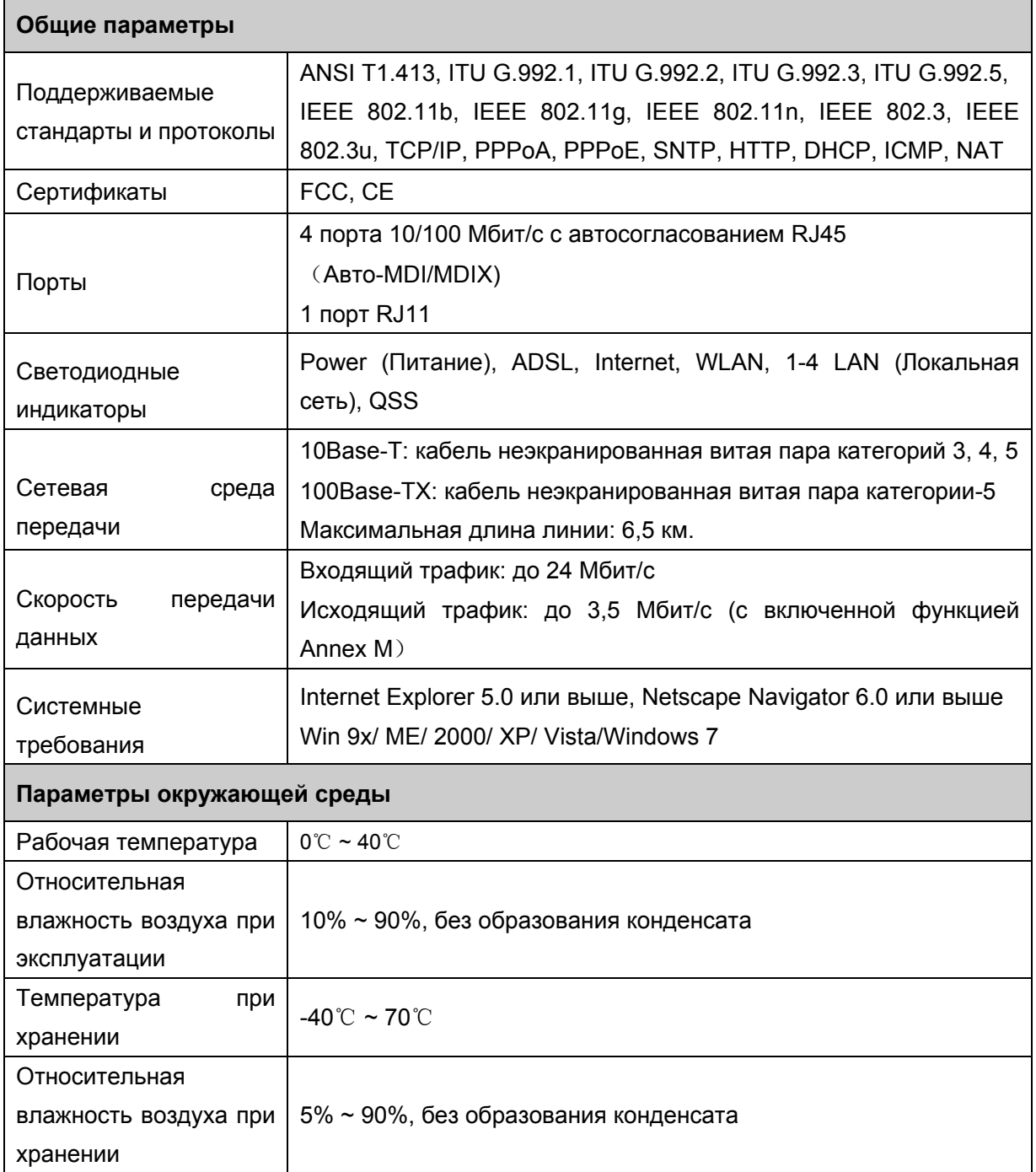

## Приложение В: Устранение неисправностей

### 1. Как сбросить настройки маршрутизатора до заводских?

При включенном питании маршрутизатора нажать и удерживать кнопку RESET на задней панели маршрутизатора в течение 8-10 секунд, потом отпустить кнопку.

### *<b>S* Примечание:

При сбросе настроек маршрутизатора текущие настройки будут потеряны, и вам нужно будет снова настроить ваш маршрутизатор.

### 2. Что делать, если я не знаю или забыл пароль?

1) Сбросьте настройки маршрутизатора до заводских. Если вы не знаете как это сделать, обратитесь к разделу 1.

2) Используйте имя пользователя и пароль по умолчанию: admin. admin.

3) Попробуйте снова настроить ваш маршрутизатор путем выполнения предыдущих шагов Руководства по быстрой настройке.

## 3. Что делать, если я не могу открыть веб-интерфейс управления маршрутизатором?

1) Настройте IP-адрес вашего компьютера.

### Для ОС Windows XP

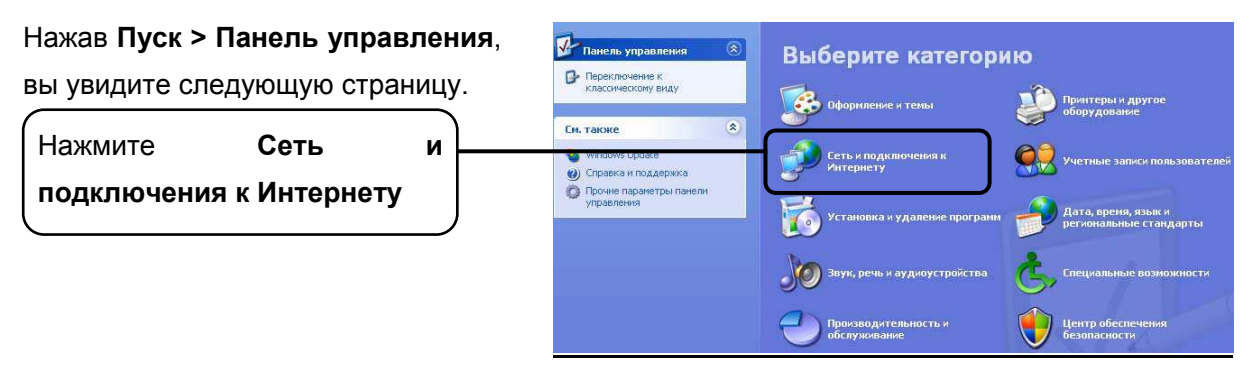

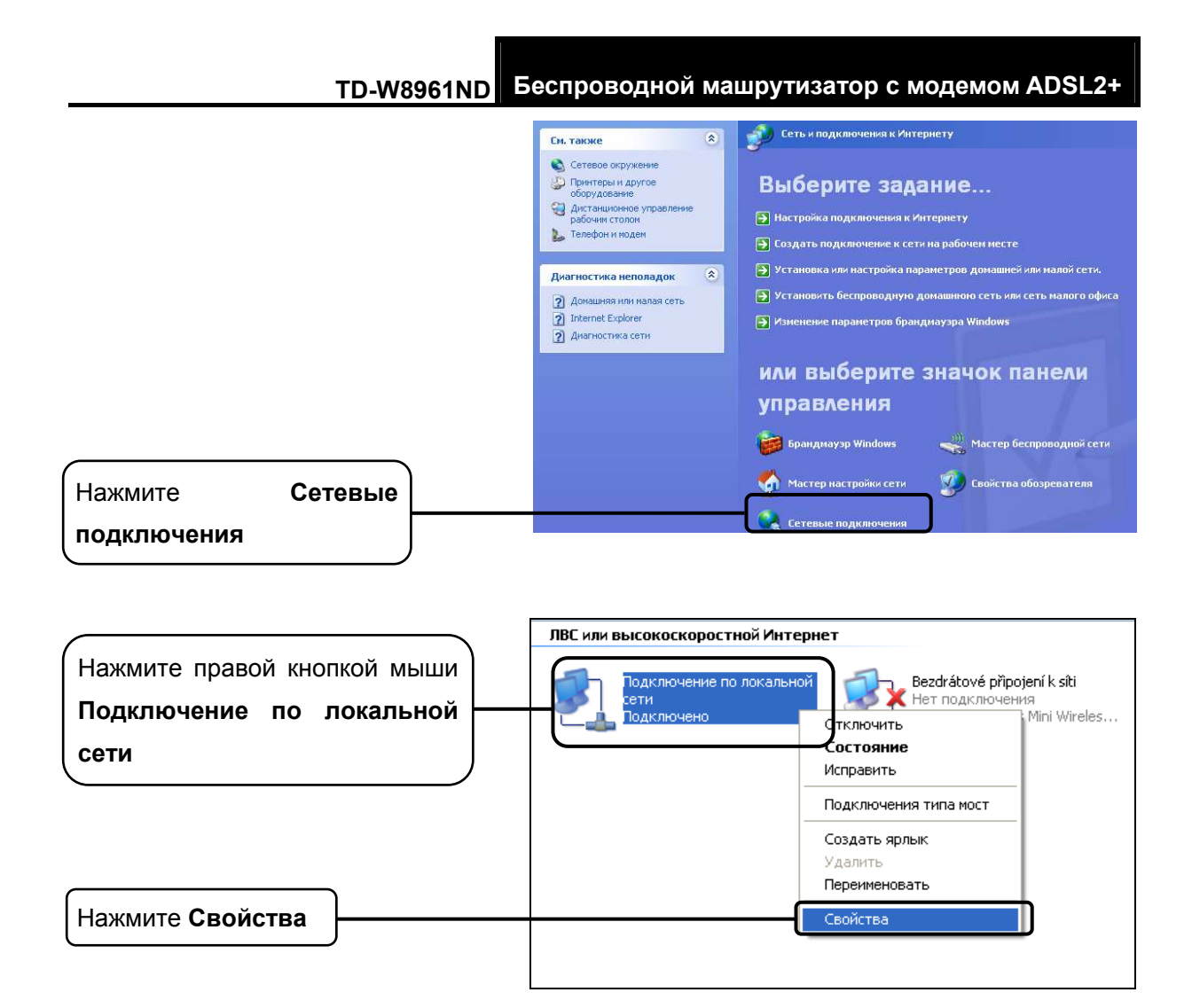

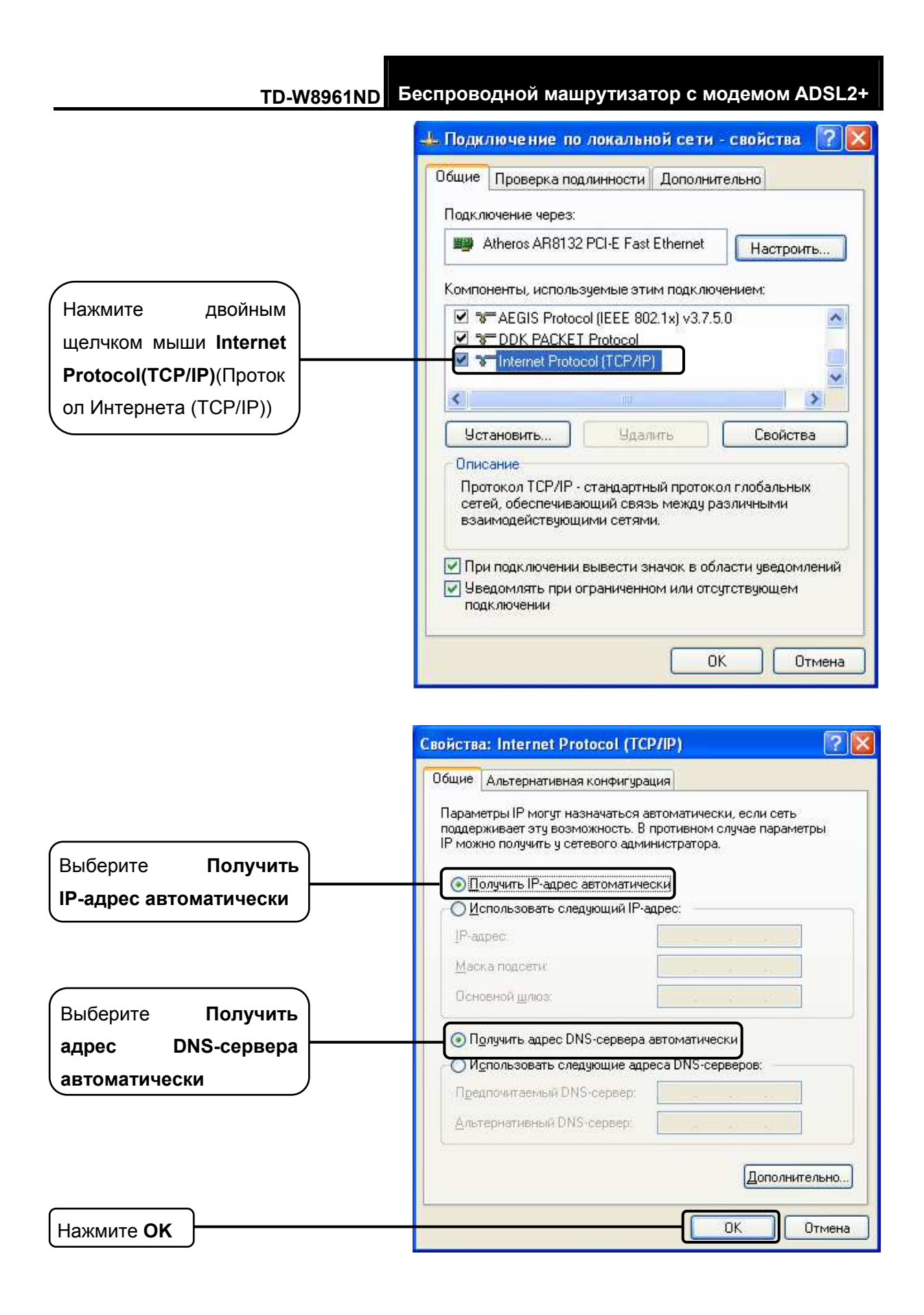

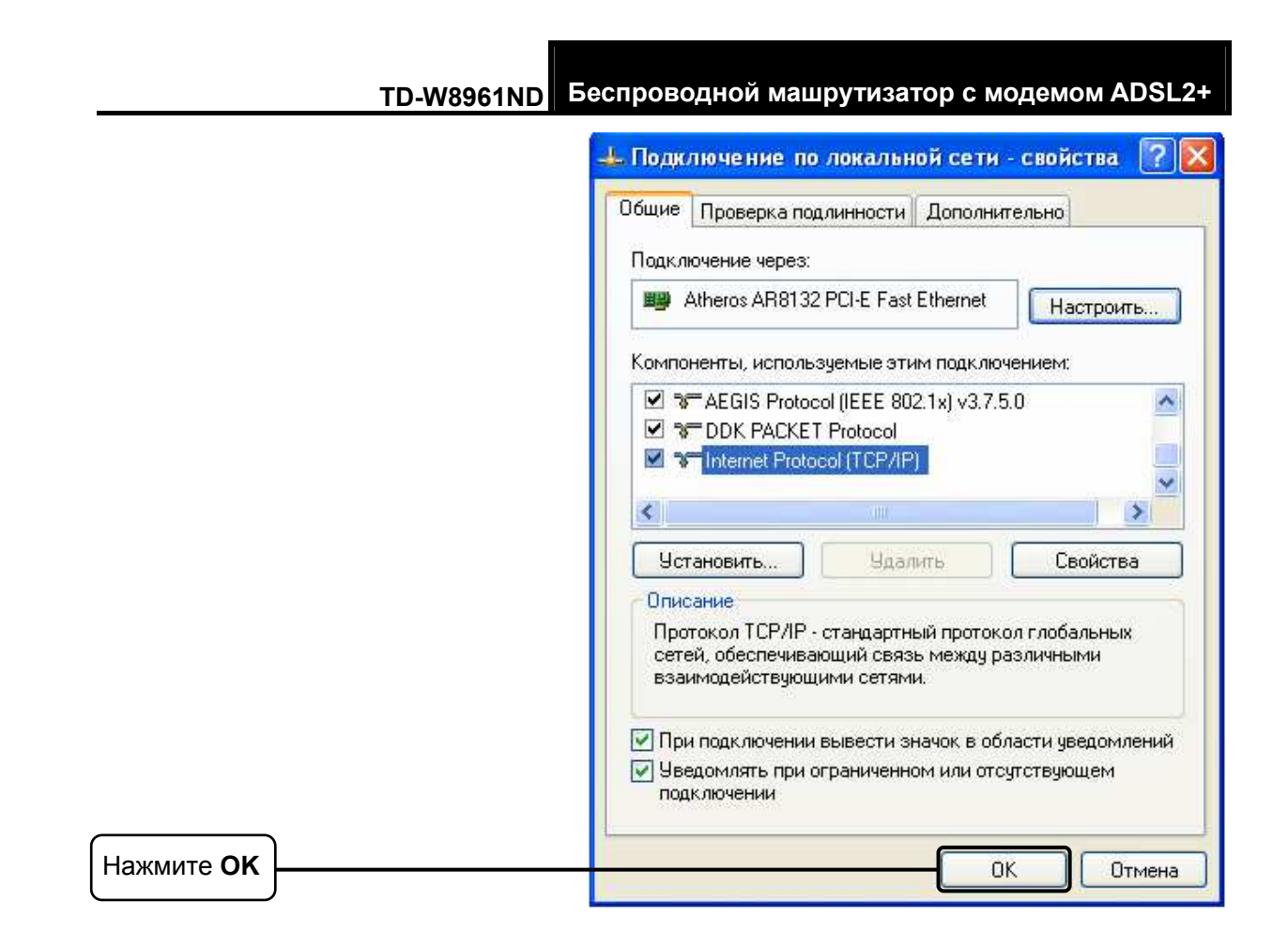

### Для ОС Windows Vista

Нажав Пуск  $\geq$ **Настройки** >Панель управления, ВЫ увидите следующую страницу.

Нажмите Просмотр состояния сети и задач

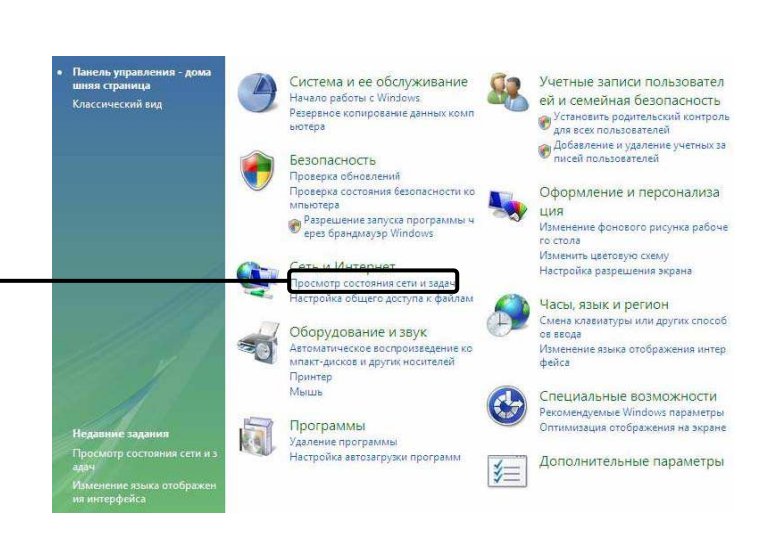

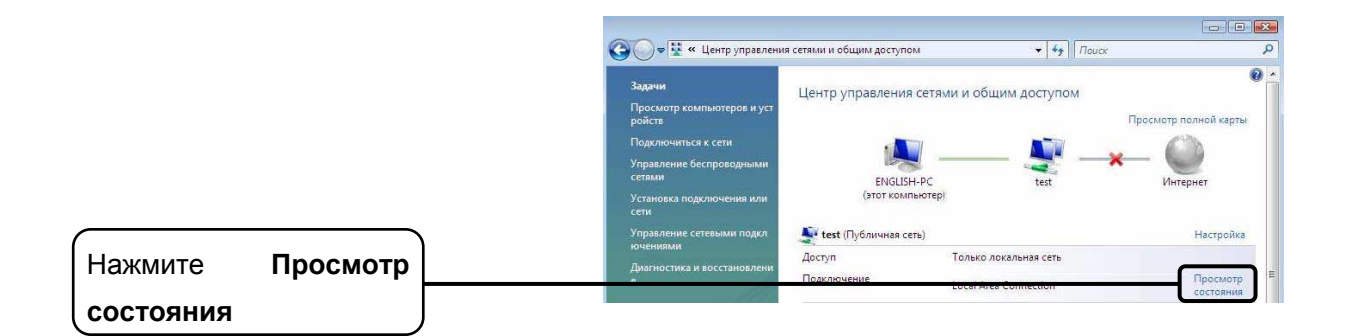

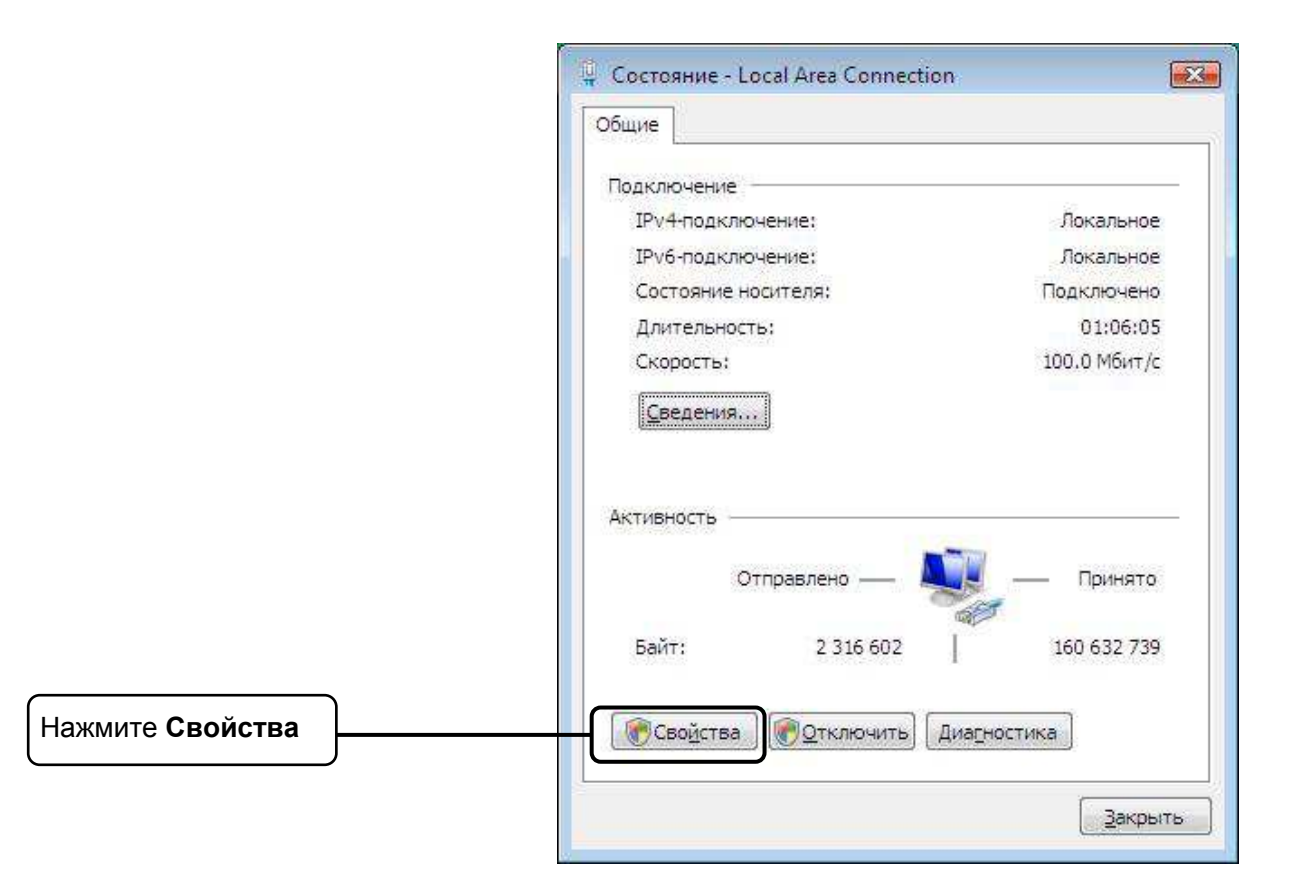

Беспроводной машрутизатор с модемом ADSL2+

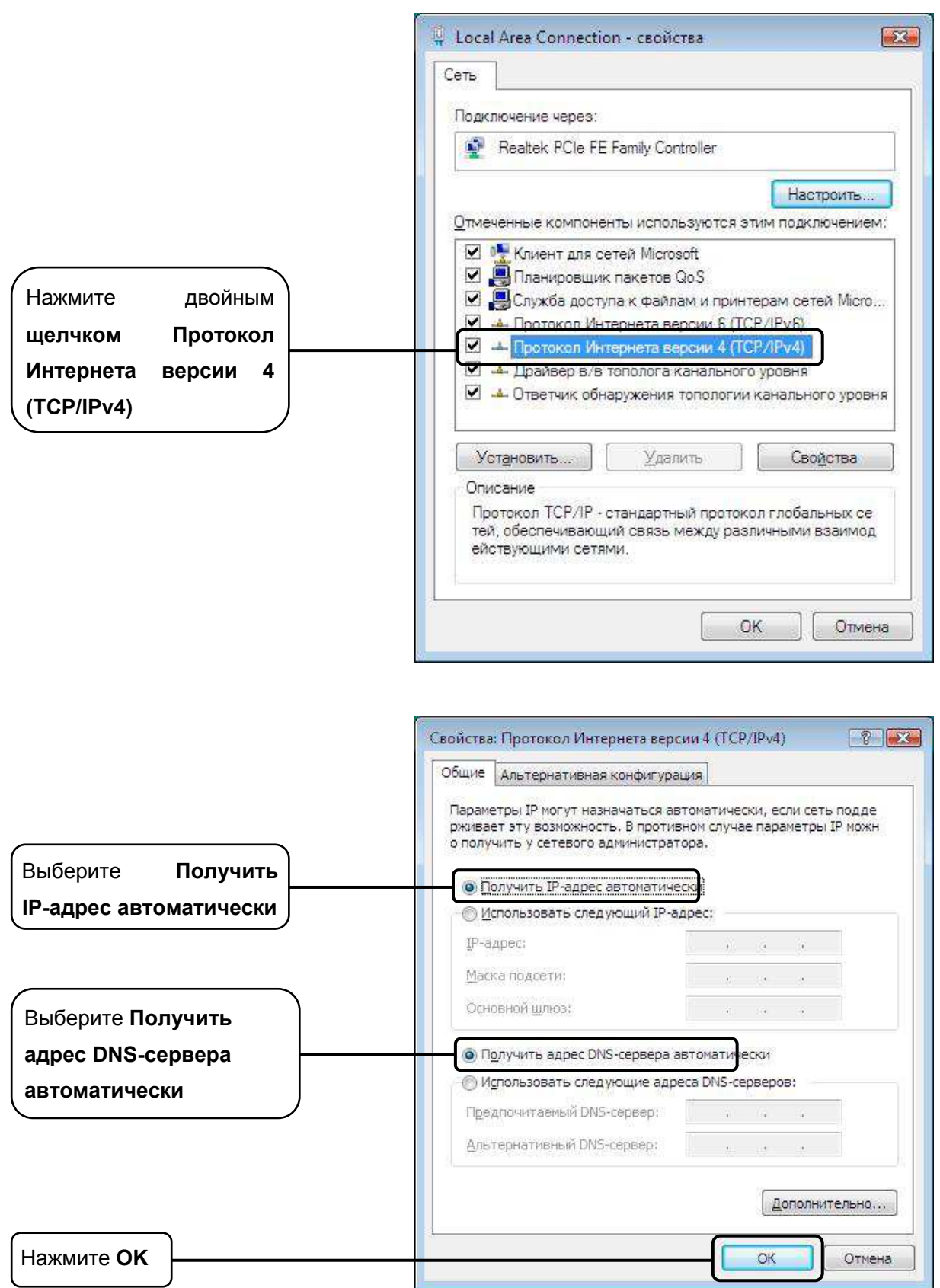

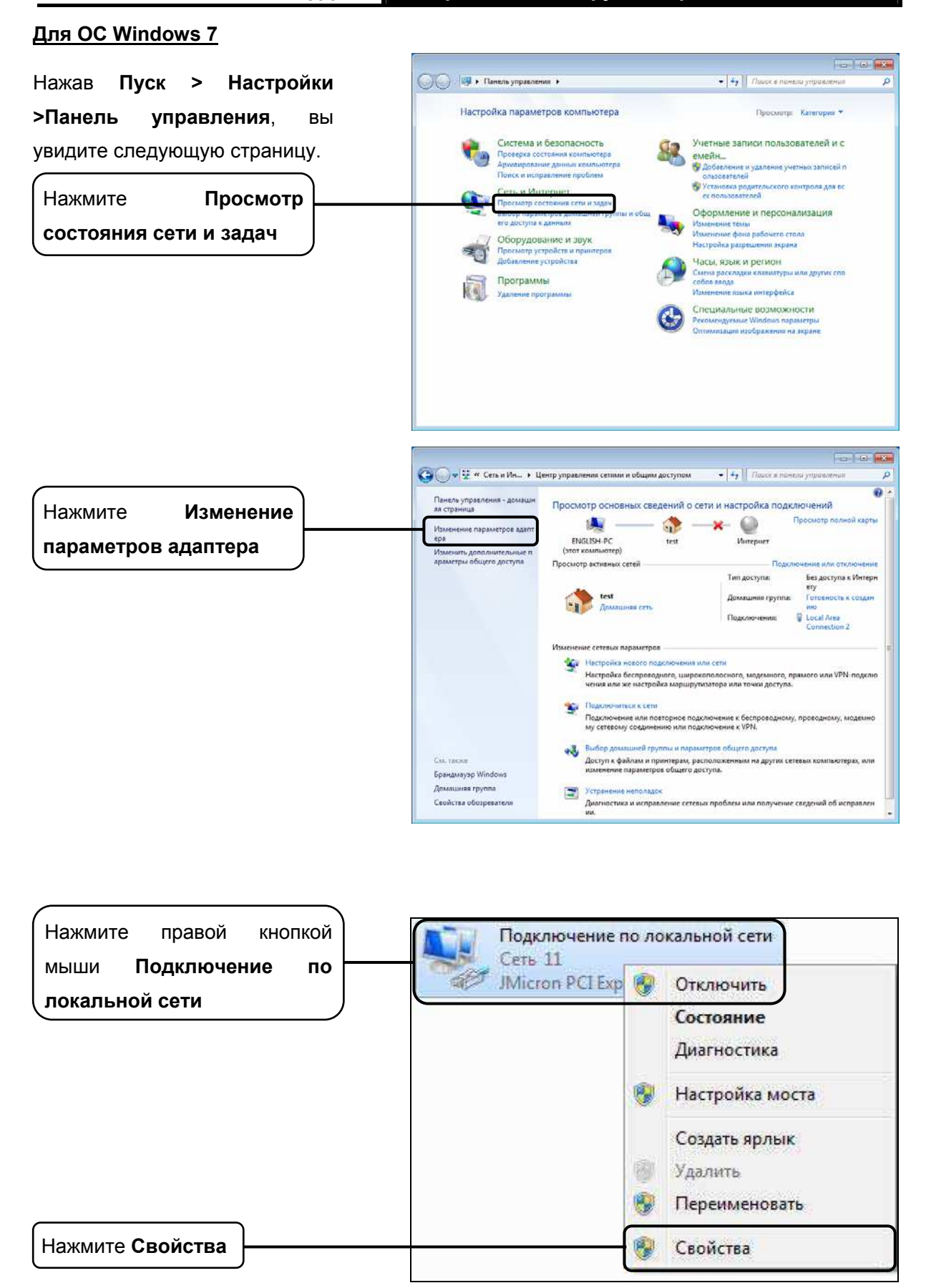

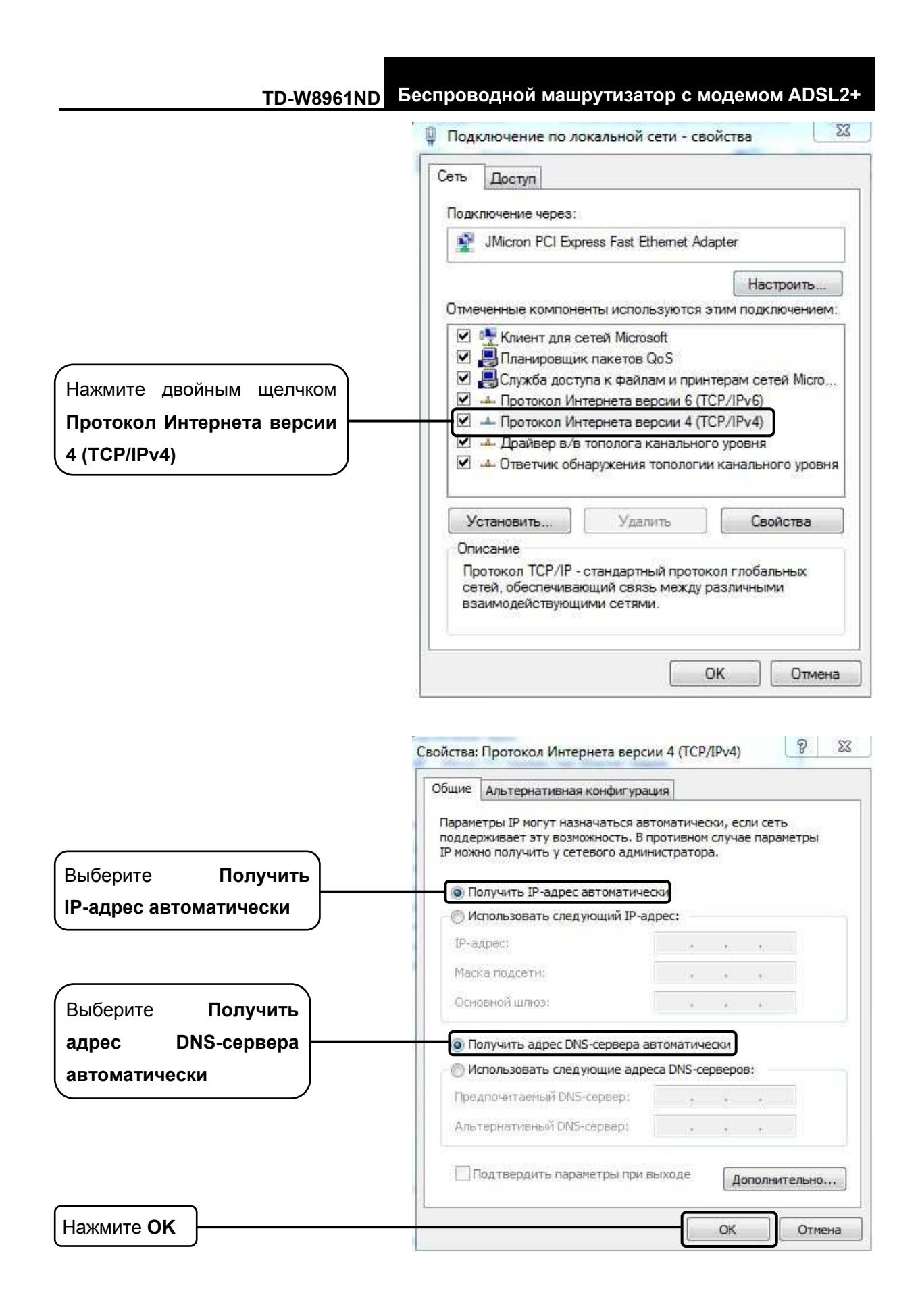

Беспроводной машрутизатор с модемом ADSL2+

2) Настройка веб-браузера Internet Explorer

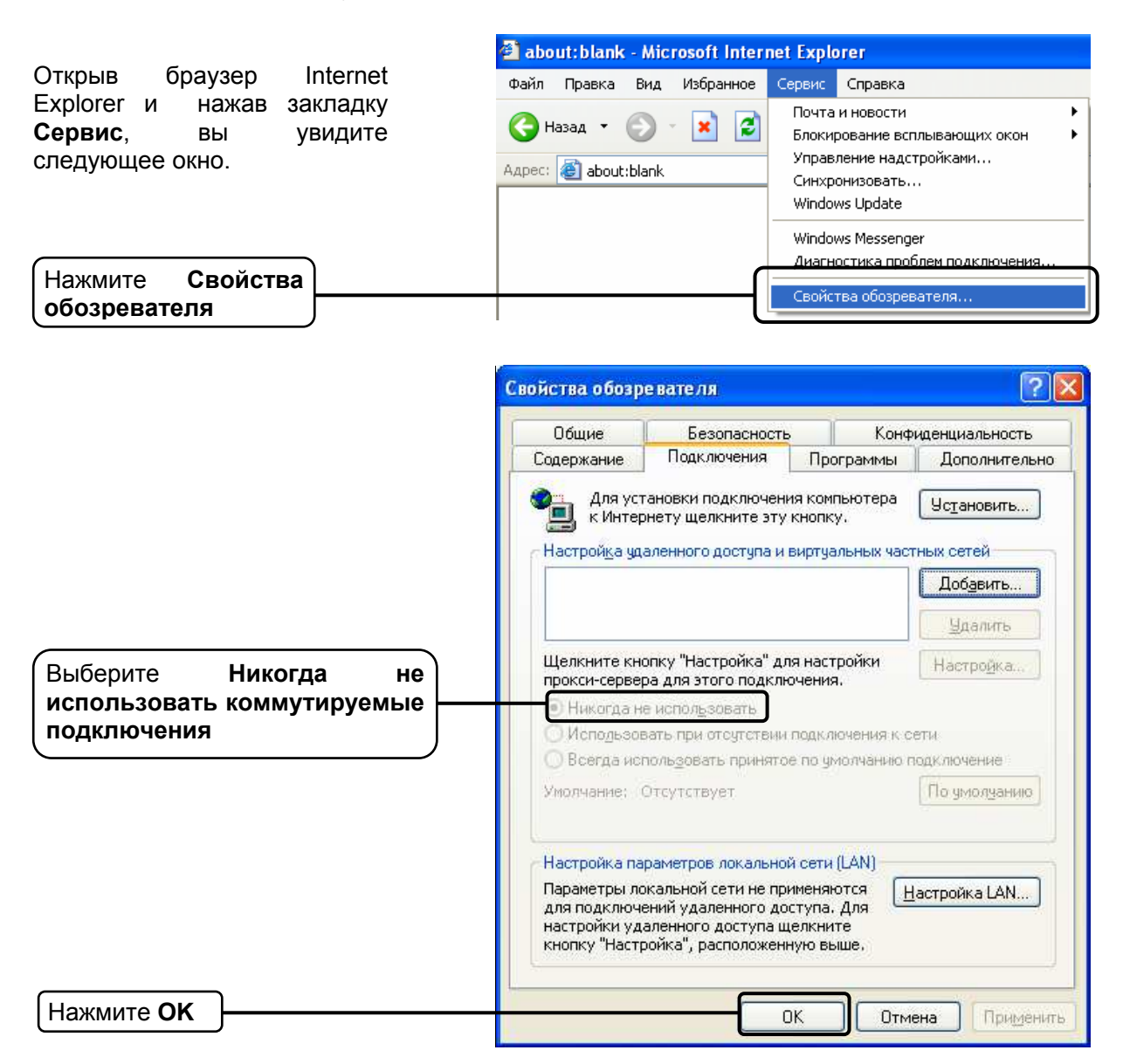

После того, как вы выполните все вышеуказанные настройки, попробуйте зайти на веб-интерфейс управления маршрутизатором. Если у вас все еще не получается зайти, тогда сбросьте настройки маршрутизатора до заводских и снова настройте ваш маршрутизатор согласно инструкциям настоящего Руководства по быстрой настройке. В случае сохранения проблемы, свяжитесь с нашей службой технической поддержки.

#### **4.** Что делать, если я не могу выйти в Интернет?

- 1) Проверьте правильность соединения всех разъемов, включая телефонную линию, кабели Ethernet и üнур от адаптера питания.
- 2) Проверьте, можете ли вы зайти на веб-интерфейс управления маршрутизатором. Если вы можете, проделайте следующие шаги. Если вы не можете, выполните настройку вашего компьютера согласно разделу Т3 и посмотрите, сможете ли вы выйти в Интернет. В случае сохранения проблемы, перейдите к следующему шагу.
- 3) Свяжитесь с вашим поставщиком Интернет-услуг и убедитесь в том, что VPI/VCI, тип подключения, имя пользователя и пароль правильно введены. В случае ошибок, исправьте настройки и попробуйте снова.
- 4) Если у вас все еще не получается выйти в Интернет, сбросьте настройки маршрутизатора до заводских, и настройте маршрутизатор снова согласно инструкциям настоящего Руководства по быстрой настройки.
- 5) В случае сохранения проблемы, свяжитесь с нашей службой технической поддержки.

#### $E$  Примечание:

Более подробную информацию об устранении неисправностей и контактную информацию службы технической поддержки посетите сайт нашей службы технической поддержки: **http://www.tp-linkru.com/Support/**

## Приложение С: Как настроить цифровое телевидение (IPTV)

## Прежде чем начать:

- 1. Уточните у Вашего поставщика Итернет-услуг параметры vpi/vci, необходимые для работы Интернет и цифрового телевидения(IPTV).
- 2. Откройте браузер и введите 192.168.1.1 в адресную строку, нажмите Enter.

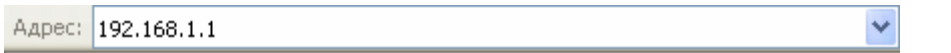

3. Введите имя пользователя и пароль для входа на роутер. По умолчанию имя пользователя: admin, пароль: admin или, если Вы их меняли, то введите измененные имя пользователя и пароль.

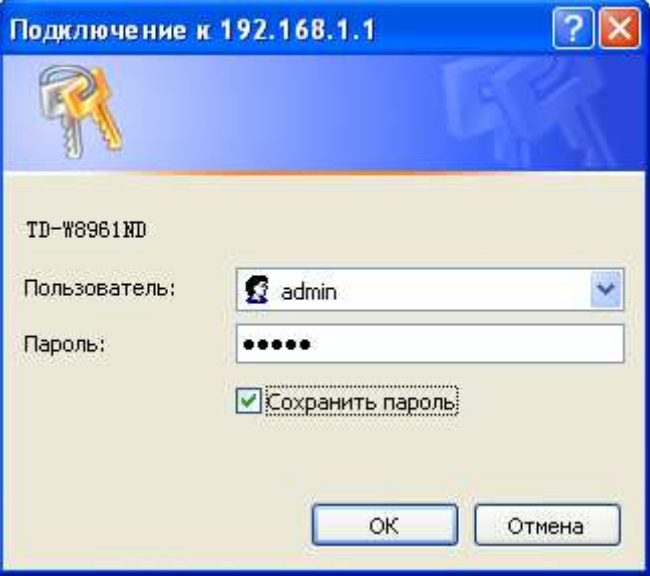

4. В открывшемся меню роутера просмотрите таблицу PVC и запомните номер PVC, который используется для Интернет-подключения с Вашими параметрами vpi/vci.

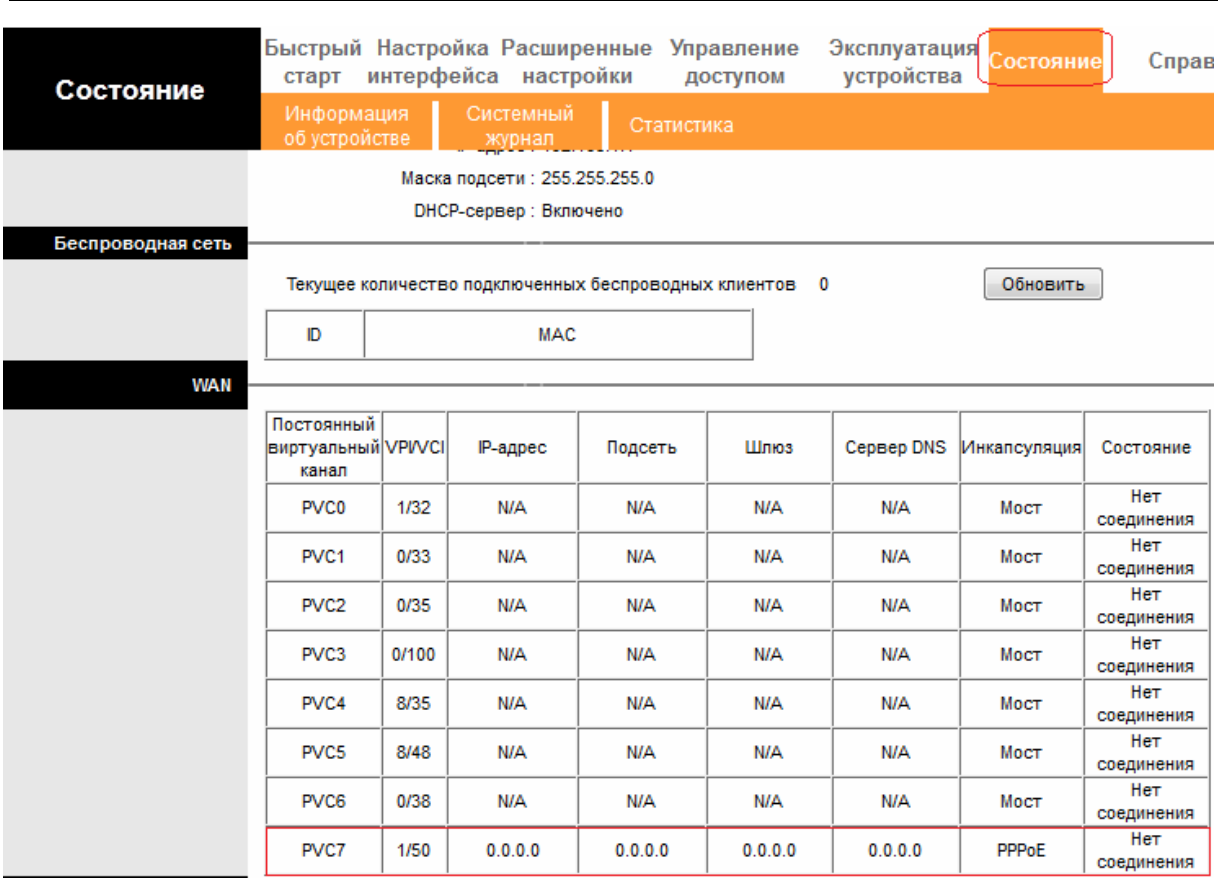

Беспроводной машрутизатор с модемом ADSL2+

\*На примере используется PVC7

## Настройка цифрового телевидения шаг за шагом

**TD-W8961ND** 

## 1. Настройка PVC (Мост)

- 1) Перейдите на вкладку Настройка интерфейса -> Интернет
- 2) В поле Виртуальный канал выберите PVCX, где X номер PVC, отличный от того, который используется для Интернет-подключения.
- 3) Состояние: Включено
- 4) В поля VPI и VCI введите значения, полученные от Вашего поставщика Интернет-услуг для работы цифрового телевидения.
- 5) В пункте Поставщик Интернет-услуг выберите Режим "мост".
- 6) Сохраните настройки.

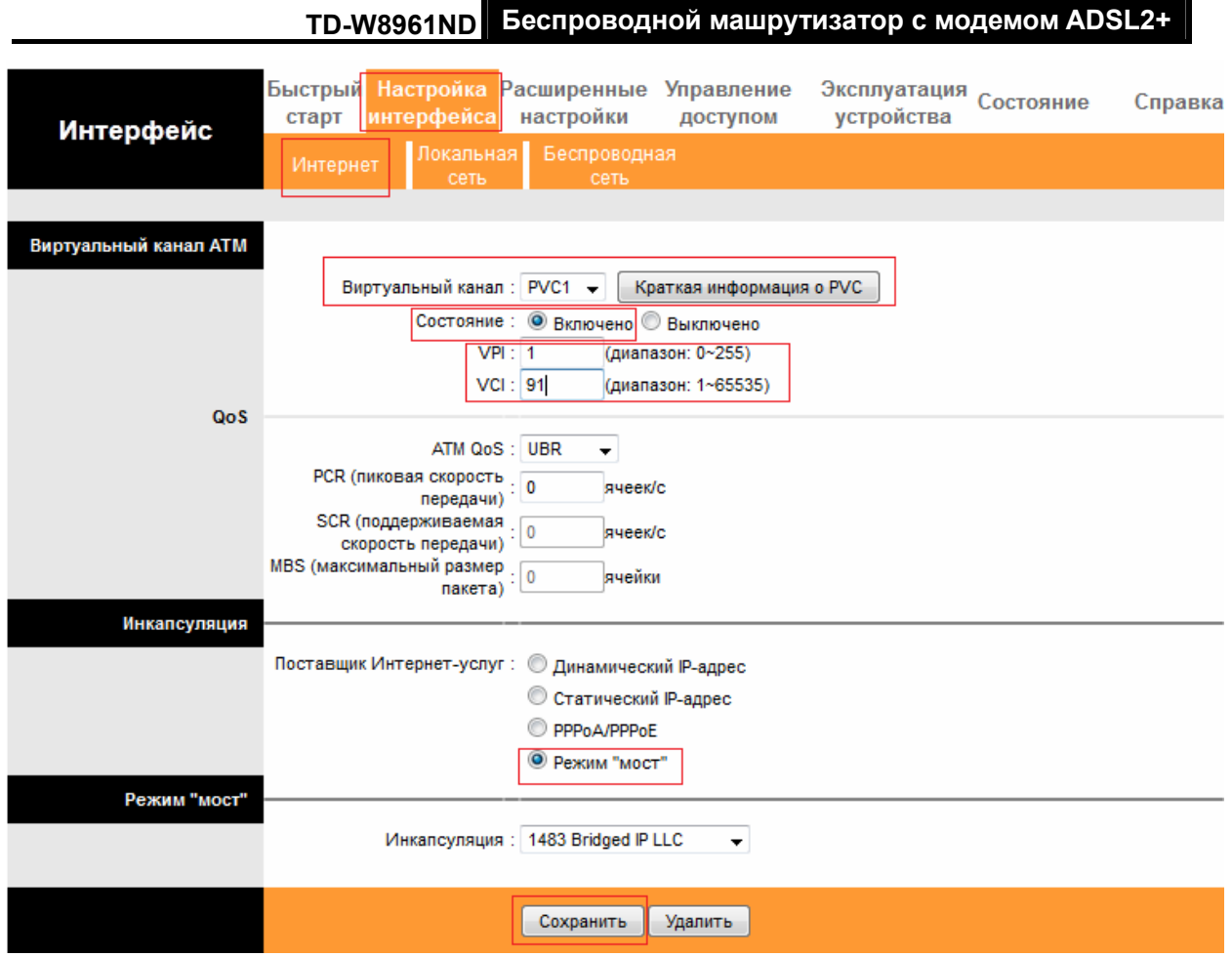

## 2. Настройка Локальной сети

- 1) Перейдите на вкладку Настройка интерфейса -> Локальная сеть
- 2) В таблице Физические порты уберите галку с порта, в который будет подключен ваш декодер(приставка) цифрового телевидения.

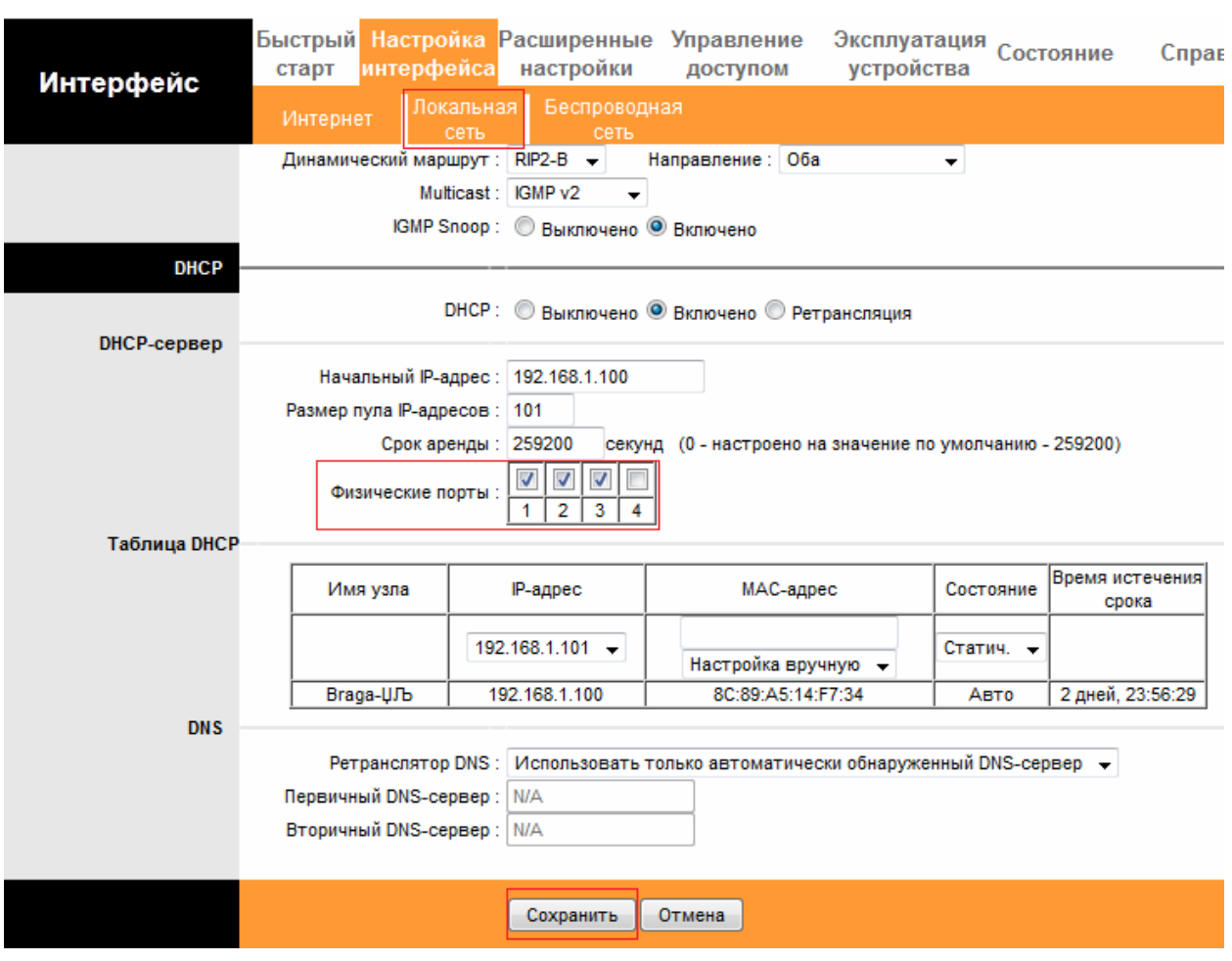

Беспроводной машрутизатор с модемом ADSL2+ **TD-W8961ND** 

\*на примере используется 4 порт

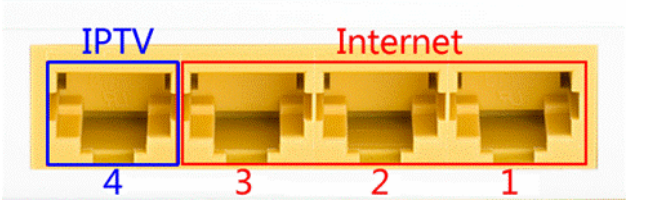

## 3. Настройка VLAN

Перейдите на вкладку Расширенные настройки -> VLAN

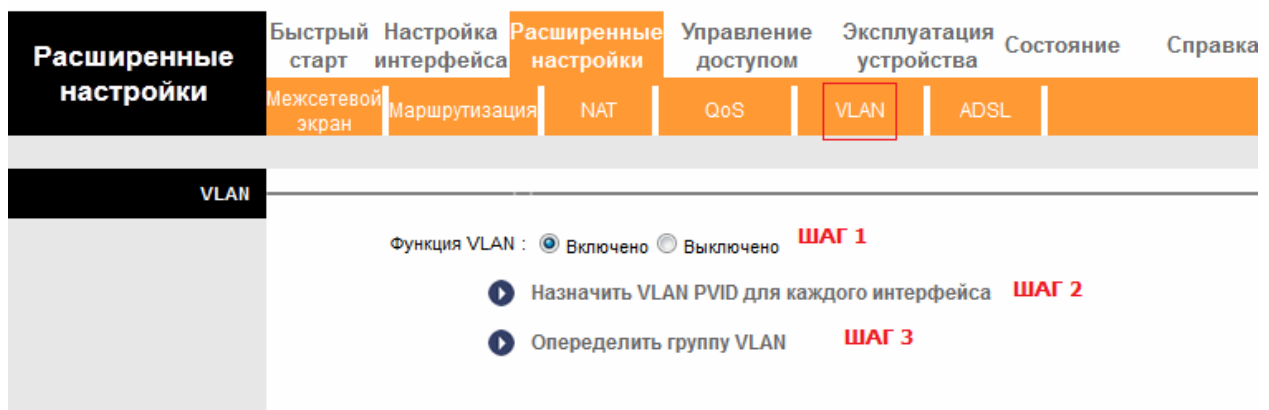

- 1) Шаг 1. Включите функцию VLAN
- 2) Шаг 2. Нажмите «Назначить VLAN PVID для каждого интерфейса»

Назначьте для PVCX (PVC для цифрового телевидения) и для физического порта VLAN, отличный от Интернет VLANa

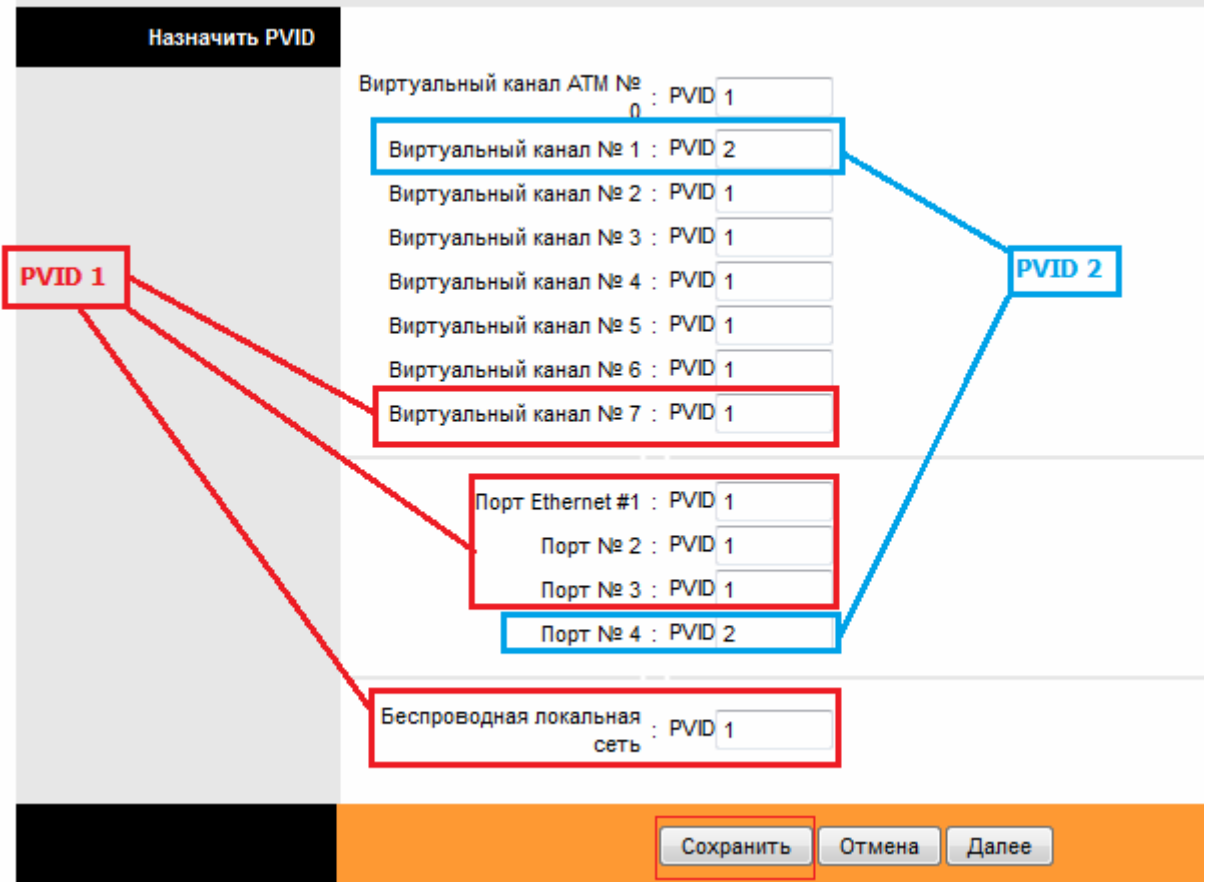

\* на примере используется привязка:

РVС7, порт 1,2,3, Беспроводная локальная сеть - PVID 1 PVC1, порт 4 - PVID 2

3) Шаг 3. Определить группу VLAN

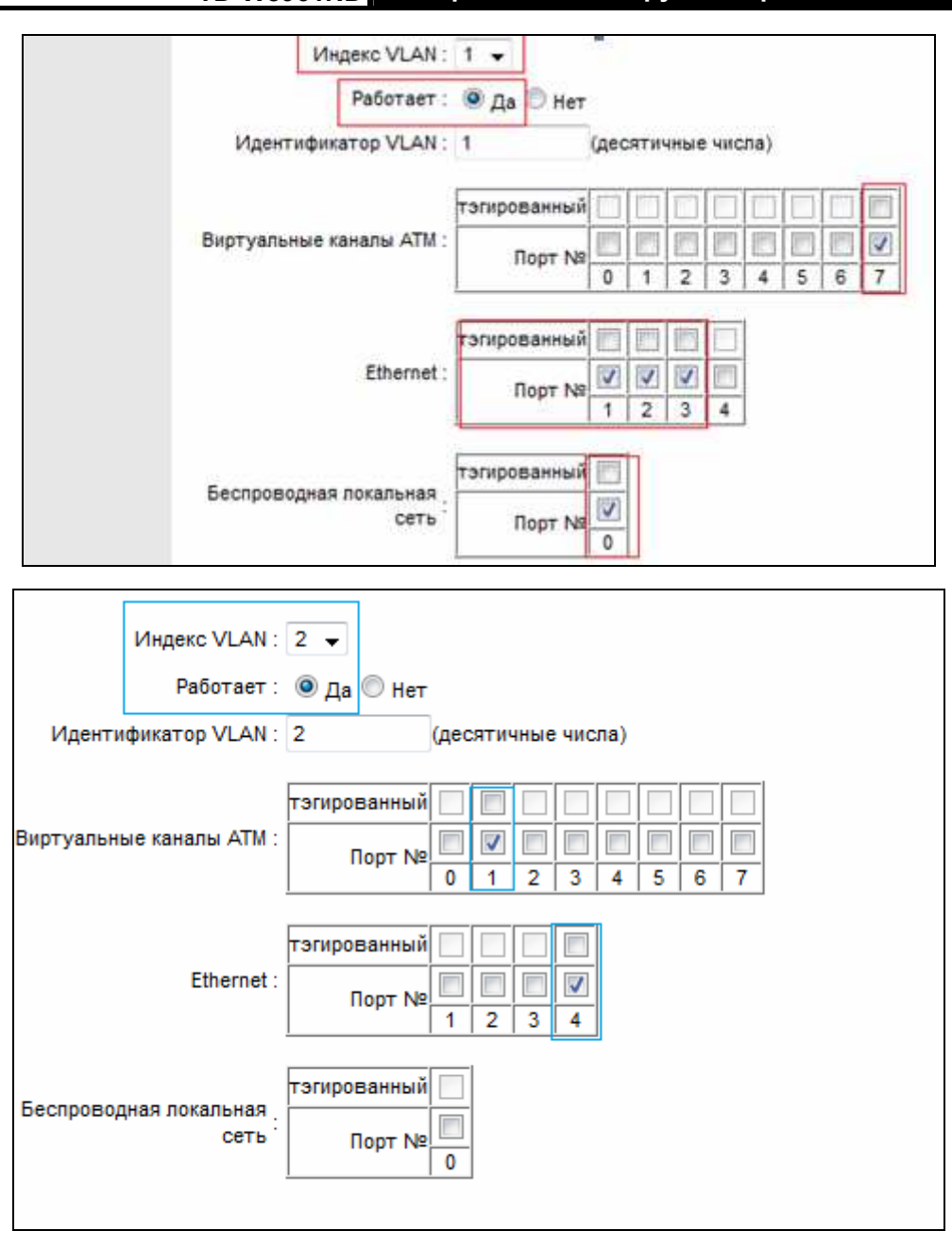

Беспроводной машрутизатор с модемом ADSL2+

\*В краткой информации должно быть (согласно нашему примеру)

| Краткая информация о<br>rpynnax VLAN |   |                             |                                      |                   |                                |
|--------------------------------------|---|-----------------------------|--------------------------------------|-------------------|--------------------------------|
|                                      |   |                             | <b>Группа Работает Идентификатор</b> | Порты группы VLAN | <b>Тэгированные порты VLAN</b> |
|                                      |   | Да                          |                                      | e3,e2,e1,w0,p7    |                                |
|                                      | ÷ | Да                          |                                      | e4,p1             |                                |
|                                      |   | p:pvc, e:ethernet, и w:wlan |                                      |                   |                                |

## 4. Перезагрузка роутера

Перейдите в раздел Эксплуатация устройства -> Перезагрузка системы

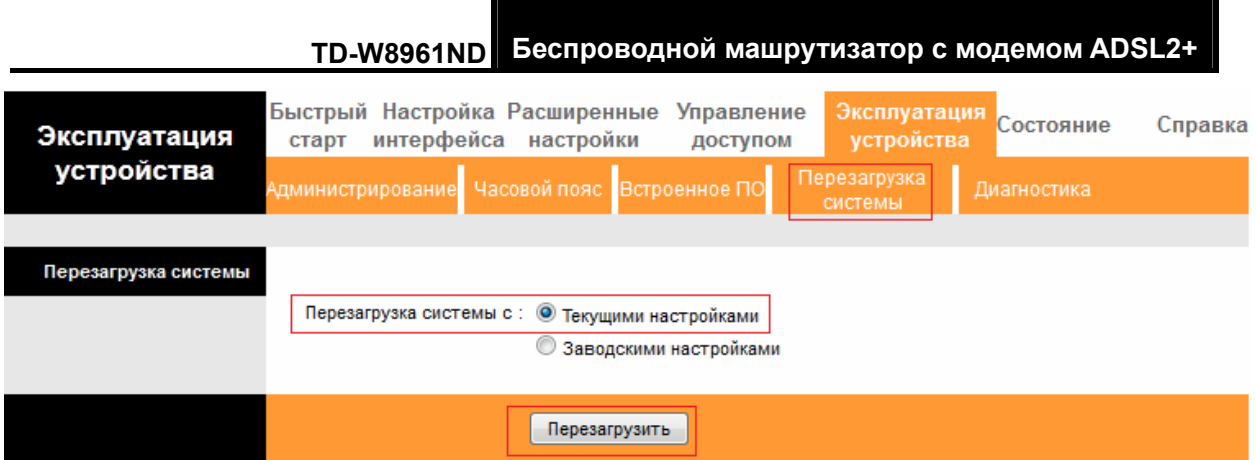

## 5. Перезагрузите Вашу приставку цифрового телевидения.

Наслаждайтесь просмотром Вашего цифрового телевидения.

## Приложение D: ТЕХНИЧЕСКАЯ ПОДДЕРЖКА

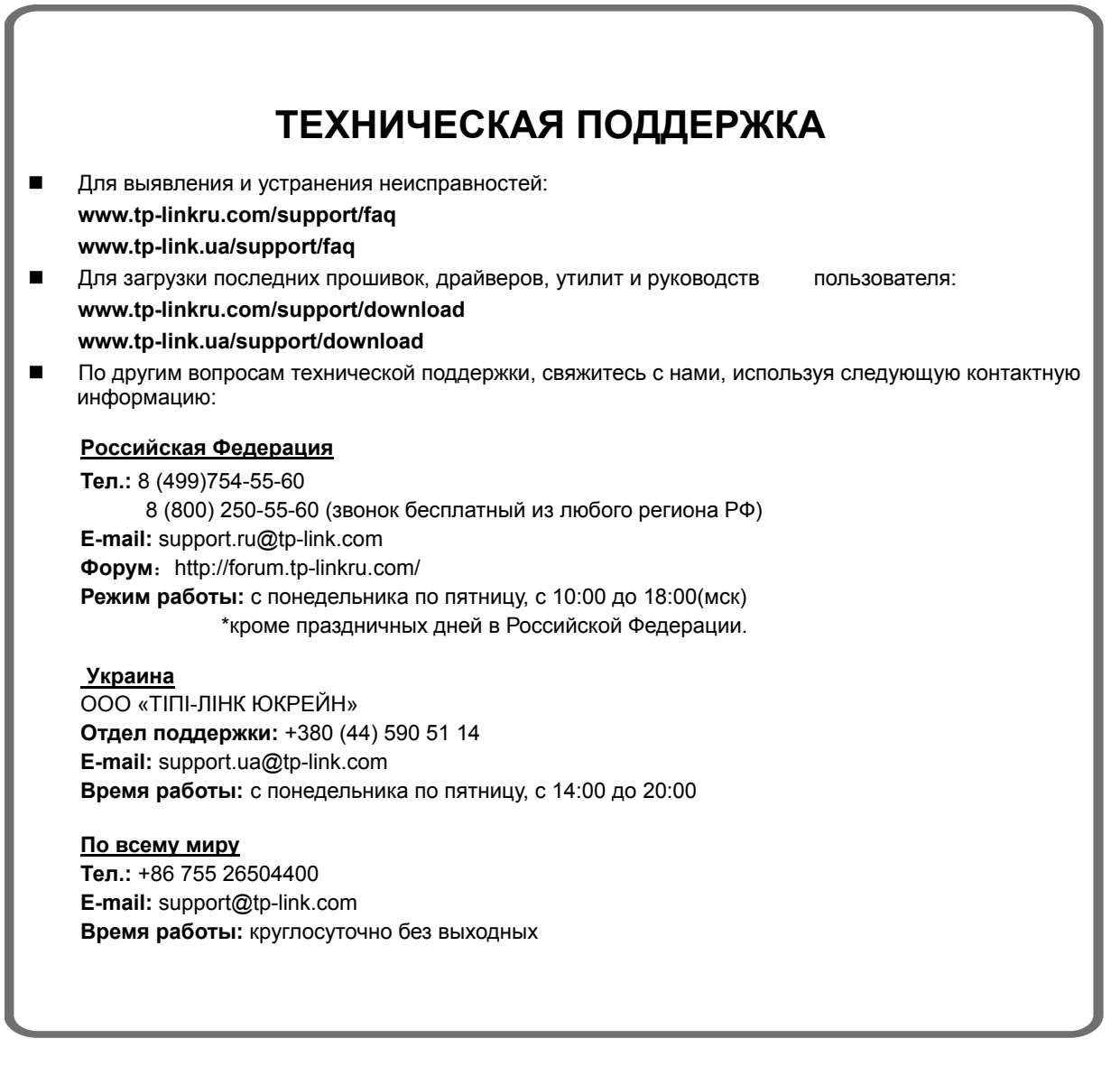

\*Иногда встроенное лицензионное программное обеспечение на продукцию TP-LINK может быть подменено на ПО от посторонних производителей, например, DD-WRT. В этом случае TP-LINK не предоставляет техническую поддержку и не дает гарантии на качество и надежность работы. Поломка оборудования, которая произошла по причине использования неоригинального программного обеспечения, делает недействительной гарантию на устройство.